# Fujitsu Tablet ARROWS Tab

**製品ガイド**

**(機種別編)**

ARROWS Tab Q5011/GB ARROWS Tab Q5011/GE

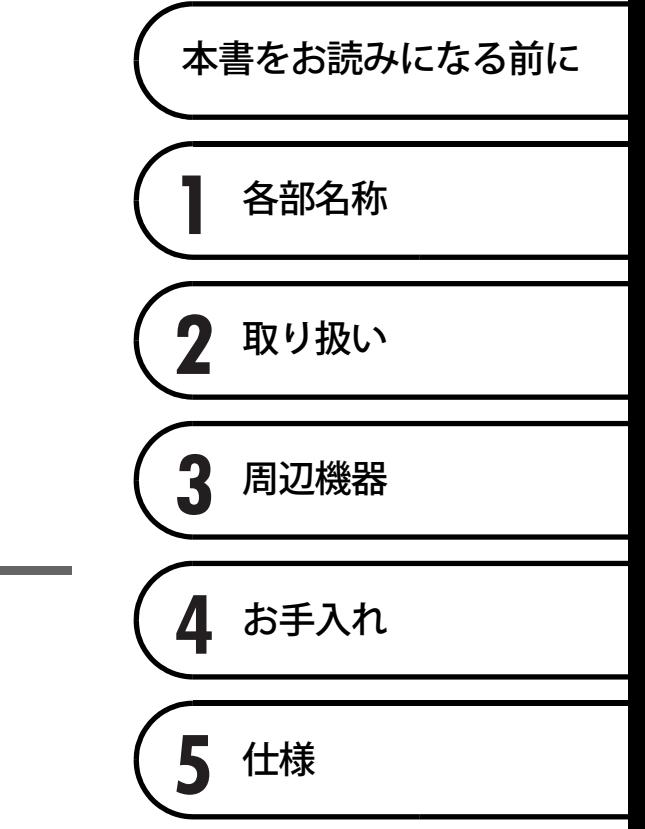

# 目次

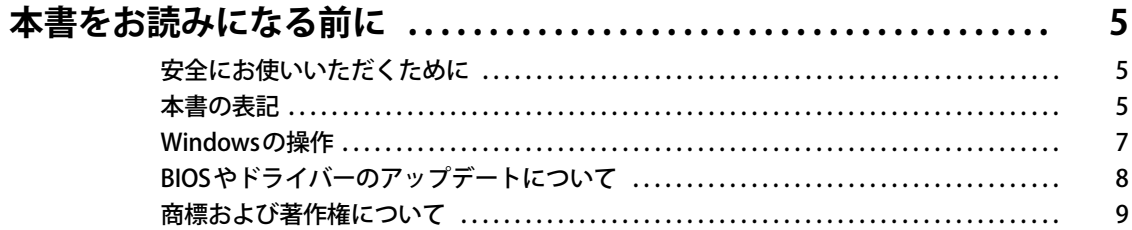

# 第1章 各部名称

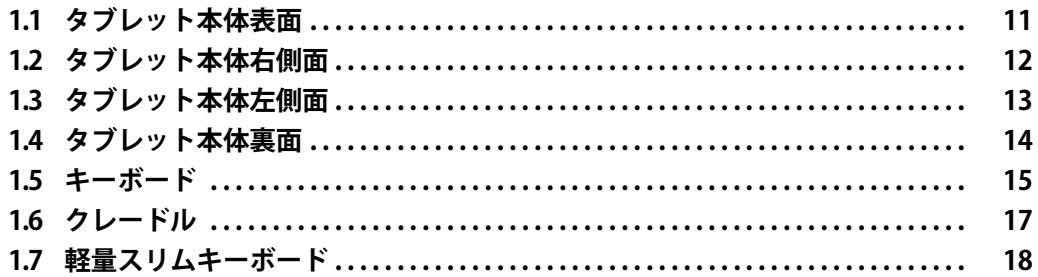

# 第2章 取り扱い

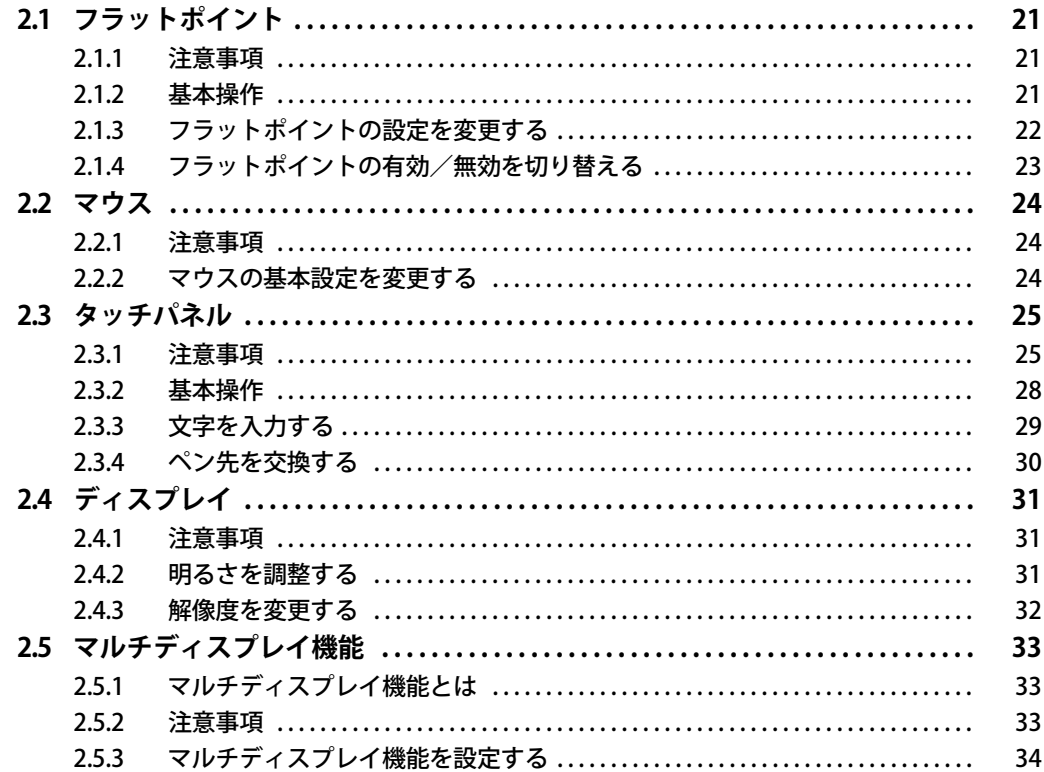

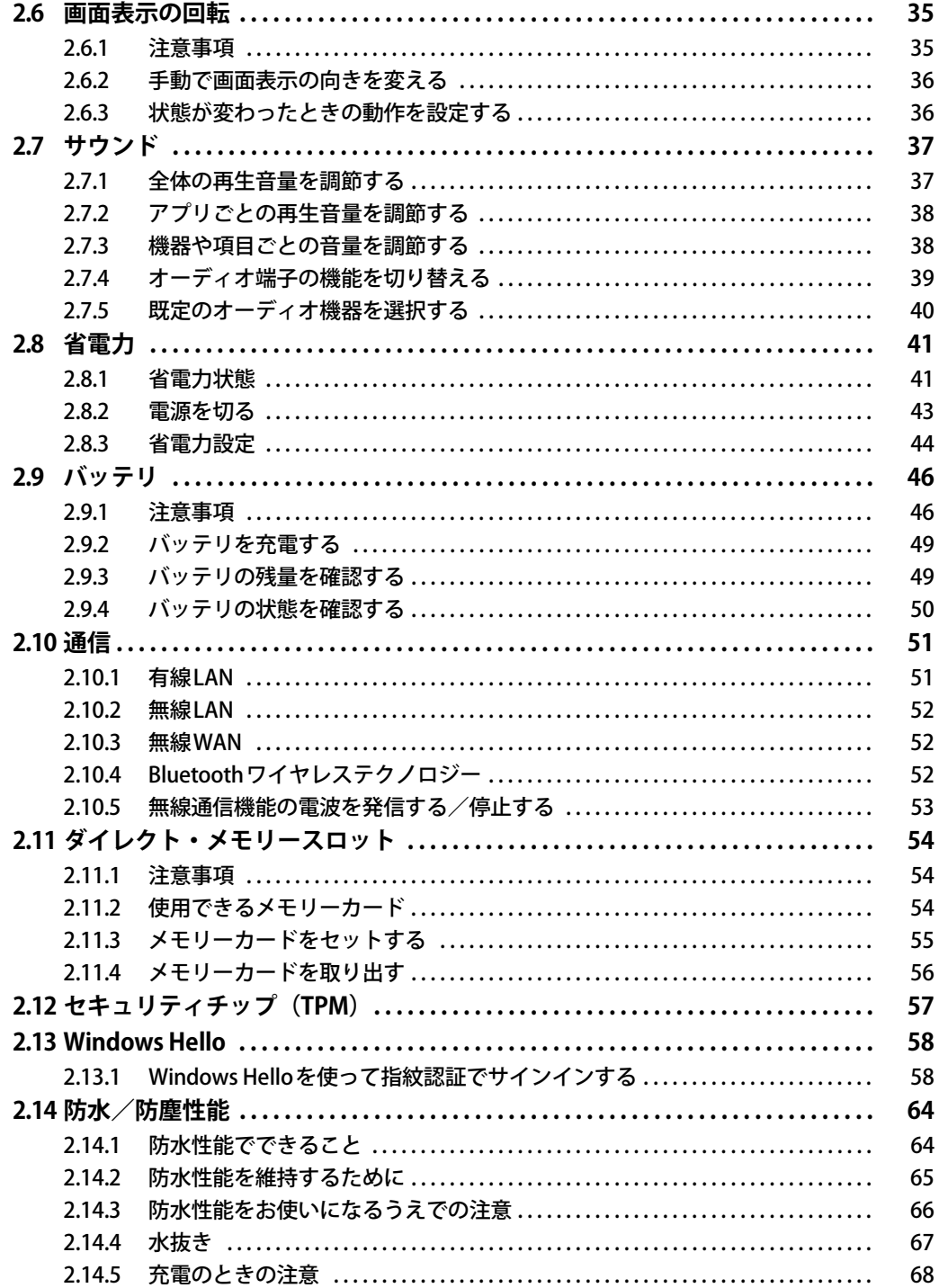

# 第3章 周辺機器

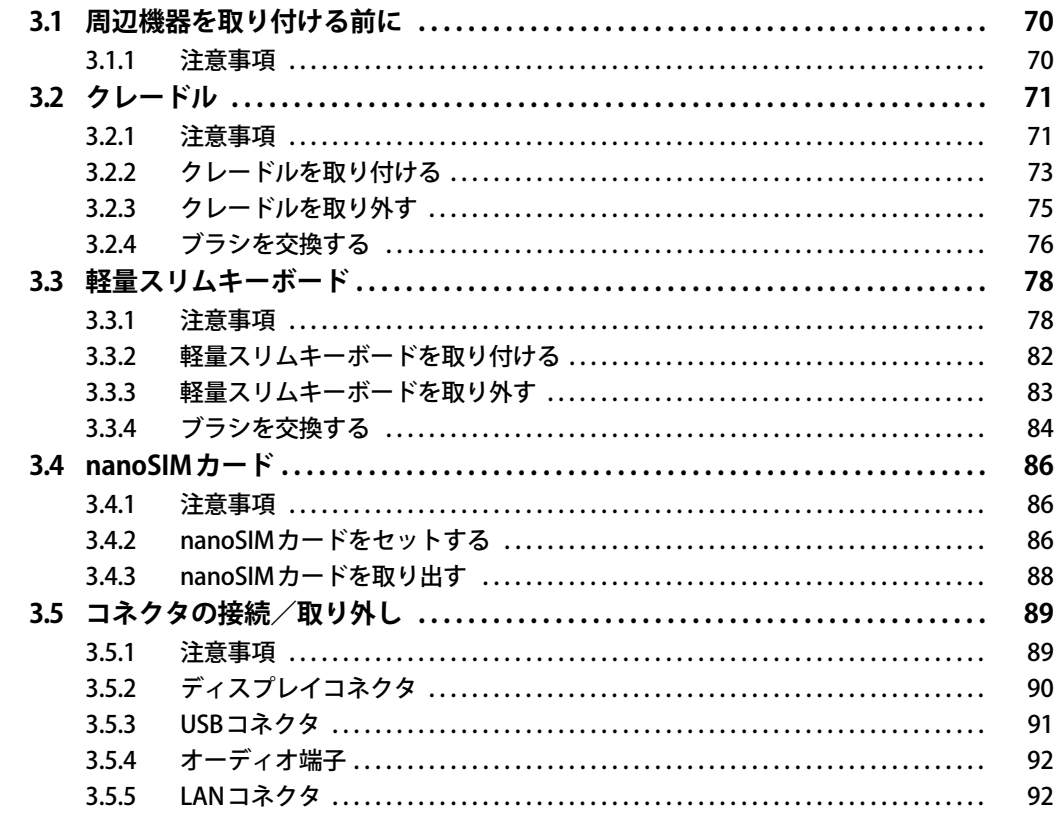

## 第4章 お手入れ

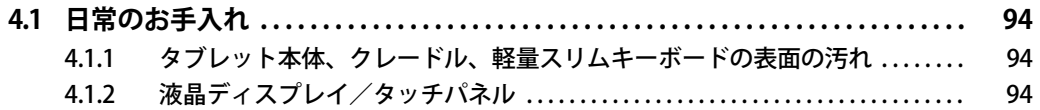

# 第5章 仕様

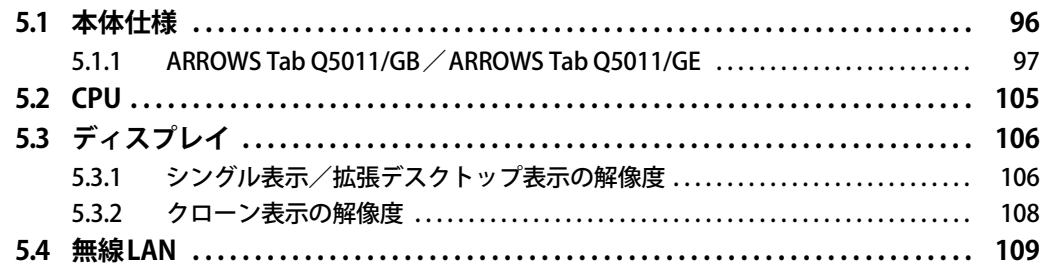

# <span id="page-4-0"></span>本書をお読みになる前に

# <span id="page-4-1"></span>**安全にお使いいただくために**

本製品を安全に正しくお使いいただくための重要な情報が『取扱説明書』に記載されています。 特に、「安全上のご注意」をよくお読みになり、理解されたうえで本製品をお使いください。

## <span id="page-4-2"></span>**本書の表記**

本書の内容は2021年3月現在のものです。お問い合わせ先やURLなどが変更されている場合は、 「富士通パーソナル製品に関するお問い合わせ窓口」へお問い合わせください。 詳しくは、『取扱説明書』をご覧ください。

## **■ 本文中の記号**

本文中に記載されている記号には、次のような意味があります。

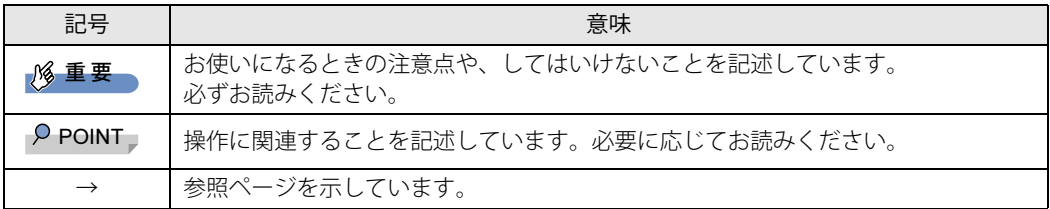

## **■ キーの表記と操作方法**

本文中のキーの表記は、キーボードに書かれているすべての文字を記述するのではなく、説明に 必要な文字を次のように記述しています。

例:【Ctrl】キー、【Enter】キー、【→】キーなど

また、複数のキーを同時に押す場合には、次のように「+」でつないで表記しています。

例:【Ctrl】+【F3】キー、【Shift】+【↑】キーなど

## **■ 連続する操作の表記**

本文中の操作手順において、連続する操作手順を、「→」でつなげて記述しています。

例: コントロールパネルの「システムとセキュリティ」をタップし、「システム」をタップし、 「デバイスマネージャー」をタップする操作 ↓

「システムとセキュリティ」→「システム」の「デバイスマネージャー」の順にタップします。

## **■ ウィンドウ名の表記**

本文中のウィンドウ名は、アドレスバーの最後に表示されている名称を表記しています。

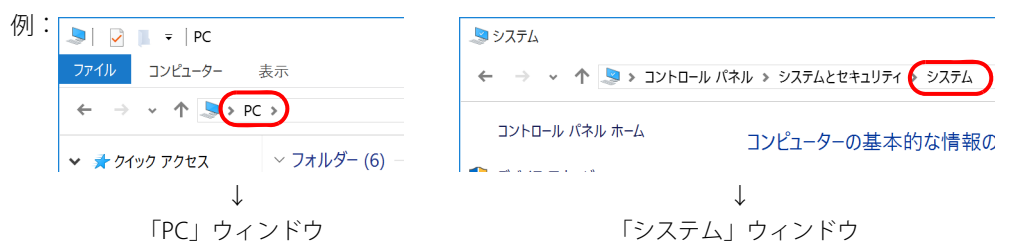

## **■ 画面例およびイラスト**

本文中の画面およびイラストは一例です。お使いの機種やモデルによって、実際に表示される画 面やイラスト、およびファイル名などが異なることがあります。また、イラストは説明の都合上、 本来接続されているケーブル類を省略したり形状を簡略化したりしていることがあります。

#### **■ 周辺機器の使用**

本文中の操作手順において、DVDなどを使用することがあります。必要に応じて別売の周辺機器 を用意してください。 使用できる周辺機器については、富士通製品情報ページ内にある「システム構成図」([https://](https://jp.fujitsu.com/platform/pc/product/catalog_syskou/) [jp.fujitsu.com/platform/pc/product/catalog\\_syskou/\)](https://jp.fujitsu.com/platform/pc/product/catalog_syskou/) をご覧ください。 また、使用方法については、周辺機器のマニュアルをご覧ください。

## **■ 本文に記載している仕様とお使いの機種との相違**

ご購入時の構成によっては、本文中の説明がお使いの機種の仕様と異なる場合があります。あら かじめご了承ください。 なお、本文内において書き分けがある箇所については、お使いの機種の情報をお読みください。

## **■ 「ポートリプリケータ」 について**

本タブレットは、別売のポートリプリケータ(USB Type-C接続)に対応しています。 ポートリプリケータ (USB Type-C接続)については、ポートリプリケータに添付のマニュアルを ご覧ください。

## **■ 製品名の表記**

本文中では、製品名称を次のように略して表記します。

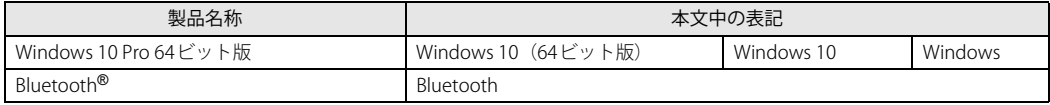

# <span id="page-6-0"></span>**Windowsの操作**

#### **■ 基本的操作の表記**

本文中の基本的操作の表記は、主にタッチパネル操作で説明しています。 マウスやフラットポイントで操作する場合は、タッチパネル操作を読み替えてください。また、お 使いになるアプリケーションの機能によっては、それぞれの操作方法が異なる場合があります。 タッチパネル操作とマウス操作/フラットポイント操作の主な使い方は、次のとおりです。

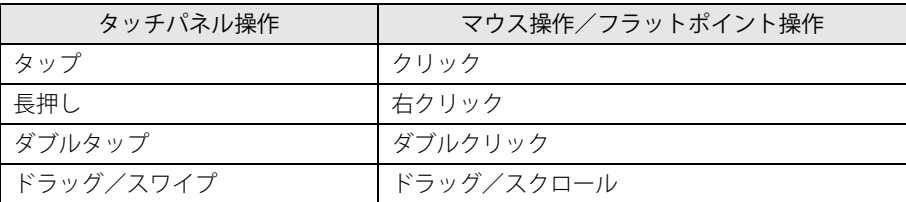

#### <span id="page-6-1"></span>**■ アクションセンター**

アプリケーションからの通知を表示する他、タップすることで画面の明るさ設定や通信機能の状 態などを設定できるアイコンが表示されます。

1 画面の右端を左方向に、画面の外から中へスワイプします。 画面右側に「アクションセンター」が表示されます。

### **■ 「コントロールパネル」 ウィンドウ**

次の手順で「コントロールパネル」ウィンドウを表示させてください。

1 「スタート」ボタン→「Windows システム ツール」→「コントロールパネル」の 順にタップします。

#### **■ Windowsのヒント**

本書で説明されていないWindowsの機能については、次の操作で表示されるWindowsのヒントを ご覧ください。

Windowsのヒントのご利用は、ネットワークに接続する必要があります。

1 「スタート」ボタン→「ヒント」をタップします。

#### 2 画面左側のメニューで「ヒントを参照する」をタップします。

#### **■ ユーザーアカウント制御**

本書で説明しているWindowsの操作の途中で、「ユーザーアカウント制御」ウィンドウが表示され る場合があります。これは、重要な操作や管理者の権限が必要な操作の前にWindowsが表示して いるものです。表示されるメッセージに従って操作してください。

### **■ 通知領域のアイコン**

通知領域にすべてのアイコンが表示されていない場合があります。 表示されていないアイコンを一時的に表示するには、通知領域のヘ をタップします。

## <span id="page-7-1"></span>**■ Windowsモビリティセンター**

本タブレットのいくつかの機能は、「Windowsモビリティセンター」で操作できます。 「Windowsモビリティセンター」は次の操作で起動します。

1 通知領域の「電源」アイコン( )を長押しし、「Windowsモビリティセンター」 をタップします。

 $P$  POINT

▶ 次の操作でも表示できます。 1. 「スタート」ボタンを長押しし、表示されたメニューから「モビリティセンター」をタップ します。

# <span id="page-7-0"></span>**BIOSやドライバーのアップデートについて**

本タブレットには、さまざまなアプリや周辺機器の接続/制御に必要なBIOS、ドライバーなどが 搭載されています。

これらのアプリ、BIOS、ドライバーに対して、アップデートプログラムが提供されることがあり ます。

アップデートプログラムには、次のような内容が含まれています。

- 機能の向上、追加
- 操作性の向上
- 品質改善

本タブレットをより快適にお使いいただくために、常に最新版のBIOSやドライバーを適用してく ださい。

アップデート方法については、弊社アップデートサイト[\(https://www.fmworld.net/biz/fmv/](https://www.fmworld.net/biz/fmv/index_down.html) index down.html) をご覧ください。

#### $\overline{P}$  POINT

▶ 本タブレットには、インターネットを経由して、ドライバーやアプリの更新プログラムの有無 を定期的にチェックして通知する「アップデートナビ」が搭載されています。 『製品ガイド(共通編)』の「1章 アプリ」―「1.1.3 サポート関連のアプリ」をご覧になり、 アップデートナビを有効にしてお使いください。

# <span id="page-8-0"></span>**商標および著作権について**

Intel、インテル、Intel ロゴ、Celeron、Pentiumは、アメリカ合衆国および / またはその他の国における Intel Corporation の 商標です。

Bluetooth® ワードマークおよびロゴは登録商標であり、Bluetooth SIG, Inc.が所有権を有します。富士通株式会社は使用許諾 の下でこれらのマークおよびロゴを使用しています。

HDMI、HDMI High-Definition Multimedia Interfaceという語、HDMIのトレードドレスおよびHDMIのロ ゴは、HDMI Licensing Administrator, Inc.の商標または登録商標です。

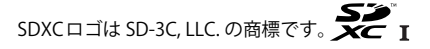

SoftBankおよびソフトバンクの名称、ロゴは、日本国およびその他の国におけるソフトバンクグループ株式会社の登録商標 または商標です。 Xi、FOMAはNTTドコモの商標または登録商標です。 その他の各製品名は、各社の商標、または登録商標です。 その他の各製品は、各社の著作物です。 その他のすべての商標は、それぞれの所有者に帰属します。

Copyright Fujitsu Limited 2021

本タブレットは、VCCI 自主規制措置運用規程に基づく技術基準に適合した文言、またはマークを画面に電子的に表示しています。 表示の操作方法は、『製品ガイド(共通編)』の「付録3 認定および準拠について」をご覧ください。

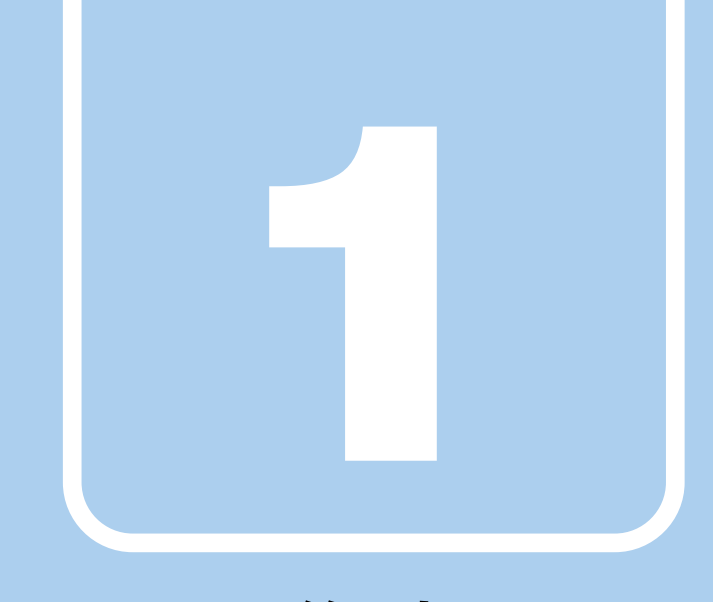

**第1章**

# 各部名称

<span id="page-9-1"></span><span id="page-9-0"></span>各部の名称と働きについて説明しています。

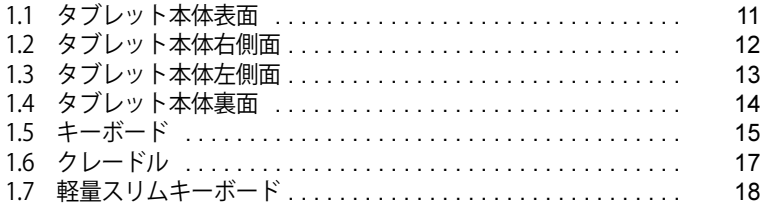

# <span id="page-10-0"></span>1.1 タブレット本体表面

# 重 要 ▶ ( )部分に磁石が取り付けられています。 タブレット本体に心臓ペースメーカや磁気カードなど、磁気の影響を受けやすいものは近づけ ないでください。故障やデータ消失などのおそれがあります。 [1](#page-10-1) [1](#page-10-1) [2](#page-10-2) 8 2 [3](#page-10-3) [4](#page-10-4) [5](#page-10-5) [6](#page-10-6) [7 7](#page-10-7) 8 9 10 11 12 13 14 [15](#page-10-15)

<span id="page-10-1"></span>1 ワイヤレスアンテナ

無線LAN・Bluetoothワイヤレステクノロジー 兼用のアンテナが内蔵されています。

<span id="page-10-2"></span>2 無線WANアンテナ

(無線WAN搭載機種) 無線WANのアンテナが内蔵されています。

<span id="page-10-3"></span>3 照度センサー

#### 重 要

- ▶ 周囲の明るさを検知します。テープやシール などでふさがないでください。
- <span id="page-10-4"></span>4 フロントWebカメラ 自分を撮影するときなどに使います。
- <span id="page-10-5"></span>5 フロントWebカメラ状態表示LED

フロントWebカメラが動作しているときに点 灯します。

### <span id="page-10-6"></span>6 1電源ランプ

本タブレットの状態を表示します。

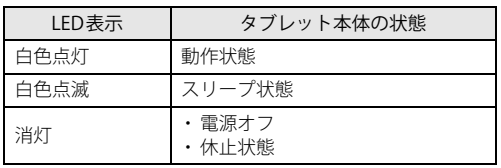

- <span id="page-10-7"></span>7 スピーカー
- <span id="page-10-8"></span>8 クレードル検知用磁石
- <span id="page-10-9"></span>9 ドッキングコネクタ  $(\rightarrow P.73)$  /  $(\rightarrow P.82)$
- <span id="page-10-10"></span>10 位置合わせマーク クレードルや軽量スリムキーボードに接続す るときに位置を合わせます。
- <span id="page-10-11"></span>11 キーボードドッキング検知用センサー
- <span id="page-10-12"></span>12 キーボードドッキング検知用磁石 (ARROWS Tab Q5011/GBのみ搭載)
- <span id="page-10-13"></span>13 キーボード開閉検知用センサー

#### 1%重要

- ▶磁石を近づけると画面が消えるので、近づけ ないでください。
- <span id="page-10-14"></span>14 液晶ディスプレイ/タッチパネル  $(\rightarrow P.31)$  /  $(\rightarrow P.25)$
- <span id="page-10-15"></span>15 キーボード開閉検知用磁石 軽量スリムキーボードを取り付けて本体を閉 じると、センサーが検知して画面が消えます。

# <span id="page-11-0"></span>1.2 タブレット本体右側面

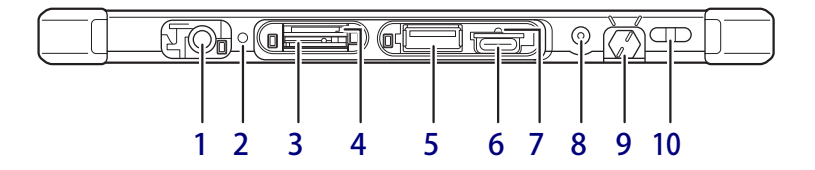

- <span id="page-11-2"></span>1  $\equiv$  DC-INコネクタ 添付のACアダプタを接続します。
- <span id="page-11-9"></span>2 →□ バッテリ充電ランプ  $(\rightarrow$ P.49)
- <span id="page-11-3"></span>3 nanoSIMカードスロット (無線WAN搭載機種)  $(\rightarrow P.86)$
- <span id="page-11-4"></span>4 microSD ダイレクト・メモリースロット microSDメモリーカードを差し込みます。  $(\rightarrow P.54)$
- <span id="page-11-5"></span>5 ← USB 3.2 (Gen1) Type-Aコネクタ  $(\rightarrow$ P.91)
- <span id="page-11-6"></span>6  $\leftarrow$   $\rightarrow$  USB 3.2 (Gen1) Type-C  $\rightarrow$ ネクタ

 $(\rightarrow P.91)$ 

### $P$  POINT

▶ 別売のポートリプリケータ(USB Type-C接続) に対応しています。 ポートリプリケータ (USB Type-C接続)をお 使いになる前には、必ず最新のドライバーを 適用してください。 最新のドライバーは、富士通製品情報ページ 内にある「ドライバダウンロード」 [\(https://www.fmworld.net/biz/fmv/](https://www.fmworld.net/biz/fmv/index_down.html) index down.html) よりダウンロードしてく ださい。

<span id="page-11-7"></span>7 強制終了スイッチ

電源ボタンで電源が切れなくなったときに使 用します。

AC アダプタやクレードルおよびUSB Type-C 対応周辺機器を接続している場合は必ず取り 外し、クリップの先などを差し込んで押すと タブレットの電源が切れます。

#### 1%重要

- ▶ クリップの先などを差し込むときは、できるだ け垂直に、堅い物を押す感覚があるところまで 差し込んでください。
- ▶ 強制終了スイッチで電源を切った後、最初にタ ブレットの電源を入れるときには、必ずAC ア ダプタを接続した状態で電源ボタンを押して ください。
- <span id="page-11-8"></span>8 ↓ ヘッドホン・ヘッドセット兼用端子  $(\rightarrow P.92)$
- <span id="page-11-10"></span>9 ペンホルダー (ペン) 専用ペンを選択した場合、ペンを格納します。
- <span id="page-11-1"></span>10 ペンひも取り付け用穴

# <span id="page-12-0"></span>1.3 タブレット本体左側面

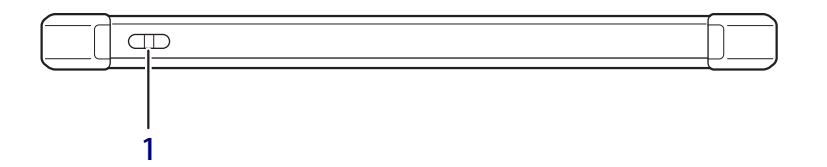

<span id="page-12-1"></span>1 ペンひも取り付け用穴

# <span id="page-13-0"></span>1.4 タブレット本体裏面

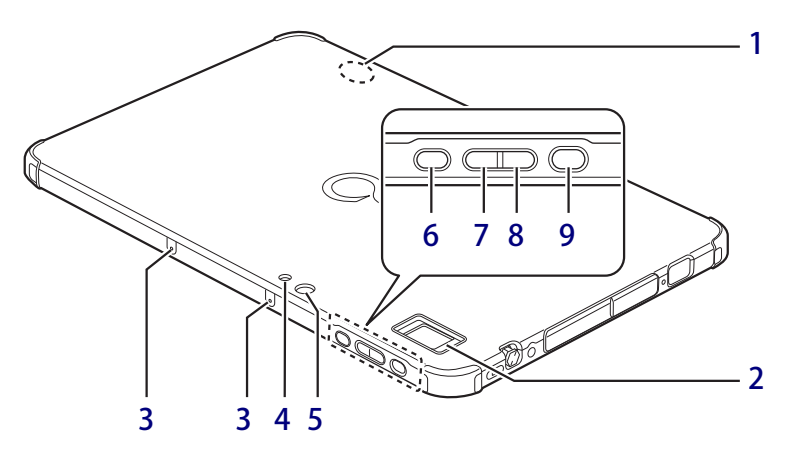

#### <span id="page-13-5"></span>1 クレードル通信用アンテナ

クレードルとタブレット本体との通信を行い ます。クレードル通信用アンテナにテープや シールを貼り付けないでください。

<span id="page-13-4"></span>2 指紋センサー

(指紋センサー搭載機種) Windowsの起動、アプリのサインイン時に、 指紋認証によるセキュリティを設定できま す[。\(→P.58\)](#page-57-2) 詳しくは、AuthConductor Client Basicのマ

ニュアルをご覧ください。

- <span id="page-13-1"></span>3 内蔵マイク 音声通話や録音ができます。
- <span id="page-13-2"></span>4 リアWebカメラ用ライト

静止画や動画を撮影するときに使用します。

#### 1% 重 要

- ▶ 点灯中はライトの温度が上昇するため、ライト 付近には触れないようにしてください。
- ▶静止画の撮影は、露光調整のためライトが数回 点灯します。
- <span id="page-13-3"></span>5 リアWebカメラ
- <span id="page-13-6"></span>6 ==ショートカットボタン
	- ボタンを押すと次のアプリが起動します。
	- ・ARROWS Tab Q5011/GBの場合: 「Function Manager」を起動
	- ・ARROWS Tab Q5011/GEの場合: 「Function Manager - QR コードリーダー」 を起動

#### <span id="page-13-7"></span>7 ボリュームダウンボタン (ー)

音量を小さくします[。\(→P.37\)](#page-36-2)

 $P$ POINT

- ▶ 【Ctrl】+【Alt】+【Delete】キーと同じ動作を する場合は、電源ボタン、ボリュームダウンボ タンの順に素早く押してください。 素早く順にボタンを押さないと、スリープ状態 になります。
- <span id="page-13-8"></span>8 ボリュームアップボタン (+) 音量を大きくします[。\(→P.37\)](#page-36-2)

### <span id="page-13-9"></span>9 (り 電源ボタン

タブレット本体の電源を入れたり、省電力状 熊(→P.41)にしたりします。

#### $P$  POINT

▶ 画面が縦に表示されたときは タブレット本体を机などに置いた状態で電源 ボタンを押すと、Windowsの画面が縦向きに表 示されることがあります。 その場合はタブレット本体を持って傾けると、 横向きに戻ります。

# <span id="page-14-0"></span>1.5 キーボード

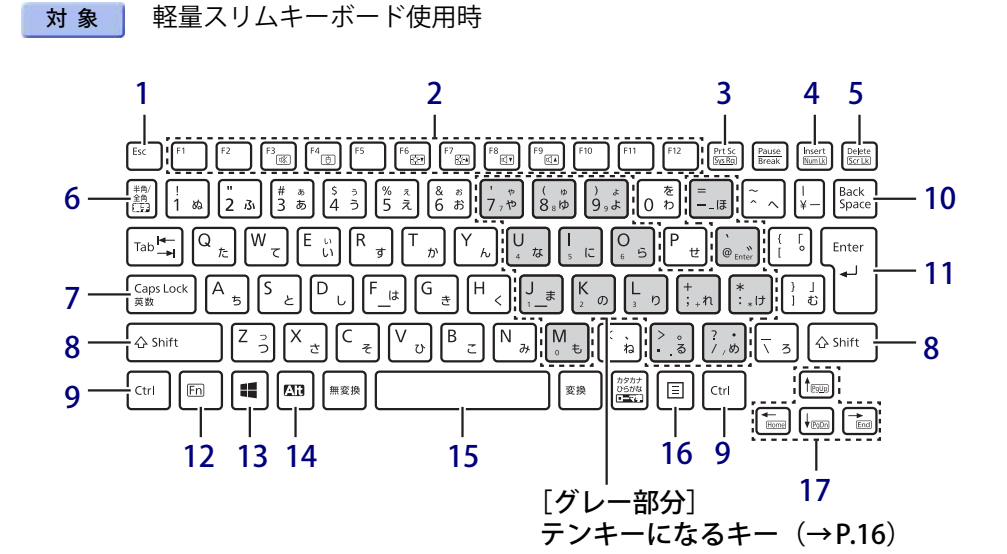

- <span id="page-14-1"></span>1 【Esc】キー
- <span id="page-14-12"></span><span id="page-14-2"></span>2 ファンクションキー/ホットキー ・ファンクションキー(【F1】~【F12】) アプリごとにいろいろな機能が割り当てら れています。
	- ・ホットキー(枠で囲われている刻印) [【Fn】キー\(→P.16\)](#page-15-0)を押しながら使用した い機能のキーを押します。 各キーの機能は次のとおりです。

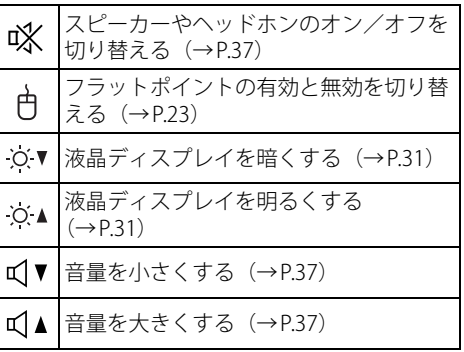

### <span id="page-14-5"></span>3 【Prt Sc】キー

画面に表示されている内容を画像としてコ ピーできます。

<span id="page-14-6"></span>4 【Insert】キー/【Num Lk】キー

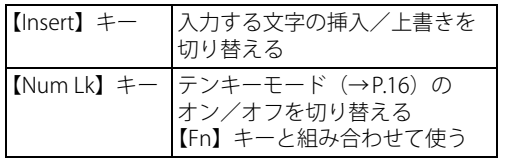

<span id="page-14-7"></span>5 【Delete】キー/【Scr Lk】キー

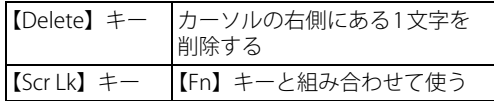

- <span id="page-14-3"></span>6 【半角/全角】キー 日本語入力のオン/オフを切り替えます。
- <span id="page-14-10"></span>7 【Caps Lock】キー 【Shift】キーを押しながらこのキーを押して、 アルファベットの大文字/小文字を切り替え ます。
- <span id="page-14-9"></span>8  $[Shift]$   $\neq$   $-$
- <span id="page-14-11"></span>9 【Ctrl】キー
- <span id="page-14-4"></span>10 【Back Space】キー
- <span id="page-14-8"></span>11 【Enter】キー

### <span id="page-15-0"></span>12  $[Fn]$   $\ddagger$  –

【Fn】キーを押しながら、ファンクションキー [\(→P.15\)](#page-14-12)のうち枠で囲われている刻印のある キー(ホットキー)を押すと、それぞれのキー に割り当てられた機能を使用できます。

- <span id="page-15-3"></span>13  $[$   $\bullet$  ] (Windows)  $\pm$  -スタートメニューを表示します。
- <span id="page-15-4"></span>14【Alt】キー
- <span id="page-15-5"></span>15【Space】キー

<span id="page-15-6"></span>16 【 | | | (アプリケーション) キー

選択した項目のショートカットメニューを表 示します。 マウスなどの右クリックと同じ役割をします。

#### <span id="page-15-2"></span>17 カーソルキー

矢印の方向にカーソルを移動します。 また、【Fn】キーを押しながらカーソルキーを 押すと、次の機能を使用できます。

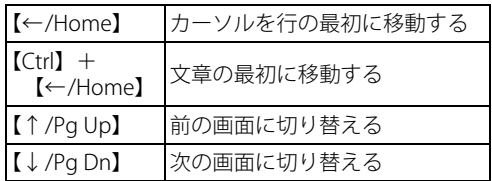

## <span id="page-15-1"></span>**■ テンキーモード**

文字キーの一部をテンキー(数字の入力を容易にするキー配列)として使えるように切り替えた状 態のことを「テンキーモード」といいます。【Num Lk】キーを押すと、テンキーモードになります。 テンキーモードで入力できる文字は、各キーの下段に小さい文字で刻印されています。

# <span id="page-16-0"></span>1.6 クレードル

対 象 | クレードル使用時

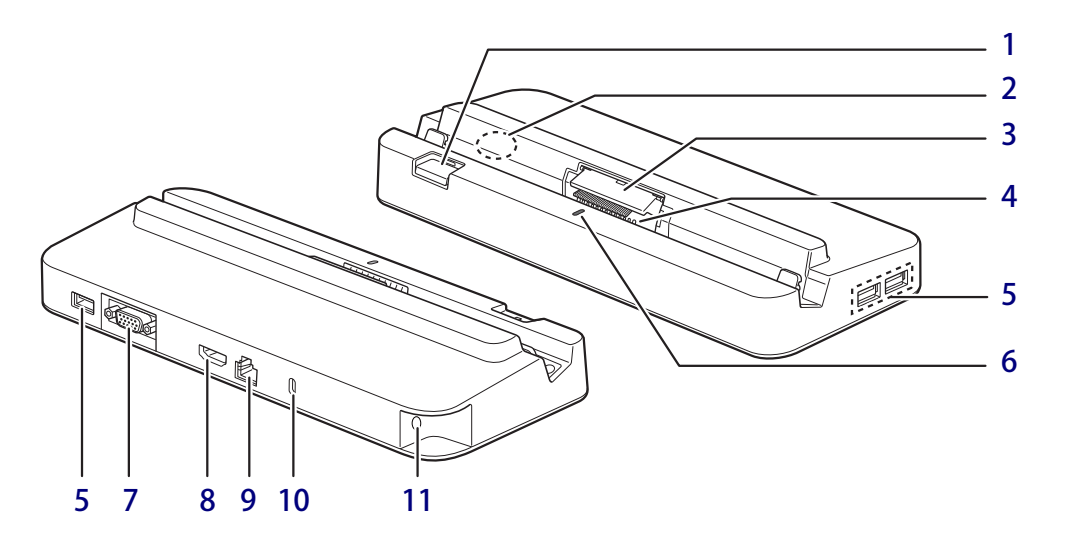

<span id="page-16-1"></span>1 取り外しボタン タブレット本体をクレードルから取り外す場 合に押します[。\(→P.75\)](#page-74-1)

### <span id="page-16-11"></span>2 本体通信用アンテナ クレードルとタブレット本体との通信を行い ます。本体通信用アンテナにテープやシール を貼り付けないでください。

- <span id="page-16-2"></span>3 クレードル/スリムキーボード用ブラシ (ARROWS Tab Q5011/GBのみ) タブレット本体の着脱時に、本体接続コネク タ部の清掃をします。清掃および交換時以外 は、ブラシに触らないでください。
- <span id="page-16-5"></span>4 本体接続コネクタ タブレット本体にあるドッキングコネクタを 接続します[。\(→P.73\)](#page-72-1)
- <span id="page-16-3"></span>5 USB 3.1(Gen1) Type-Aコネクタ  $(\rightarrow$ P.91)

#### <span id="page-16-4"></span>6 接続確認ランプ

タブレット本体と接続されると点灯します。

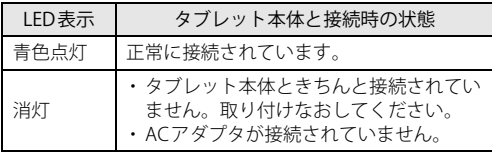

<span id="page-16-6"></span>7 □ アナログディスプレイコネクタ  $(\rightarrow P.90)$ 「HDMI出力端子」と同時に使用することはで きません。

#### <span id="page-16-7"></span>8 HDMI HDMI 出力端子

 $(\rightarrow P.90)$ 

「アナログディスプレイコネクタ」と同時に 使用することはできません。

## <span id="page-16-8"></span>**9 <sub>呂凸</sub> LANコネクタ**  $\overline{(+}P.92)$

#### $P$  POINT

▶ MAC アドレスパススルー機能に対応していま す。 MACアドレスパススルー機能については、

[「2.10.1 有線LAN」\(→P.51\)を](#page-50-2)ご覧ください。

### <span id="page-16-9"></span>10 ■ 盗難防止用ロック取り付け穴

盗難防止用ケーブルを取り付けます。 弊社がお勧めするワイヤーロック/盗難防止 用品については、富士通製品情報ページ内に ある「システム構成図」([https://](https://jp.fujitsu.com/platform/pc/product/catalog_syskou/) [jp.fujitsu.com/platform/pc/product/](https://jp.fujitsu.com/platform/pc/product/catalog_syskou/) [catalog\\_syskou/](https://jp.fujitsu.com/platform/pc/product/catalog_syskou/))をご覧ください。

#### <span id="page-16-10"></span>11 <del>\_\_\_</del> DC-INコネクタ

クレードル専用のACアダプタを接続します。

# <span id="page-17-0"></span>1.7 軽量スリムキーボード

対象 軽量スリムキーボード使用時

#### **■ 前面**

### 重 要

▶ ( )部分に磁石が取り付けられています。 タブレット本体に心臓ペースメーカや磁気カードなど、磁気の影響を受けやすいものは近づけ ないでください。故障やデータ消失などのおそれがあります。

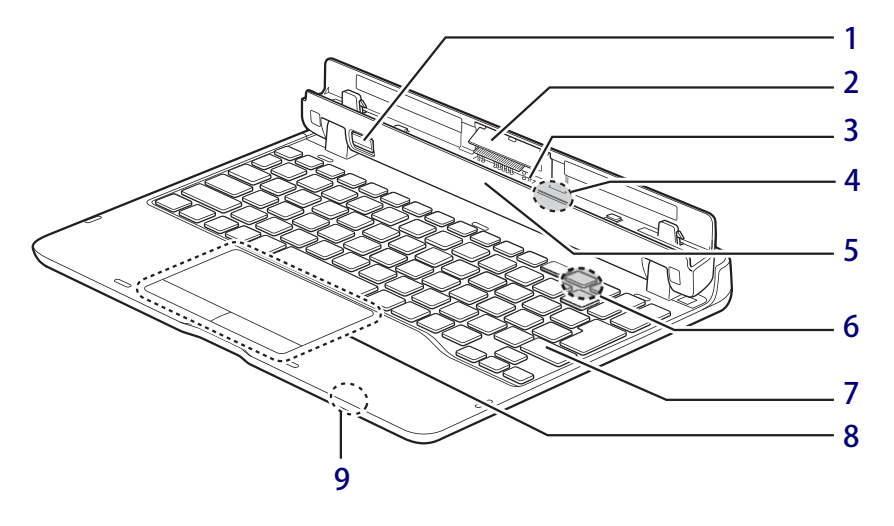

- <span id="page-17-1"></span>1 取り外しボタン タブレット本体をスリムキーボードから取り 出す場合に押します。  $(\rightarrow P.83)$
- <span id="page-17-6"></span>2 クレードル/スリムキーボード用ブラシ (ARROWS Tab Q5011/GBのみ) タブレット本体の着脱時に、本体接続コネク タ部の清掃をします。清掃および交換時以外 は、ブラシに触らないでください。
- <span id="page-17-5"></span>3 本体接続コネクタ タブレット本体を接続します[。\(→P.82\)](#page-81-1)
- <span id="page-17-8"></span>4 キーボードドッキング検知用磁石
- <span id="page-17-4"></span>5 位置合わせマーク タブレット本体に接続するときに位置を合わ せます。
- <span id="page-17-9"></span>6 キーボード開閉検知用磁石
- <span id="page-17-2"></span>7 キーボード  $(\rightarrow P.15)$
- <span id="page-17-3"></span>8 フラットポイント  $(\rightarrow P.21)$
- <span id="page-17-7"></span>9 軽量スリムキーボード開閉検知用セ ンサー

タブレット本体と軽量スリムキーボードを取 り付けて閉じたときに、センサーが検知し キーボードとフラットポイントの操作をオフ (無効)にします。

- 18重要
	- ▶磁石を近づけるとキーボードとフラットポイ ントの操作が無効になります。 センサー周辺(軽量スリムキーボード裏面含 む)には磁石を近づけないでください。

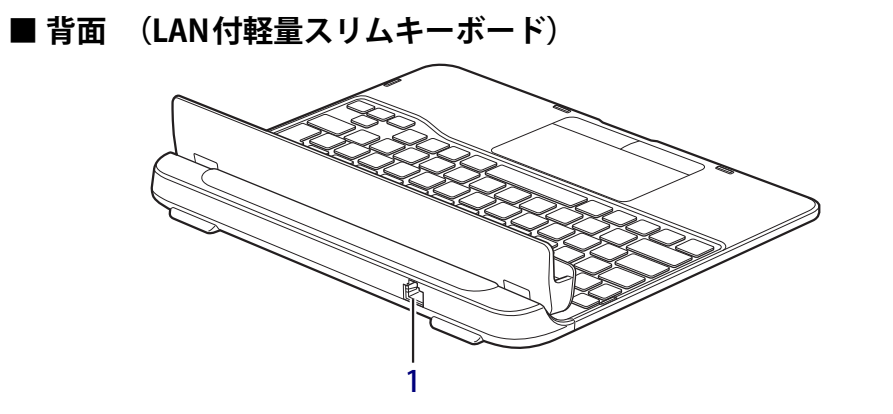

<span id="page-18-0"></span>1 <sub>呂否</sub> LANコネクタ  $\overline{(+}P.92)$ 

 $P$  POINT

▶ MAC アドレスパススルー機能に対応していま す。 MAC アドレスパススルー機能については、

[「2.10.1 有線LAN」\(→P.51\)](#page-50-2)をご覧ください。

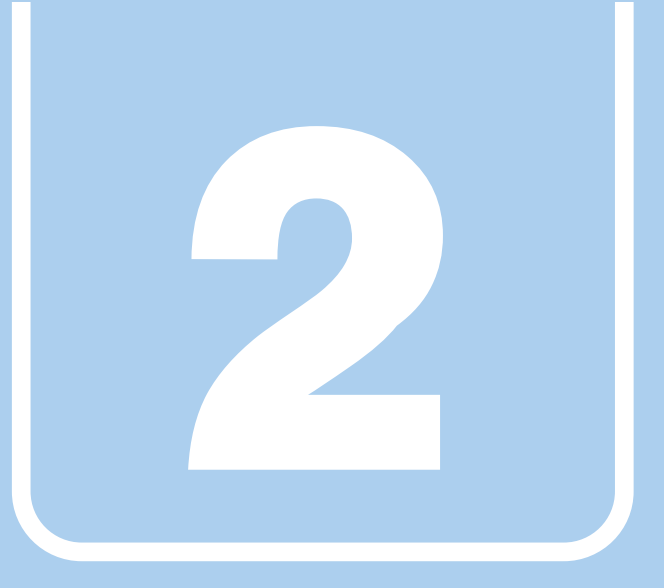

**第2章**

# 取り扱い

<span id="page-19-1"></span><span id="page-19-0"></span>本タブレットを使用するうえでの基本操作や、本タブ レットに取り付けられている(取り付け可能な)周辺 機器の基本的な取り扱い方について説明しています。

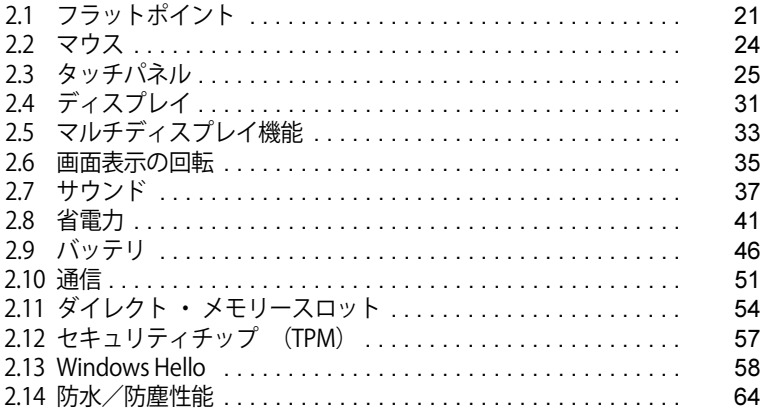

# <span id="page-20-3"></span><span id="page-20-0"></span>2.1 フラットポイント

対象 | 軽量スリムキーボード使用時

フラットポイントは、指先の操作でマウスポインターを動かすことのできるポインティ ングデバイスです。

ここでは、フラットポイントの機能について説明しています。

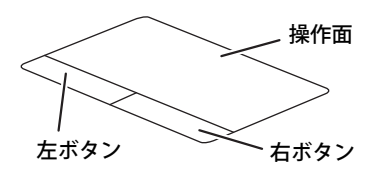

# <span id="page-20-1"></span>**2.1.1 注意事項**

- フラットポイントの設定を変更する場合は、軽量スリムキーボードを取り付けた状態で行って ください。軽量スリムキーボードの取り付け方は[、「3.3.2 軽量スリムキーボードを取り付ける」](#page-81-1) (→P.82) をご覧ください。
- フラットポイントは操作面表面の結露、湿気などにより誤動作することがあります。また、濡 れた手や汗をかいた手でお使いになった場合、あるいは操作面の表面が汚れている場合は、マ ウスポインターが正常に動作しないことがあります。このような場合は、電源を切ってから、 薄めた中性洗剤を含ませた柔らかい布で汚れを拭き取ってください。
- フラットポイントは、その動作原理上、指先の乾燥度などにより、動作に若干の個人差が発生 する場合があります。

## <span id="page-20-2"></span>**2.1.2 基本操作**

左ボタン/右ボタンを押すと、マウスの左クリック/右クリックの動作をします。またフラット ポイントの操作面を軽く、素早くたたく(タップする)とマウスの左クリックの動作をします。 操作面を指先でなぞると、画面上のマウスポインターが移動します。マウスポインターが操作面 の端まで移動した場合は、一度操作面から指を離し、適当な場所に降ろしてからもう一度なぞっ てください。

#### $\overline{P}$  POINT  $\overline{P}$

▶ 指の先が操作面に接触するように操作してください。指の腹を押さえつけるように操作する と、マウスポインターが正常に動作しないことがあります。

左右のボタンの機能や、マウスポインター、ダブルクリックなどの設定を変更する場合は、 [「2.2.2 マウスの基本設定を変更する」\(→P.24\)を](#page-23-4)ご覧ください。

# <span id="page-21-0"></span>**2.1.3 フラットポイントの設定を変更する**

フラットポイントの設定は、「Windowsの機能」で変更できます。また「Elan スマートパッド」 からも変更することができます。用途により、設定を行ってください。

### **■ Windowsの機能で変更する**

- 1 「スタート」ボタン→ ※2 (設定) → 「デバイス」の順にタップします。
- 2 画面左側のメニューで「タッチパッド」をタップします。

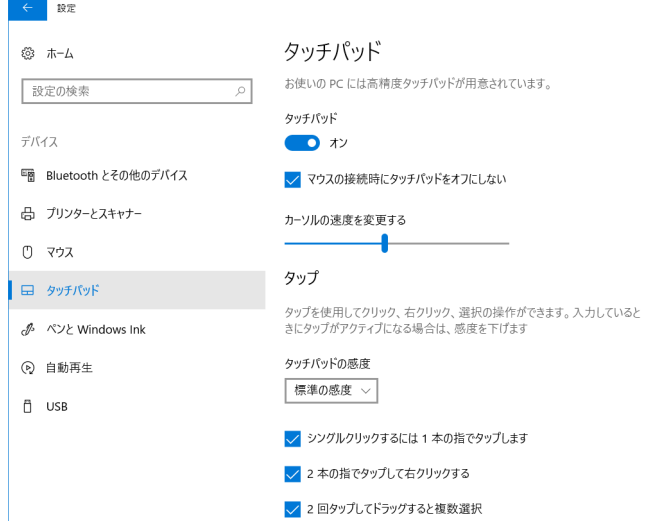

## 3 画面右側の各項目で、使いたい機能を設定します。

必要に応じて設定を変更してください。

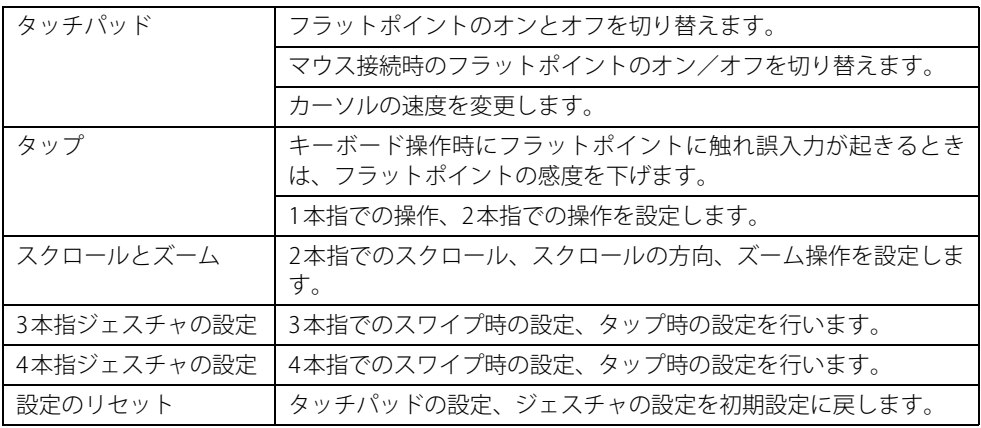

### $P$  POINT

▶ 本機能は、使用するアプリやアプリの状態によって、動作が異なったり、お使いになれなかっ たりすることがあります。

## **■ Elan スマートパッドで変更する**

- 1 「スタート」ボタン→「ETDProperties」の順にタップします。 「ETDProperties」が表示されます。
- 2 「デバイス」から「Elan スマートパッド」を選択し、「オプション」タップします。 「Elan Smart-Pad」ウィンドウが表示されます。必要に応じて設定を変更してください。

#### $\overline{P}$  POINT  $\overline{P}$

▶ 各項目の右側に表示される ?(ヘルプ)をクリックすると、各機能の説明が表示されます。

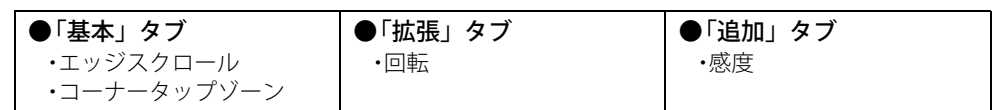

## 重 要

- ▶ マウスポインターが勝手に動いてしまう場合 手のひらや袖口がフラットポイントに触れると、マウスポインターが動いてしまうことがあり ます。次の項目でフラットポイントの感度を変更すると改善できる場合があります。
	- ・「追加」タブの「感度」:フラットポイントの感度を調整できます。
		- -「高」側に動かすとタッチ感度が上がり、「低」側に動かすとタッチ感度が下がります。
		- -「低」に調整すると誤反応を防止しやすくなりますが、マウスポインターが動きにくくなる ことがあります。その場合、フラットポイントに指を強く押しつけるようにすると、マウ スポインターを操作できます。
- 3 「OK」をクリックします。
- <span id="page-22-1"></span>4 「はい」をクリックします。

# <span id="page-22-0"></span>**2.1.4 フラットポイントの有効/無効を切り替える**

#### **■ キーボードで切り替える**

【Fn】+【F4】キーを押すたびに、フラットポイント使用の有効/無効が切り替わります。

#### $\overline{P}$  POINT  $\overline{P}$

▶ フラットポイントの有効/無効の切り替え状態は、画面上に表示されません。

### **■ デスクトップから切り替える**

- 1 「スタート」ボタン→ 838 (設定) → 「デバイス」の順にタップします。
- 2 画面左側のメニューで「タッチパッド」をタップします。

#### 3 画面右側の「タッチパッド」のオン/オフを切り替えます

・「オン」:フラットポイントを有効にする

・「オフ」:フラットポイントを無効にする

# <span id="page-23-3"></span><span id="page-23-0"></span>2.2 マウス

#### 対 象 | マウス使用時

ここでは、マウスの基本設定について説明しています。

## <span id="page-23-1"></span>**2.2.1 注意事項**

- 光学式マウスは、マウス底面から赤い光を発しています。レーザー式マウスは、マウス底面か ら目には見えないレーザー光を発しています。直接目に向けると、目に悪い影響を与えること がありますので避けてください。
- 光学式マウスおよびレーザー式マウスのセンサー部分を汚したり、傷を付けたりしないでくだ さい。
- 光学式マウスおよびレーザー式マウスは、次のようなものの表面では、正しく動作しない場合 があります。
	- ・鏡やガラスなど反射しやすいもの
	- ・光沢のあるもの
	- ・濃淡のはっきりしたしま模様や柄のもの(木目調など)
	- ・網点の印刷物など、同じパターンが連続しているもの
- 光学式マウスおよびレーザー式マウスは、本来はマウスパッドを必要としませんが、マウス本 体や傷が付きやすい机、テーブルの傷防止のために、マウスパッドをお使いになることをお勧 めします。

## <span id="page-23-2"></span>**2.2.2 マウスの基本設定を変更する**

<span id="page-23-4"></span>左右のボタンの機能や、マウスポインター、ダブルクリック、スクロールの速度などは、「マウス のプロパティ」で変更できます。

- 1 「スタート」ボタン→ 図2 (設定) →「デバイス」の順にタップします。
- 2 画面左側のメニューで「マウス」をタップします。
- 3 画面右側の「関連設定」の「その他のマウスオプション」をタップします。 「マウスのプロパティ」が表示されます。
- 4 それぞれのタブをクリックし、設定を変更します。

# <span id="page-24-2"></span><span id="page-24-0"></span>2.3 タッチパネル

本タブレットのタッチパネルは、タッチ入力と専用ペンでの入力\*に対応しています。 タッチ入力では指で画面をタッチするだけで、専用ペンでの入力はペンを画面に近づけ るだけで、マウスポインターを操作できます。画面上で直接操作できるので、直感的で スピーディな操作が可能です。

\* ARROWS Tab Q5011/GBはカスタムメイドで専用ペンを選択した場合のみ、ペンでの入力に対 応しています。

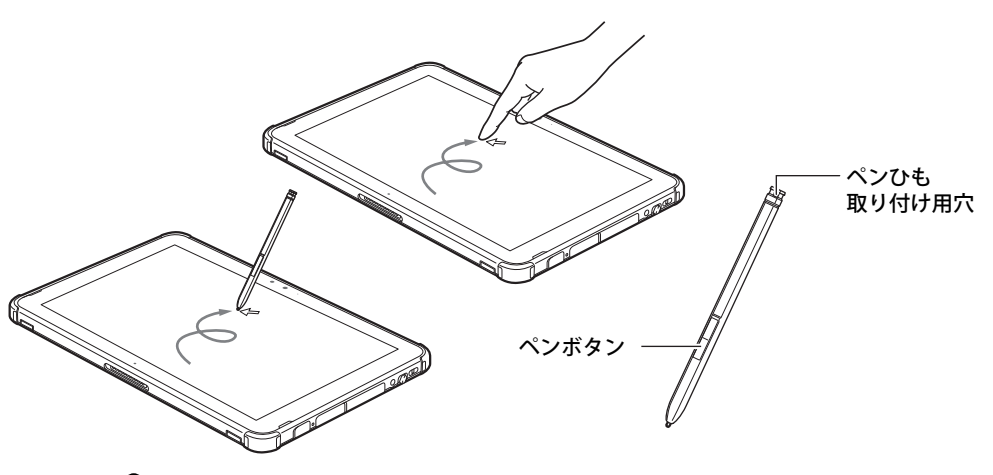

#### $\overline{P}$  POINT  $\overline{P}$

- ▶ 本タブレットのタッチパネルでは、複数箇所を同時にタッチする操作ができます。 指の間隔が近すぎると認識されない場合があります。その場合は少し間隔をあけてタッチして ください。
- ▶ ペンボタンを押しながらペン先を画面に軽く押しつけると消しゴム機能となります。 アプリによっては使用できない場合があります。

## <span id="page-24-1"></span>**2.3.1 注意事項**

- ●本タブレットは、起動時にタッチパネルの感度調整が行われます。感度調整中にタッチパネル に触れると誤動作する場合があります。 タブレットの電源を入れたら、Windowsの起動が完了するまでタッチパネルは触らないでく ださい。
- 液晶ディスプレイ(タッチパネル)の表面は指紋が付きにくい加工が施されています。 このため、液晶ディスプレイ(タッチパネル)を下にして置くと、滑りやすくなりますので、 ご注意ください。
- 液晶ディスプレイ(タッチパネル)の表面をこすると帯電する場合がありますので、ご注意く ださい。
- 次のようなときに、画面にムラが発生する場合があります。 ・表示面・天板面にかかわらず、液晶ディスプレイに強い圧力を加えたとき
	- ・タブレット本体の側面や裏面を押したり、強い圧力を加えたりしたとき
- ●本タブレットは防水に対応していますが、液晶ディスプレイ(タッチパネル)が結露などで濡 れた状態では、タッチ機能が正しく動作しない場合があります。 水滴を拭き取ってからご使用ください。
- 液晶ディスプレイ(タッチパネル)に、ほこりや皮脂が付着していると、タッチ機能が正しく 動作しない場合があります。
- アプリによっては、タッチ機能の反応が悪い場合や、タッチ機能に対応していない場合があり ます。
- クレードルおよび軽量スリムキーボード接続時にタッチパネルを操作する場合、片方の手で画 面を支えながら操作してください。
- 液晶ディスプレイ(タッチパネル)にシールやシート類(市販の保護フィルムや覗き見防止 シートなど)を貼ると、タッチパネルが正しく動作しない場合があります。
- ペンの内部に精密部品が内蔵されています。ペンを落とすなど強い衝撃を与えないでください。 故障の原因となります。

## **■ 指による操作**

- 画面を強く押さないでください。
- ●濡れた手や、指先が汚れた状態で操作しないでください。
- つめや手袋をした指では操作できません。また、タッチパネル対応などの手袋も使用できませ ん。必ず、指の皮膚の部分が画面に触れるようにしてください。

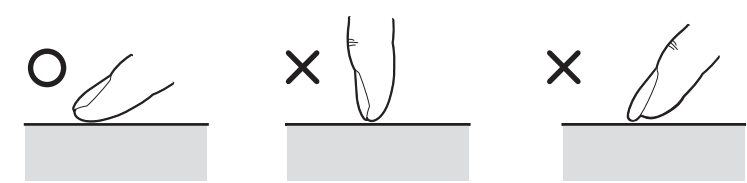

● 同時にペンで操作したり、ペンを手に持って操作したりしないでください。

## **■ ペンによる操作**

- 画面に近づけて移動させるだけでマウスポインターを操作できます。
- ●必ず添付のペンで操作してください。
- ●「ユーザーアカウント制御」ウィンドウが表示された場合、一時的にペンが使えなくなること があります。ペンをいったん画面から放すと、その後は使えるようになります。
- ペンで画面を押すと、ペン先の周囲に影が発生する場合がありますが、故障ではありません。
- ●ペンでの操作中に画面をタップして意図しない動作をしてしまう場合は、次の手順を行い、ペ ン使用中のタッチ入力をしない設定に変更してください。
	- 1. 「スタート」ボタン→ 888 (設定) →「デバイス」→「ペンとWindows Ink」の順にタップ します。
	- 2. 「ペンの使用中はタッチ入力を無視する」のチェックを付けますます。

● ペンの紛失や落下による故障を防ぐために、必ず添付のペンひもでペンとタブレット本体をつ ないでください。

ペンひもは、必ず(1)ペン側(2)タブレット本体側の順に取り付けてください。

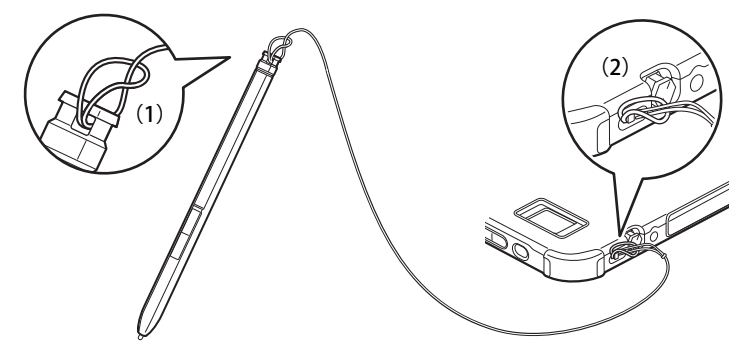

- ペン先を机などに押しつけるなど、強い衝撃を与えないでください。破損の原因となります。
- ペン先(芯)は消耗品のため、使用しているうちにペン先がすり減ってきます。(筆圧やタップ 時の力が強い場合には、消耗はより早くなります。) 1mm程度まですり減ってきたら、芯の交換をしてください。 ペン先の交換方法は、「2.3.4 ペン先を交換する」(→P.30) をご覧ください。
- タップや長押しなどの画面操作時は、力を入れる必要はありません。力を入れすぎると、ペン 先がつぶれペン先の早期消耗の原因となります。また、ペン本体およびタッチパネルの故障の 原因となります。
- 交換用ペン先の購入および、ペンを破損したり紛失したりしたときは、本タブレットに対応し ているペンをご購入ください。詳しくは、富士通製品情報ページ内にある「システム構成図」 ([https://jp.fujitsu.com/platform/pc/product/catalog\\_syskou/](https://jp.fujitsu.com/platform/pc/product/catalog_syskou/))をご覧ください。
- ペンを使用しないときは、ペンホルダーに戻してください。
- ●ペンの格納は、次のことに注意してください。
	- ・ペンをペンホルダーに収納する前に、ペンのマークとタブレット本体のマークを合わせペン ホルダーに戻してください。
	- ・ペンホルダーには、必ずペン先側を挿入してください。逆側を挿入するとペンが抜けなく なったり、故障の原因となります。
	- ・ペンを収納してからペンを回転しないでください。

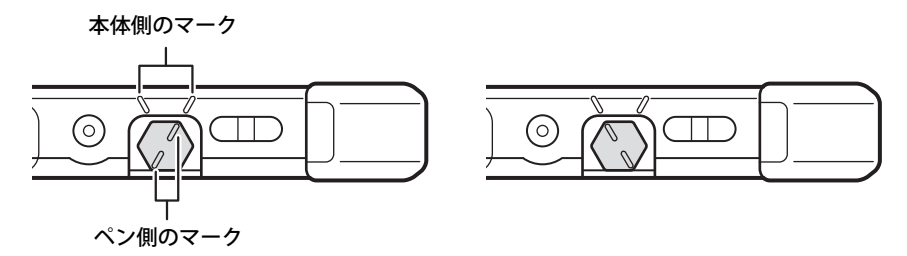

## <span id="page-27-0"></span>**2.3.2 基本操作**

画面上でタップ(マウスのクリックと同様の操作)する場合は、指またはペン先で操作します。 マウスポインターは、画面上をなぞった方向に移動します。

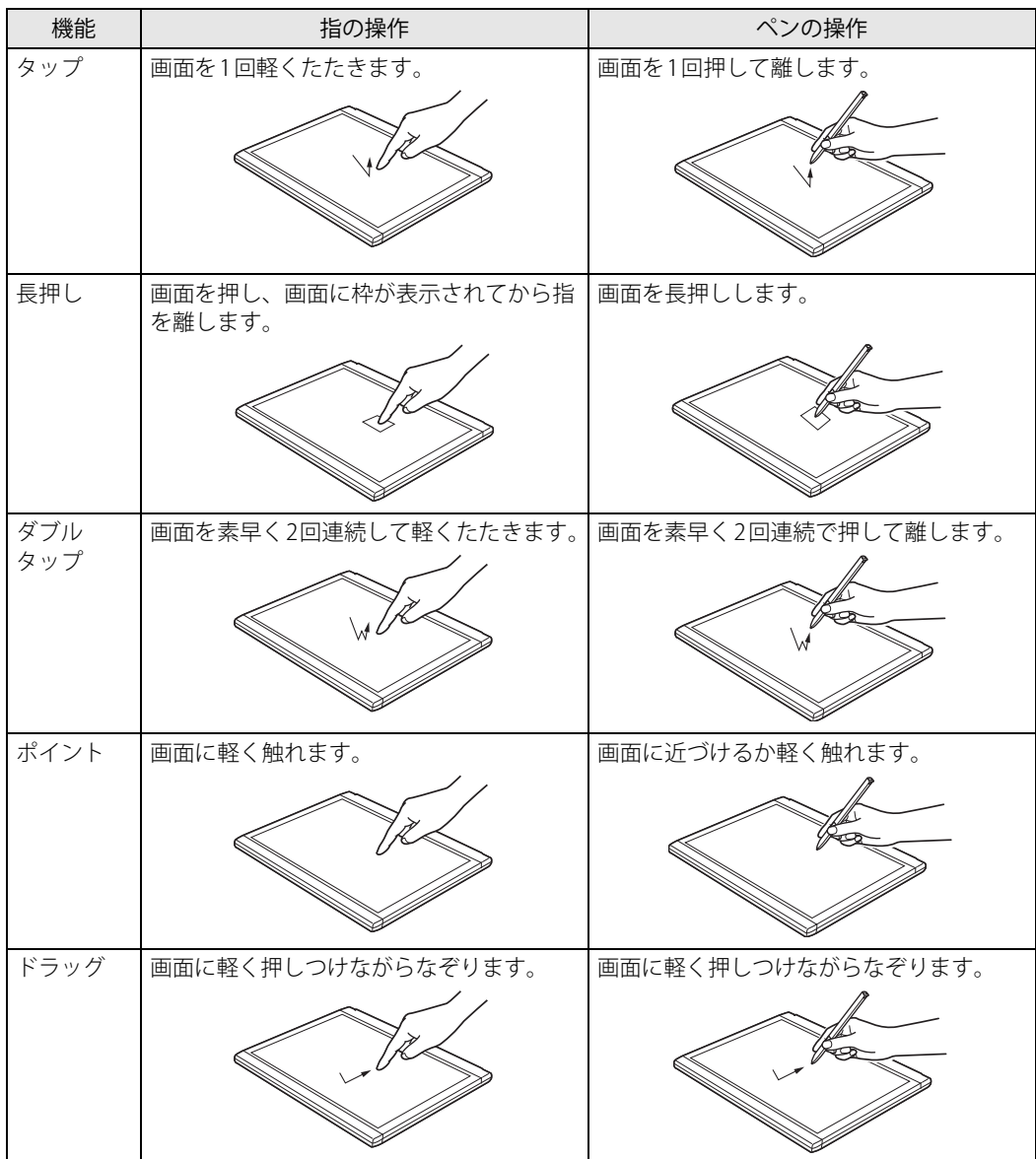

# <span id="page-28-0"></span>**2.3.3 文字を入力する**

キーボードを使わずに文字を入力するには、「タッチ キーボード」を使用します。

### **■ 注意事項**

● Windowsにサインインしていない状態では「タッチ キーボード」は使用できません。

### **■ 「タッチ キーボード」 を使う**

「タッチ キーボード」では、手書きパッドおよびタッチ キーボードによる文字の入力ができます。 「タッチ キーボード」の表示は、テキスト入力領域をタップまたは、タスクバーの「タッチ キー ボード」アイコン (| | )をタップします。

## $P$  POINT

- ▶ 「タッチ キーボード」アイコンが表示されていない場合は、次の操作を行ってください。
	- 1. タスクバーを長押しします。
	- 2. 「タッチキーボードボタンを表示」をタップします。 タスクバーに「タッチ キーボード」アイコン(■)が表示されます。
	- 3. 「タッチ キーボード」のアイコンをタップします。 画面に「タッチ キーボード」が表示されます。

# <span id="page-29-0"></span>**2.3.4 ペン先を交換する**

ペン先が破損したり、滑りが悪くなったりしたときは、次の手順に従って新しいペン先と交換し てください。

### $P$  POINT

- ▶ ペン先の交換には、別売の交換用ペン先をご購入ください。 詳しくは、富士通製品情報ページ内にある「システム構成図」[\(https://jp.fujitsu.com/platform/](https://jp.fujitsu.com/platform/pc/product/catalog_syskou/) [pc/product/catalog\\_syskou/\)](https://jp.fujitsu.com/platform/pc/product/catalog_syskou/)をご覧ください。
- 1 交換用ペン先に添付のクリップでペン先をはさみ、ペン本体から外れるまでまっ すぐ引き抜きます。

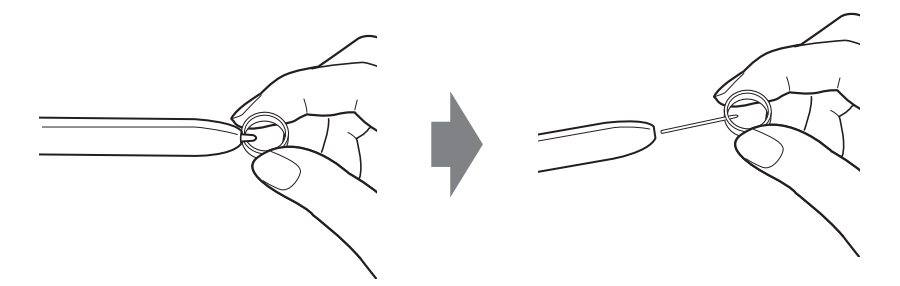

2 新しいペン先をペン本体に差し込みます。 ペン先の向きを確かめて、ペン本体の穴にまっすぐ差し込みます。

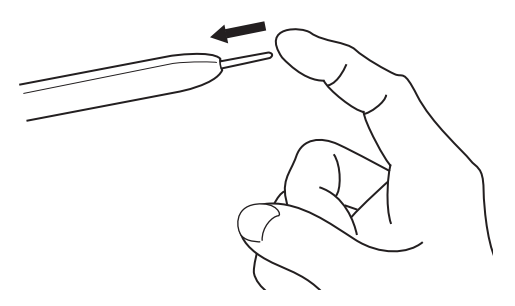

# <span id="page-30-3"></span><span id="page-30-0"></span>2.4 ディスプレイ

ここでは、本タブレットの液晶ディスプレイを使う方法について説明しています。 複数のディスプレイを使ってマルチディスプレイ機能を使う方法については[、「2.5 マ](#page-32-3) [ルチディスプレイ機能」\(→P.33\)](#page-32-3)をご覧ください。

## <span id="page-30-1"></span>**2.4.1 注意事項**

<span id="page-30-4"></span>● 解像度などを変更するときに一時的に画面が乱れることがありますが、故障ではありません。

## <span id="page-30-2"></span>**2.4.2 明るさを調整する**

本タブレットの液晶ディスプレイの明るさは、次の方法で変更できます。

#### **■ スライダーで変更する**

- 1 「スタート」ボタン→ 838 (設定) → 「システム」の順にタップします。
- 2 画面左側のメニューで「ディスプレイ」をタップします。
- 3 画面右側のメニューで「明るさと色」のスライダーを左右に動かします。 スライダーを右に動かすと明るく、左に動かすと暗くなります。

 $\overline{P}$  POINT  $\overline{P}$ 

▶ アクションセンター (→P.7) でも明るさを調整できます。 スライダーを動かすごとに、明るさのレベルが変わります。

#### **■ キーボードで明るさを変更する**

対象 軽量スリムキーボード使用時

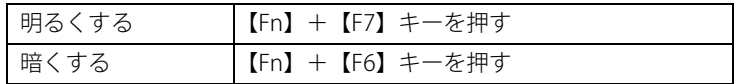

画面左上部に明るさを示すインジケーターが表示されます。

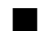

**■ 「Windowsモビリティセンター」 で変更する**

- 1 「Windowsモビリティセンター[」\(→P.8\)](#page-7-1)を起動します。
- 2 「ディスプレイの明るさ」のスライダーを左右に動かします。

## <span id="page-31-0"></span>**2.4.3 解像度を変更する**

<span id="page-31-1"></span>ここでは、ディスプレイの解像度、リフレッシュレートの変更方法について説明します。

- 1 「スタート」ボタン→ 88 (設定) → 「システム」の順にタップします。
- 2 画面左側のメニューで「ディスプレイ」をタップします。
- 3 解像度を変更します。
	- 1. 画面右側の「ディスプレイの解像度」で設定したい解像度を選択します。
	- 2. 設定を確認するメッセージが表示されたら、「変更の維持」をタップします。
- <span id="page-31-2"></span>4 リフレッシュレートを変更します。
	- 1. 画面右側の「ディスプレイの詳細設定」をタップします。 「ディスプレイの詳細設定」ウィンドウが表示されます。
	- 2.「ディスプレイ1のアダプターのプロパティを表示します」をタップします。
	- 3. 表示されたウィンドウで「モニター」タブをタップします。
	- 4.「画面のリフレッシュレート」を選択し「OK」をタップします。

 $\overline{P}$  POINT  $\overline{P}$ 

▶ 設定可能な値は[、「5.3 ディスプレイ」\(→P.106\)](#page-105-2)をご覧ください。

# <span id="page-32-3"></span><span id="page-32-0"></span>2.5 マルチディスプレイ機能

本タブレットに外部ディスプレイを接続すると、マルチディスプレイ機能が使えるよう になります。

ディスプレイの取り扱いについては、お使いのディスプレイのマニュアルをご覧くださ い。外部ディスプレイを接続する方法については[、「3.5.2 ディスプレイコネクタ」\(→](#page-89-1) P.90) をご覧ください。

# <span id="page-32-1"></span>**2.5.1 マルチディスプレイ機能とは**

マルチディスプレイ機能により、複数のディスプレイを使用した次のような表示方法を選択でき ます。

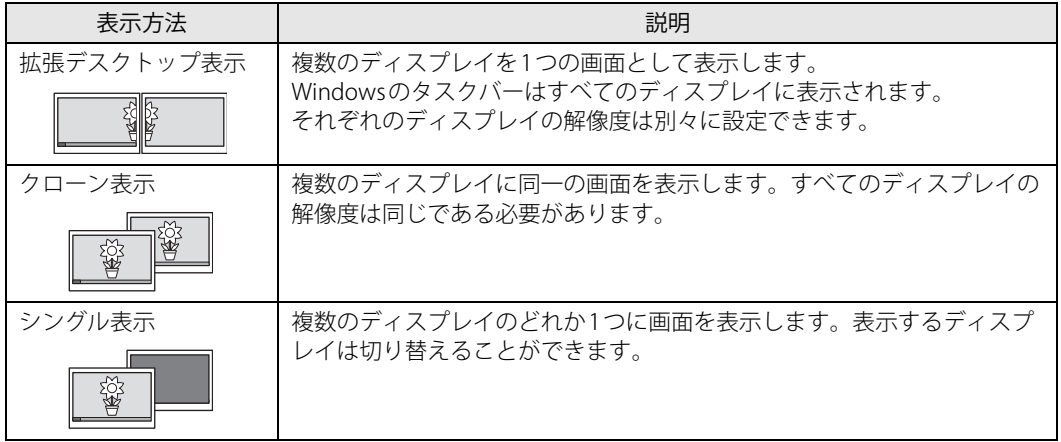

## <span id="page-32-2"></span>**2.5.2 注意事項**

- お使いのディスプレイと本タブレットの両方が対応している解像度のみ表示できます。 お使いのディスプレイのマニュアルをご覧になり、表示可能な解像度を確認してください。
- マルチディスプレイ機能を変更するときは、動画を再生するアプリは終了してください。
- **●** マルチディスプレイ機能は、Windowsが起動している場合にのみ有効です。
- 解像度などを変更するときに一時的に画面が乱れることがありますが、故障ではありません。

# <span id="page-33-0"></span>**2.5.3 マルチディスプレイ機能を設定する**

- 1 「スタート」ボタン→ ※2 (設定) → 「システム」の順にタップします。
- 2 画面左側のメニューで「ディスプレイ」をタップします。
- 3 画面右側の「複数のディスプレイ」で表示したい画面に設定します。
	- ・表示画面を複製する:クローン表示になります。
	- ・表示画面を拡張する:拡張デスクトップ表示になります。
	- ・1のみに表示する:シングル表示になります。タブレット本体のディスプレイのみに表示 します。
	- ・2のみに表示する:シングル表示になります。外部ディスプレイのみに表示します。
- 4 設定を確認するメッセージが表示されたら、「変更の維持」をタップします。

#### 5 必要に応じて、表示する画面の位置、明るさ、解像度、向きを選択します。

 $\overline{P}$  POINT  $\overline{P}$ 

- 設定可能な値は[、「5.3 ディスプレイ」\(→P.106\)](#page-105-2)をご覧ください。
- ▶ リフレッシュ・レートを変更する場合[は「2.4.3 解像度を変更する」\(→P.32\)](#page-31-1) [の手順4](#page-31-2)をご覧く ださい。

# <span id="page-34-2"></span><span id="page-34-0"></span>2.6 画面表示の回転

本タブレットは横向きでも縦向きでも操作できます。画面表示の向きを手動で変更した り[\(→P.36\)、](#page-35-0)タブレット本体の向きを変えたときに自動的に変更するように設定でき ます[\(→P.36\)。](#page-35-1)

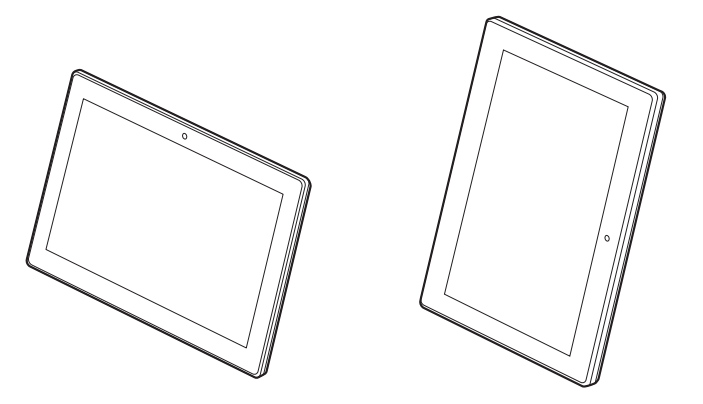

# <span id="page-34-1"></span>**2.6.1 注意事項**

● 画面表示の向きの設定は、Windowsが起動している場合にのみ有効です。

# <span id="page-35-0"></span>**2.6.2 手動で画面表示の向きを変える**

タブレット本体の向きにかかわらず手動で画面表示の向きを変更できます。

#### 1 「スタート」ボタン→ 888 (設定) →「システム」の順にタップします。

- 2 画面左側のメニューで「ディスプレイ」をタップします。
- 3 画面右側の「画面の向き」で変更したい向きを選択します。

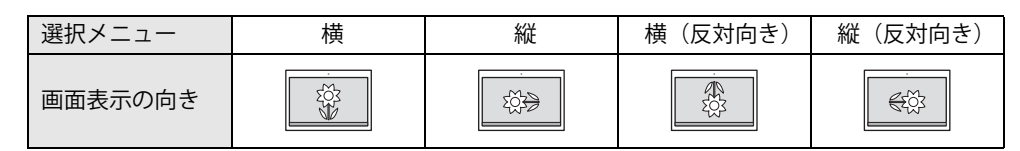

「ディスプレイの設定を維持しますか?」と表示されます。

#### $\overline{P}$  POINT  $\overline{P}$

- ▶ 「回転ロック」が「オフ」の場合、画面表示の向きは選択できません。 「オン」にして向きを選択してください。
- 4 「変更の維持」をタップします。
- 5 画面右側の「回転ロック」を「オン」に設定します。 「オン」に設定すると選択した向きで固定され、タブレット本体を傾けても画面表示の向き は変更しません。

## <span id="page-35-1"></span>**2.6.3 状態が変わったときの動作を設定する**

タブレット本体を傾けたときに、自動的に本タブレットの画面表示の設定が変更されるようにで きます。

- 1 「スタート」ボタン→ 【※】(設定) →「システム」の順にタップします。
- 2 画面左側のメニューで「ディスプレイ」をタップします。
- 3 画面右側の「回転ロック」を「オフ」に設定します。 「オフ」に設定すると、タブレット本体を傾けた向きに応じて自動的に画面表示の向きを変 更します。

### 重 要

▶ 軽量スリムキーボードを取り付けている場合は、「回転ロック」はオンに固定されます。
# 2.7 サウンド

ここでは、音量の調節方法やオーディオ端子の機能の切り替え方法などについて説明し ています。

オーディオ端子に機器を接続する方法については[、「3.5.4 オーディオ端子」\(→P.92\)](#page-91-0) をご覧ください。

### **2.7.1 全体の再生音量を調節する**

タブレット本体のスピーカーや、本タブレットに接続されたヘッドホンの再生音量は、次の操作 で調節します。

**■ タブレット本体**

**□ ボリュームダウン/ボリュームアップボタンで変更する**

1 ボリュームダウンボタン、またはボリュームアップボタンを押します。 画面左上部に音量を示すインジケーターが表示されます。

**□ 通知領域アイコンで変更する**

- 7 通知領域の「スピーカー」アイコン( <mark>())</mark>)をタップします。
- 2 スライダーで音量を調節します。

#### **■ キーボード**

対象 | 軽量スリムキーボード使用時

| トげる                 | 【Fn】+【F9】キーを押す |
|---------------------|----------------|
| 下げる                 | 【Fn】+【F8】キーを押す |
| ミュートする<br>ミュートを解除する | 【Fn】+【F3】キーを押す |

画面左上部に音量を示すインジケーターが表示されます。

## **2.7.2 アプリごとの再生音量を調節する**

<span id="page-37-0"></span>アプリごとの再生音量は「音量ミキサー」で調節します。

- 1 音量を調節するアプリを起動します。
- 2 通知領域の「スピーカー」アイコン( ) を長押しし、「音量ミキサーを開く」を タップします。
- 3 「アプリケーション」の一覧で、音量の設定を変更したいアプリの音量を調節します。

### **2.7.3 機器や項目ごとの音量を調節する**

機器や項目ごとの音量は次の手順で調節します。 調節できる機器や項目は[、「■ 再生するときに調節できる機器と項目」\(→P.39\)](#page-38-0)[、「■ 録音する](#page-38-1) [ときに調節できる機器と項目」\(→P.39\)を](#page-38-1)ご覧ください。

- 1 音量を調節したい機器が接続されていない場合は接続します。 [「3.5.4 オーディオ端子」\(→P.92\)](#page-91-0)
- 2 通知領域の「スピーカー」アイコン(m))を長押しし、「サウンドの設定を開く」 をタップします。
- 3 画面右側の「関連設定」の「サウンド コントロールパネル」をタップします。 「サウンド」ウィンドウが表示されます。
- 4 「再生」タブまたは「録音」タブをタップします。
- 5 音量を調節したい機器を長押しし、「プロパティ」をタップします。
- 6 「レベル」タブをタップします。
- 7 音量を調節したい項目で音量を調節し、「OK」をタップします。

### <span id="page-38-0"></span>**■ 再生するときに調節できる機器と項目**

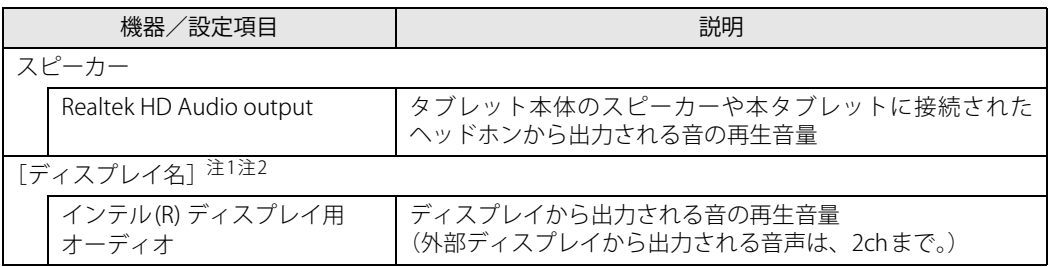

<span id="page-38-2"></span>注1 :「[ディスプレイ名]」には、接続されたディスプレイの名称が表示されます。

<span id="page-38-3"></span>注2 : タブレット本体の次のコネクタに、音声出力に対応したディスプレイを接続した場合に表示されます。 - HDMI出力端子

- USB Type-Cコネクタ

### <span id="page-38-1"></span>**■ 録音するときに調節できる機器と項目**

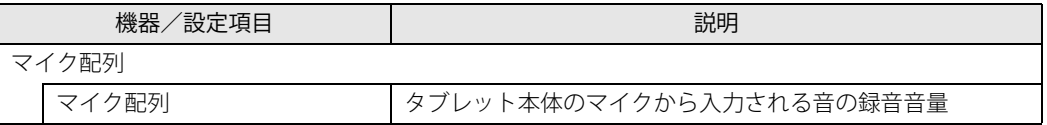

# **2.7.4 オーディオ端子の機能を切り替える**

タブレット本体のオーディオ端子(ヘッドホン・ヘッドセット兼用端子)の機能は、次の手順で 切り替えます。

- 1 オーディオ端子に機器を接続します[\(→P.92\)](#page-91-0)。
- 2 「スタート」ボタン→「Realtek Audio Console」の順にタップします。
- 3 画面左側のメニューで「デバイス詳細設定」をタップします。
- 4 画面右側の「コネクタを再接続しています」の下に表示されているコネクタで、使 用したいデバイスを選択します。

# **2.7.5 既定のオーディオ機器を選択する**

音声を録音または再生する機器が複数使用可能な場合、既定の機器を選択できます。

- 1 通知領域の「スピーカー」アイコン(m))を長押しし、「サウンドの設定を開く」 をタップします。 「サウンド」ウィンドウが表示されます。
- 2 画面右側の「関連設定」の「サウンド コントロールパネル」をタップします。 「サウンド」ウィンドウが表示されます。
- 3 「再生」タブまたは「録音」タブをクリックします。
- 4 既定に設定する機器を選択し、「既定値に設定」をタップします。
- 5 「OK」をタップします。

# <span id="page-40-3"></span>2.8 省電力

ここでは、タブレットを使わないときに省電力にする省電力状態と、その他の節電機能 について説明しています。

# **2.8.1 省電力状態**

タブレットを使用しないときに、画面を消灯して消費電力を抑えます。

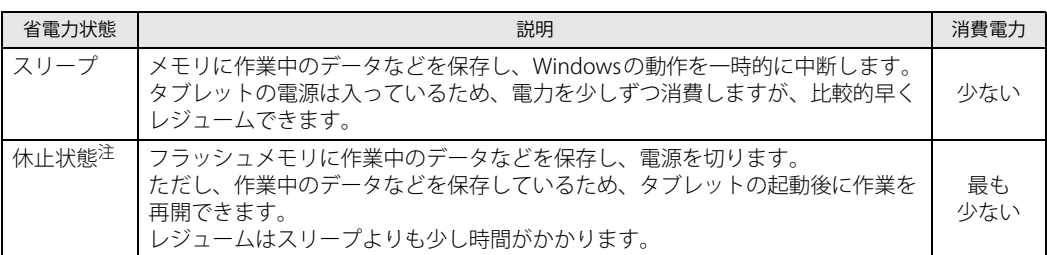

<span id="page-40-0"></span>注 : 休止状態を「有効」にする場合は設定が必要です。

### **■ 注意事項**

- 状況により省電力状態にならない場合があります。メッセージが表示された場合は、メッセー ジに従って操作してください。
- 状況により省電力状態になるのに時間がかかる場合があります。
- ●レジュームした後、すぐに省電力状態にしないでください。必ず10秒以上たってから省電力状 態にするようにしてください。
- ●省電力状態にした後、すぐにレジュームしないでください。必ず10秒以上たってからレジュー ムするようにしてください。

### <span id="page-40-4"></span>**■ 省電力状態にする**

ご購入時は次のように設定されています。

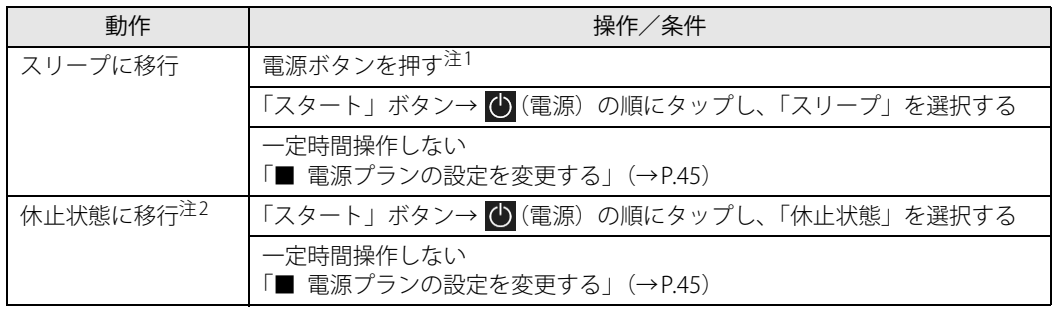

<span id="page-40-1"></span>注1 :電源ボタンは4秒以上押さないでください。電源ボタンを4 秒以上押すと、Windows が正常終了せずに本タブレットの 電源が切れてしまいます。

<span id="page-40-2"></span>注2 :休止状態を「有効」にする場合は設定が必要です。

### **■ 省電力状態からレジュームする**

ご購入時は次のように設定されています。

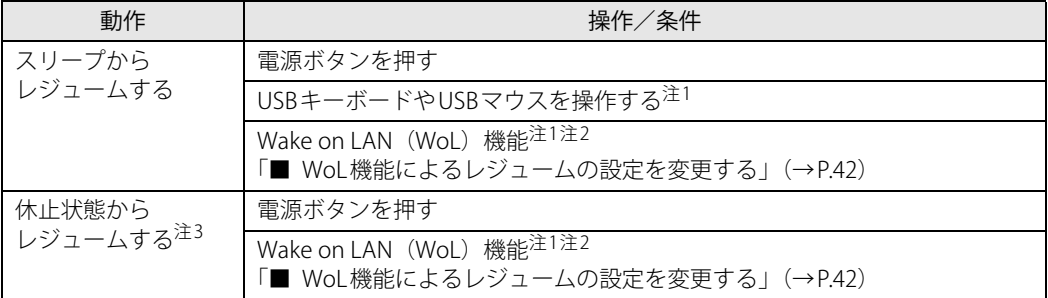

<span id="page-41-0"></span>注1: ご購入時は「無効」に設定されています。

<span id="page-41-1"></span>注2:クレードル、LAN 付軽量スリムキーボード、ポートリプリケータ(USB Type-C 接続)または LAN 変換アダプタに接続 している場合に利用できます。

<span id="page-41-3"></span>注3 :休止状態を「有効」にする場合は設定が必要です。

### <span id="page-41-2"></span>**■ WoL機能によるレジュームの設定を変更する**

**対象 クレードル、LAN付軽量スリムキーボード、** ポートリプリケータ (USB Type-C接続)、LAN変換アダプタ使用時

### 重 要

▶ 有線LANでネットワークに接続する場合は、タブレット本体と上記対象機器を接続してください。

WoL機能とは、他のコンピューターから有線LAN経由で本タブレットを起動・レジュームする機能 です。WoL機能には、電源オフ状態から起動する機能と、省電力状態からレジュームする機能があ ります。ここでは、省電力状態からレジュームするための設定について説明します。 電源オフ状態から起動する機能については、『製品ガイド(共通編)』の「2章 BIOS」―「Wake on LANを有効にする」をご覧ください。

### 重 要

- ▶ MACアドレスパススルー機能を使用している場合 本タブレットがスリープ状態のときのみ、WoL機能を使用できます。 休止状態および電源オフ状態の場合は、WoL機能は使用できません。休止状態および電源オフ 状態でWoL機能を使用するには、MACアドレスパススルー機能は使用しないでください。 MACアドレスパススルー機能については「2.10.1 有線LAN」(→P.51) をご覧ください。
- 1 管理者アカウントでサインインします。
- 2 「コントロールパネル」ウィンドウ (→P.7) を表示します。
- 3 「システムとセキュリティ」→「システム」の順にタップします。
- 4 画面左側のメニュー「デバイスマネージャー」をタップします。 「デバイスマネージャー」が表示されます。
- 5 「ネットワークアダプター」をダブルタップします。
- 6 次のデバイスをダブルタップします。 Realtek USB GbE Family Controller
- 7 「電源の管理」タブをタップします。
- 8 WoL機能を有効にするには次の項目にチェックを付け、無効にするにはチェック を外します。
	- ・電力の節約のために、コンピューターでこのデバイスの電源をオフにできるようにする
	- ・このデバイスで、コンピューターのスタンバイ状態を解除できるようにする

 $P$  POINT

- ▶ マジックパケットを受信したときのみ省電力状態からレジュームさせるようにするには、 「Magic Packetでのみ、コンピューターのスタンバイ状態を解除できるようにする」にも チェックを付けます。
- 9 「OK」をタップします。
- 10 USBデバイスによるレジュームの設定を変更します。 設定の変更については、次の「[■ USBデバイスによるレジュームの設定を変更する」](#page-42-0)をご 覧ください。

#### <span id="page-42-0"></span>**■ USBデバイスによるレジュームの設定を変更する**

USBキーボードやUSBマウスを操作してスリープ状態からレジュームする設定は、BIOSセットアッ プで行います。

BIOSセットアップの「詳細」メニューの「各種設定」→「USBによるウェイクアップ」を「使用 する」に設定してください。

<span id="page-42-1"></span>BIOSセットアップについては、『製品ガイド(共通編)』の「2章 BIOS」―「BIOSセットアップの 操作のしかた」をご覧ください。

### **2.8.2 電源を切る**

ここでは、Windowsを終了させてタブレット本体の電源を切る方法を説明します。

#### **■ 注意事項**

- 電源を切る前に、すべての作業を終了し必要なデータを保存してください。
- 電源を切るとき、ノイズが発生することがあります。その場合はあらかじめ音量を下げておい てください。
- 電源を切った後、すぐに電源を入れないでください。必ず10秒以上たってから電源を入れるよ うにしてください。

#### **■ 電源の切り方**

次のいずれかの方法で、タブレット本体の電源を切ります。

#### **□ Windowsを終了する**

- 1 「スタート」ボタン→ (り) (電源) の順にタップします。
- 2 「シャットダウン」をタップします。

**□ 完全に電源を切る**

### 重 要

- ▶ 次のような場合は、ここで説明している手順でタブレットの電源を切ってください。
	- ・ BIOS セットアップを起動する
	- ・ 診断プログラムを使用する
	- ・ nanoSIMカードをセットする/取り出す
	- ・ フラッシュメモリデータ消去
- <mark>1</mark> 「スタート」ボタン→ <mark>谈3</mark> (設定)→「更新とセキュリティ」の順にタップします。
- 2 画面左側のメニューで「回復」をタップします。
- 3 画面右側のメニューで「今すぐ再起動」をタップします。
- 4 「PCの電源を切る」をタップします。

## **2.8.3 省電力設定**

使用状況にあわせて電源プランを切り替えたり設定を変更することで、消費電力を抑えることが できます。

### **■ 電源プランを切り替える**

- <mark>1</mark> 「スタート」ボタン→ <mark>淡</mark>(設定) →「システム」の順にタップします。
- 2 画面左側のメニューで「電源とスリープ」をタップします。
- 3 画面右側の「関連設定」の「電源の追加設定」をタップします。 「電源オプション」が表示されます。
- 4 お使いになる電源プランをタップします。

#### $\overline{P}$  POINT  $\overline{P}$

▶ ご購入時の電源プランは「FUJITSU電源設定」に設定されています。 また、電源プランは新規に作成することができます。

#### **□ 新規に電源プランを作成する場合**

1 「電源オプション」ウィンドウ左のメニューで「電源プランの作成」をタップします。 「電源プランの作成」ウィンドウが表示されたら、メッセージに従って操作します。

### <span id="page-44-1"></span><span id="page-44-0"></span>**■ 電源プランの設定を変更する**

- 1 「スタート」ボタン→ ※ (設定) → 「システム」の順にタップします。
- 2 画面左側のメニューで「電源とスリープ」をタップします。
- 3 画面右側の「関連設定」の「電源の追加設定」をタップします。 「電源オプション」が表示されます。
- 4 設定を変更するプランの「プラン設定の変更」をタップします。
- 5 「詳細な電源設定の変更」をタップします。

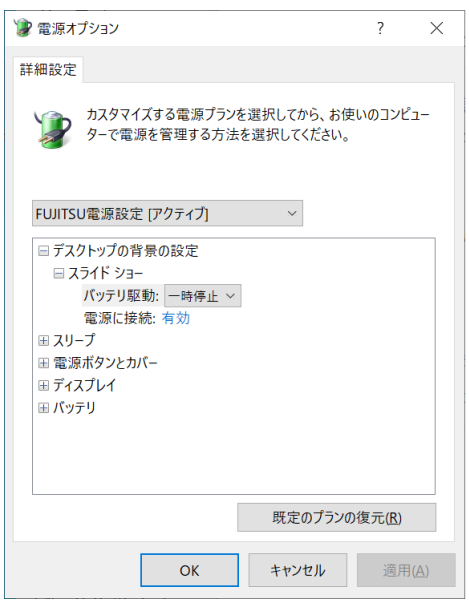

(表示されるリストは、お使いの機種により異なります。)

6 リストから項目を選択し、設定を変更します。

 $P$  POINT

- ▶ 一部の設定は手順2で表示される画面でも変更できます。
- 7 「OK」をタップします。

# 2.9 バッテリ

ここでは、バッテリを使用して本タブレットを使用する方法や注意事項について説明し ています。バッテリの充電時間や駆動時間など、バッテリの仕様については[「5.1 本体](#page-95-0) [仕様」\(→P.96\)を](#page-95-0)ご覧ください。

## **2.9.1 注意事項**

### **■ バッテリで運用するとき**

- ●本タブレットの使用中にバッテリの残量がなくなると、作成中のデータが失われることがあり ます。バッテリの残量に注意してお使いください。バッテリの残量を確認するには[、「2.9.3 バッ](#page-48-0) テリの残量を確認する」(→P.49) をご覧ください。
- ●本タブレットを長く使用していると、バッテリの残量が正確に表示されなくなる場合がありま す。故障ではありませんのでそのままお使いください。 正しく残量を表示されるようにするには、満充電まで充電後、BIOSセットアップ画面にて電源 が切れるまで放電してください。
- タブレットの機能を多用したり負荷の大きいアプリを使用したりすると、多くの電力を使用す るためバッテリ駆動時間が短くなります。このような場合や重要な作業を行う場合は、ACアダ プタを接続してください。
- バッテリが満充電状態のときに、ACアダプタを接続したまま放置しないでください。
- バッテリは使用しなくても少しずつ自然放電していきます。
- 低温時にはバッテリ駆動時間が短くなる場合があります。
- 周囲の温度が高すぎたり低すぎたりすると、バッテリの充電能力が低下します。 また、ACアダプタを接続している場合も、タブレット本体の使用状況により、バッテリ残量が 減る場合があります。
- 充電保管庫などの密閉環境で複数台のタブレットを一度に充電する場合、密閉環境内に熱がこ もりバッテリ充電時間が仕様と異なることがあります。また、温度条件により充電が停止する ことがあります。
- バッテリ残量が空の状態で本タブレットに添付のACアダプタを接続した直後は、電源ボタンを 押しても電源が入らない場合があります。この場合は数十秒から数分、ACアダプタを接続した 状態でお待ちください
- バッテリ部は通常のご使用時および充電時に多少暖かくなりますが、異常ではありません。
- 長期間タブレットを使用しない場合には、高温環境となる保管場所は避け、バッテリ残量を50 %程度にしてから保管してください。 また、長期間使用しない場合においても2年以内に必ず充電を行ってください。
- 「タブレットが起動するためのバッテリ残量が不足しています。AC アダプタを抜かずにバッテ リを充電してください。」というメッセージが表示された状態からボリュームアップボタンまた はボリュームダウンボタンを押して起動した場合は、バッテリが一定量充電されるまでシステ ムの電力保護のためにパフォーマンスを下げて動作します。 その間、タブレットの起動やアプリの動作に通常よりも時間がかかります。
- バッテリの残量が残りわずかの場合、バッテリ運用またはUSB Type-Cコネクタから5Vで給電中の ときは、本タブレットは起動しません。本タブレットに添付のACアダプタを接続してください。

### **■ バッテリの寿命**

#### **□ 寿命となる要因**

- (1) バッテリの充電/放電を繰り返した回数(サイクル数)
- ② バッテリが満充電状態でACアダプタを接続したまま放置
- ③ 高温環境での使用/保管、使用時の負荷が高いなど、環境温度が高温である

#### **□ 寿命について**

- バッテリは消耗品です。
- バッテリの寿命は、使用環境および保管方法、ご使用の時間や頻度によって大きく異なります。
- 長期間使用し、次のような症状が出た場合、バッテリの寿命が考えられます。
	- ・バッテリの駆動時間や充電時間が極端に短くなる
	- ・満充電にならなくなる
	- ・充電できなくなる
	- ・使用中に勝手に電源が切れる
- バッテリはご使用条件により、寿命が近づくにつれて膨れる場合があります。リチウムイオン バッテリの特性であり、安全上問題はありません。ただし、内部機器を圧迫し故障の原因とな りますので、修理を依頼してください。
- タブレット本体を長期間使用しなかった場合にも、バッテリは劣化します。
- ●本タブレットのバッテリはお客様自身で交換できません。交換する場合は、保証期間の内外を 問わず有償となります。

### **■ バッテリ駆動時間について**

- ●本タブレットは、他メーカーのバッテリ駆動時間との比較のために、共通の測定方法として一 般社団法人電子情報技術産業協会の「JEITAバッテリ動作時間測定法(Ver2.0)」を採用してい ます。
- バッテリ駆動時間はお使いの環境によって大きく異なります。
	- 次のことを行うことにより、バッテリ駆動時間を延ばすことができます。
	- ・液晶ディスプレイの画面を暗くする 詳しくは[、「2.4.2 明るさを調整する」\(→P.31\)](#page-30-0)をご覧ください。
	- ・省電力機能を活用する
	- 詳しくは[、「2.8 省電力」\(→P.41\)を](#page-40-3)ご覧ください。
	- ・時間のかかるアプリ(ウイルス対策アプリのスキャンなど)は、ACアダプタを接続して使用 する

### $P$  POINT

- ▶ 消費電力が大きいアプリは次の操作で確認できます。(バッテリ運用時のみ)
	- 1. 「スタート」ボタン→ 88 (設定) → 「システム」の順にタップします。
		- 2. 「バッテリー」をタップします。
		- 3. バッテリー残量の下に表示されている「バッテリー残量に影響を及ぼしているアプリを表 示する」をタップします。 消費電力が大きいアプリを確認します。
- ・周辺機器を取り外す
- ・無線LAN/Bluetoothの電波を停止する 詳しくは[、「2.10.5 無線通信機能の電波を発信する/停止する」\(→P.53\)](#page-52-0) をご覧ください。
- ・音声出力をミュート(消音)に切り替える 詳しくは[、「2.7.2 アプリごとの再生音量を調節する」\(→P.38\)](#page-37-0)をご覧ください。

この他、ドライバーや各種アプリを最新の状態に更新することで、バッテリー駆動時間を延ば せる可能性があります。詳しくは[、「BIOSやドライバーのアップデートについて」\(→P.8\)を](#page-7-0) ご覧ください。

# **2.9.2 バッテリを充電する**

### 1 タブレット本体にACアダプタを接続します。

充電が始まります。バッテリの充電状態は[、バッテリ充電ランプ\(→P.12\)で](#page-11-0)確認できます。

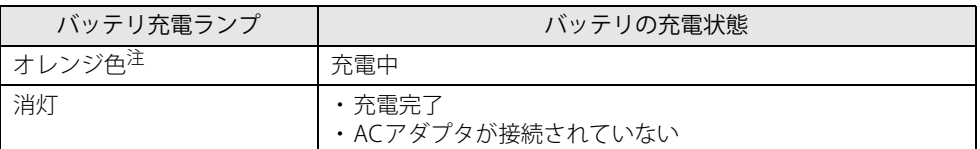

<span id="page-48-1"></span>注 : 点滅している場合は、バッテリの温度が高すぎる、または低すぎるなどの理由でバッテリの保護機能が働き充 ………。<br>電が停止している状態です。バッテリの温度が正常に戻れば点灯し、充電を再開します。

#### $\overline{P}$  POINT  $\overline{P}$

▶ バッテリを保護するため、バッテリの残量が90%以上の場合は充電は始まりません。 バッテリの残量が少なくなると自動的に充電が始まります。

# <span id="page-48-0"></span>**2.9.3 バッテリの残量を確認する**

バッテリの残量は、通知領域の「電源」アイコン( つ)をタップすると確認できます。

### **■ 「バッテリが不足しています」 というメッセージが表示されたら**

バッテリの残量はわずかになっています。すみやかに次のいずれかの対処を行ってください。

- ACアダプタを接続する
- 本タブレットを休止状態にする [「■ 省電力状態にする」\(→P.41\)](#page-40-4)
- 作業を終了して本タブレットの電源を切る [「2.8.2 電源を切る」\(→P.43\)](#page-42-1)

ご購入時は、バッテリの残量が約10%になると自動的に休止状態になるように設定されていま す。設定を変更するには[、「■ 電源プランの設定を変更する」\(→P.45\)](#page-44-1)をご覧ください。

## **2.9.4 バッテリの状態を確認する**

バッテリの情報や消耗状態の確認は、「バッテリーユーティリティ」で行うことができます。

# 18重要

- ▶ バッテリの残量や消耗状態を正しく表示するには、定期的な満充電/完全放電が必要になります。 満充電/完全放電を行わずに使い続けると、「バッテリーユーティリティ」に表示される残量 や消耗状態が、実容量と著しく異なることがあります。
- ▶ 満充電/完全放電するには 満充電後ACアダプタを取り外し、BIOSセットアップ画面の状態で電源が切れるまで放電して ください。自動で電源が切れると、放電が完了します。 BIOSセットアップについては、『製品ガイド(共通編)』の「2章 BIOS」―「BIOSセットアッ プの操作のしかた」をご覧ください。
- 1 「スタート」ボタン→ <mark>8</mark>33 (設定)→「Extras」→「バッテリーユーティリティ」の 順にタップします。

### 2 「バッテリーの情報」をタップします。

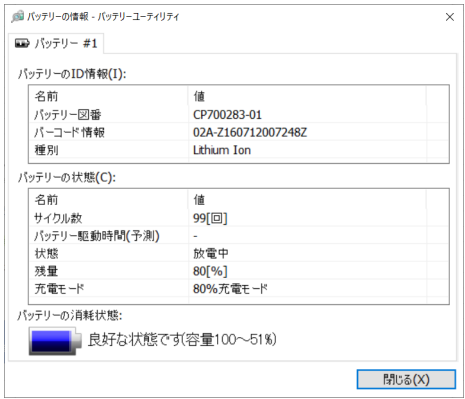

「サイクル数」、「残量」、「消耗状態」などを確認できます。

# 2.10 通信

ここでは本タブレットの通信機能について説明しています。

ネットワーク機器を接続してお使いになる場合は、お使いのネットワーク機器のマニュ アルもご覧ください。また、搭載されている通信機能の仕様については[、「5.1 本体仕](#page-95-0) [様」\(→P.96\)](#page-95-0)をご覧ください。

### $\overline{P}$  POINT  $\overline{P}$

- ▶ 本タブレットには、ネットワーク環境を簡単に切り替えられるユーティリティ「Plugfree NETWORK」が添付されています。 『製品ガイド(共通編)』の「1章 アプリ」―「1.2.1「ドライバーズディスク検索」からのイン ストール」をご覧になり、「Plugfree NETWORK」をインストールしてください。
	- また、「Plugfree NETWORK」の詳しい使い方は、次の操作で表示されるヘルプをご覧ください。 1. 「スタート」ボタン→「Plugfree NETWORK」→「使用場所の管理」および「ネットワーク 診断」の順にタップします。

## **2.10.1 有線LAN**

<span id="page-50-0"></span>対象 クレードル、LAN付軽量スリムキーボード、 ポートリプリケータ(USB Type-C接続)、LAN変換アダプタ使用時

重 要

▶ 有線LANでネットワークに接続する場合は、タブレット本体と上記対象機器を接続してください。

LANケーブルを接続する方法については[、「3.5.5 LANコネクタ」\(→P.92\)を](#page-91-1)ご覧ください。 LANの設定については、ネットワーク管理者に確認してください。

### $\overline{P}$  POINT

- ▶ 本タブレットはMACアドレスパススルー機能に対応しています。 この機能をご利用になるには、MACアドレスパススルーに対応した周辺機器と接続する必要が あります。
	- また、本機能について次の注意事項をご確認ください。
	- ・ 本機能用に、パススルー MACアドレスが設定されています。
	- ・ ご購入時は無効に設定されています。設定の変更はBIOSセットアップで行います。 BIOSセットアップの「詳細」メニューの「各種設定」→「MACアドレスパススルー」を「使 用する」に設定してください。 BIOSセットアップについては、『製品ガイド(共通編)』の「2章 BIOS」―「BIOSセットアッ プの操作のしかた」をご覧ください。
	- ・ 本機能に対応した周辺機器の同時使用(有線LANの複数接続)はできません。
	- ・ 本機能でネットワークに接続した後に、本機能に対応した他の周辺機器でネットワークに接 続できないことがあります。 同一のDHCPサーバからIP アドレスを取得する場合、先にDHCP サーバに接続した周辺機器

がIPアドレスを取得しているため、後から接続した周辺機器はIPアドレスを取得できません。 他の周辺機器から接続したい場合は、先に接続した周辺機器を取り外すことで、IPアドレス を取得できます。

▶ MACアドレスパススルー機能を使用しない場合は、周辺機器側のMACアドレスが使われます。

## **2.10.2 無線LAN**

無線LANについては、『無線LANご利用ガイド』をご覧ください。 無線LANの設定については、ネットワーク管理者に確認してください。 また、無線LANの仕様については[、「5.4 無線LAN」\(→P.109\)](#page-108-0)をご覧ください。 本タブレットは、電波法ならびに電気通信事業法に基づく技術基準に適合し、5.2/5.3GHz帯の屋 外使用についての注意文を画面に表示できます。 表示の操作方法は、『製品ガイド(共通編)』の「付録3 認定および準拠について」をご覧ください。

### **■ 無線LANの種類を確認する**

搭載されている無線LANの種類を確認するには、次の操作を行います。

- **1** 「コントロールパネル」ウィンドウ[\(→P.7\)を](#page-6-0)表示します。
- 2 「システムとセキュリティ」→「システム」の順にタップします。
- 3 画面左側のメニュー「デバイスマネージャー」をタップします。 「デバイスマネージャー」が表示されます。
- 4 「ネットワークアダプター」をダブルタップします。 本タブレットに搭載されている無線LANの種類が表示されます。

### **2.10.3 無線WAN**

#### 対 象 無線WANモデル

nanoSIMカードを取り付けることにより、高速パケット通信が可能になります。 nanoSIMカードを取り付ける方法については[、「3.4 nanoSIMカード」\(→P.86\)](#page-85-0)をご覧ください。 無線WANについては、『内蔵無線WANをお使いになる方へ』をご覧ください。

# **2.10.4 Bluetoothワイヤレステクノロジー**

Bluetoothワイヤレステクノロジーとは、ヘッドセットやワイヤレスキーボード、携帯電話などの 周辺機器や他のBluetoothワイヤレステクノロジー搭載のタブレットなどに、ケーブルを使わず電 波で接続できる技術です。 Bluetoothワイヤレステクノロジーについては、『Bluetoothワイヤレステクノロジーご利用ガイド』 をご覧ください。 また、Bluetoothワイヤレステクノロジーのバージョンについては[、「5.1 本体仕様」\(→P.96\)](#page-95-0) を ご覧ください。

# **2.10.5 無線通信機能の電波を発信する/停止する**

<span id="page-52-0"></span>病院や飛行機内、その他電子機器使用の規制がある場所では、あらかじめ無線通信機能の電波を 停止してください。

### **■ Windowsの機能**

Windowsの機能で、無線通信機能の電波の発信/停止を切り替えることもできます。

- 1 「スタート」ボタン→ (設定)→「ネットワークとインターネット」の順にタッ プします。
- 2 画面左側のメニューで「機内モード」をタップします。

#### $P$  POINT

- ▶ 機内モード 機内モードとは、タブレットに搭載されている無線通信機能の電波を停止する機能です。 機内モードを「オン」にすると電波が停止します。
- 3 画面右側の「機内モード」または「ワイヤレスデバイス」でそれぞれの設定を切り 替えます。

「機内モード」では無線通信の電波をまとめて発信/停止します。特定の電波の発信/停止 を設定する場合は「ワイヤレスデバイス」で設定します。

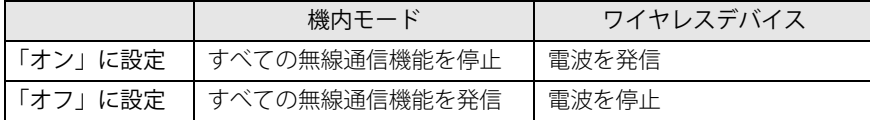

### 重 要

- 電波を「停止」に切り替えた場合、すべての無線デバイスが「停止」になりますが、「発信」に 切り替えた場合は、電波を「停止」する直前に「発信」の状態だったデバイスのみが「発信」 となります。

 $P$  POINT

- ▶ Bluetoothワイヤレステクノロジーは、次の操作でも設定を切り替えることができます。
	- 1. 「スタート」ボタン→ 33 (設定) → 「デバイス」の順にタップします。
	- 2. 画面左側のメニューで「Bluetoothとその他のデバイス」をタップします。
	- 3. 画面右側のメニューで設定を切り替えます。
		- ・「オン」:電波を発信する
		- ・「オフ」:電波を停止する
- ▶ 特定の無線通信機能の電波だけを発信/停止することができます。

ただし、無線WANについてはアクションセンターから発信/停止することができませんので ご注意ください。

1. 通知領域の「アクションセンター」アイコンをタップし、アクションセンターを表示します。 2. 発信/停止したい機能をタップします。

- -「ネットワーク」…無線LANを発信/停止したいときにタップします。
- -「Bluetooth」…Bluetoothを発信/停止したいときにタップします。
- -「機内モード」…タップすると機内モードのON/OFFを切り替えることができます。

# 2.11 ダイレクト ・ メモリースロット

ここでは、ダイレクト・メモリースロットに、SDメモリーカードをセットしたり取り出 したりする方法について説明しています。 メモリーカードの取り扱いについては、お使いのメモリーカードのマニュアルをご覧く ださい。メモリーカードを周辺機器で使用する場合は、お使いの周辺機器のマニュアル もご覧ください。また、ダイレクト・メモリースロットの仕様については[、「5.1 本体仕](#page-95-0) [様」\(→P.96\)](#page-95-0)をご覧ください。

### **2.11.1 注意事項**

● メモリーカードは、静電気に対して非常に弱い部品で構成されており、人体にたまった静電気 により破壊される場合があります。メモリーカードを取り扱う前は、一度アルミサッシやドア ノブなどの金属に手を触れて、静電気を放電してください。

## **2.11.2 使用できるメモリーカード**

すべてのメモリーカードの動作を保証するものではありません。

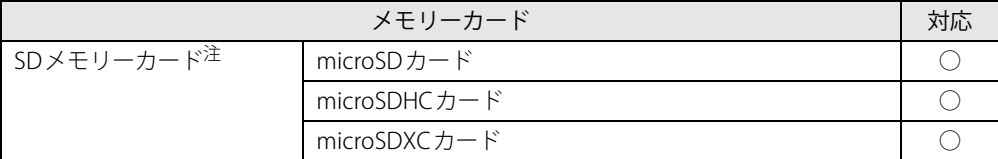

<span id="page-53-0"></span>注 :・著作権保護機能には対応していません。

・マルチメディアカード(MMC)、セキュアマルチメディアカードには対応していません。

## **2.11.3 メモリーカードをセットする**

1 溝に指をかけ、矢印の方向にカードスロットカバーを開けます。

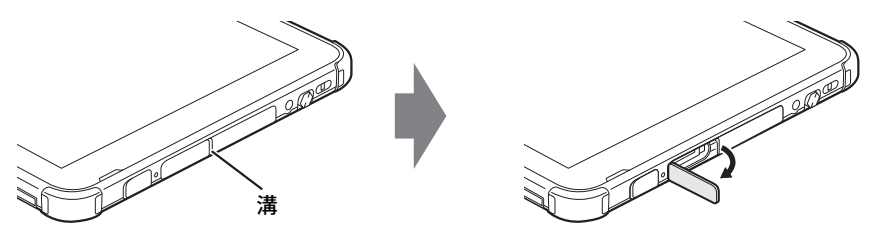

 $P$  POINT  $\overline{P}$ 

- ▶ カードスロットカバーを開閉するときは、強く引っ張ったり、無理に曲げたり、ねじったりし ないでください。
- 2 イラストのように、microSDメモリーカードを[ダイレクト・メモリースロット\(→](#page-11-1) [P.12\)に](#page-11-1)差し込みます。

イラストは、タブレット本体の液晶ディスプレイを上にした状態で挿入しています。上段が ダイレクト・メモリースロットです。

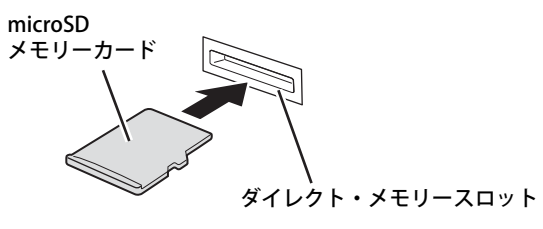

 $P$  POINT

- ▶ 指でカードを押しづらい場合は、つめや先の細い棒状のもので押してください。
- ▶ メッセージ(画面右下)が表示された場合は、そのメッセージをタップし、必要に応じて動作 を選択するか、メッセージを閉じてください。
- 3 カードスロットカバーを閉じます。

### **2.11.4 メモリーカードを取り出す**

- 1 カードスロットカバーの溝に指をかけ、カードスロットカバーを開けます。
- 2 通知領域の「ハードウェアの安全な取り外し」アイコン( $\mathbb D$ ) をタップします。
- 3 取り外すメモリーカードをタップし、表示されるメッセージに従います。
- 4 microSDメモリーカードを一度押し、少し出てきたmicroSDメモリーカードを引 き抜きます。

### 重 要

- ▶ 指でカードを押しづらい場合は、つめや先の細い棒状のもので押してください。
- ▶ メモリーカードを強く押さないでください。指を離したときメモリーカードが飛び出し、紛失 したり衝撃で破損したりするおそれがあります。また、ダイレクト・メモリースロットを人に 向けたり、顔を近づけたりしないでください。メモリーカードが飛び出すと、けがの原因とな ります。

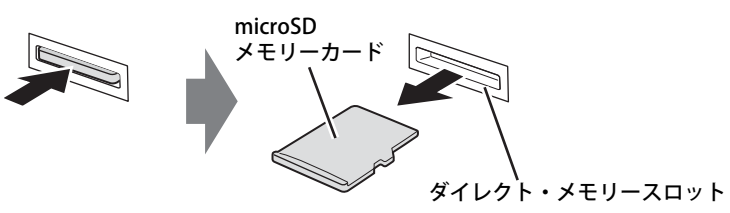

5 カードスロットカバーを閉じます。

# 2.12 セキュリティチップ (TPM)

セキュリティチップ(TPM)は、ドライブを暗号化したときの暗号鍵などの重要なデータを格納・ 管理するための特別なICチップです。暗号鍵などをフラッシュメモリに残さないため、フラッシュ メモリが盗まれても暗号を解析できません。

#### $P$  POINT

チップセット内蔵のセキュリティ機能(Intel® PTT)を使用することができます。

# 2.13 Windows Hello

#### 対 象 | 指紋センサー搭載機種

Windows 10 には、指紋を認識してサインインできるWindows Hello という機能が搭載 されています。Windows Hello を使うと、サインイン時にパスワードやPIN を入力する 必要がなくなります。

# **2.13.1 Windows Helloを使って指紋認証でサインインする**

指紋センサーの位置[は「1章 各部名称」\(→P.10\)](#page-9-0)をご覧ください。

### **■ Windows Hello の指紋認証機能をお使いになるうえでの注意**

- Windows Helloの指紋認証機能は完全な本人認識・照合を保証するものではありません。
- Windows Helloをお使いになるには、PINを設定しておく必要があります。
- 指紋認証を設定している場合でも、パスワードやPIN入力によるロック解除は可能です。
- Windows Helloで登録した指紋情報は、タブレットにのみ保存され、インターネット上にアッ プロードされることはありません。
- 修理などにより、指紋認証機能が使用できなくなる場合があります。 修理後に指紋認証機能が使用できなくなった場合は、指紋を登録し直してください。

#### **□ 指紋センサーに関するご注意**

- 次のような場合は、故障および破損の原因となることがあります。
	- ・指紋センサー表面をひっかいたり、先のとがったものでつついたりした場合
	- ・指紋センサー表面を爪や硬いもので強く擦り、センサー表面にキズが入った場合
	- ・泥などで汚れた手で指紋センサーに触れ、細かい異物などでセンサー表面にキズが入ったり、 表面が汚れたりした場合
	- ・指紋センサーのセンサー部にシールを貼ったり、インクなどで塗りつぶしたりした場合
- 指紋センサーに指を置く前に金属に手を触れるなどして、静電気を取り除いてください。 静電気が故障の原因となる場合があります。冬期など乾燥する時期は特にご注意ください。

#### **□ 指紋登録時、 照合時のご注意**

- 本機能は、画像に含まれる指紋の特徴をもとに照合を行うものです。このため、お客様によっ ては指紋の特徴情報が少なく、登録操作ができない場合があります。
- 指の状態が次のような場合は、指紋の登録や指紋認証が困難になることがあります。なお、指 を強く押し当てる、手を洗う、手を拭く、認証する指を変える、手荒れや乾いている場合はク リームを塗るなど、お客様の指の状態に合わせて対処することで、状況が改善されることがあ ります。
	- ・お風呂上がりなどで指がふやけている場合
	- ・指に汗や脂が多く、指紋の間が埋まっている場合
	- ・手が荒れたり、指に損傷(切傷、ただれなど)を負っている場合
	- ・手が極端に乾燥していたり、乾燥肌の場合
- ・指が泥や油などで汚れている場合
- ・太ったり、やせたりして指紋が変化した場合
- ・磨耗して指紋が薄くなった場合
- ・指紋登録時に比べ、指紋認証時の指の表面状態が極端に異なる場合
- ・濡れたり、汗をかいたりしている場合
- ・指が小さい場合
- センサー表面が濡れていたり結露していたりすると、誤作動の原因となります。柔らかい布で 水分を取り除いてからご使用ください。
- 各指で指紋が異なりますので、必ず登録を行った指で認証の操作を行ってください。
- 指紋認証が頻繁に失敗する場合は、登録した指紋を削除して、指紋の登録をやり直してください。

#### **□ 指紋の読み取り方**

#### ● 指の位置

つめの根元を指紋センサーの中心部に合わせてください。 指紋模様の中心がセンサーの中心部に当たりやすくなります。

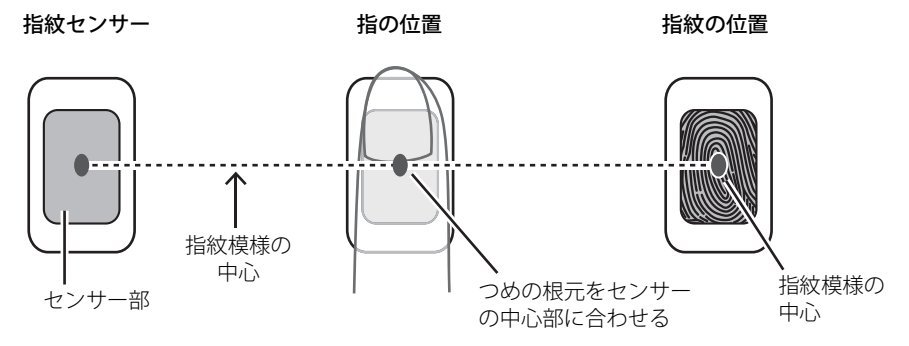

指紋模様の中心の位置には個人差があります。登録・認証がされにくい場合、指紋模様の中心 がセンサーの中心部に当たるよう、指の位置を調整してください。

● タッチ方法

指の位置を合わせて、指の腹をセンサー部に接触させて少し静止(2~3秒)してください。

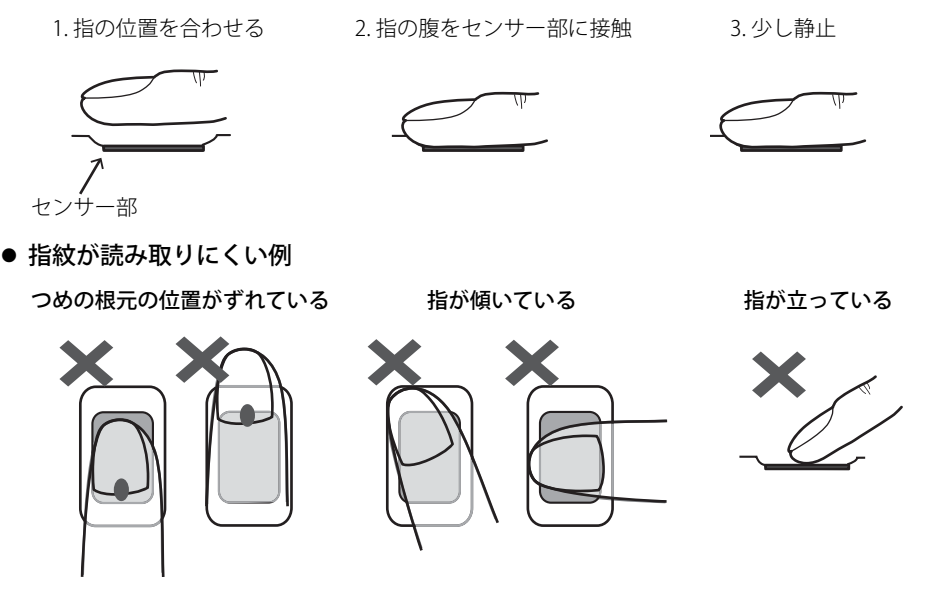

### **■ 指紋を登録する**

Windows Helloの指紋認識機能をお使いになるときは、次の設定を行ってください。

- 1 「スタート」ボタン→ ※ (設定) → 「アカウント」の順にタップします。
- 2 画面左側のメニューで「サインイン オプション」をタップします。

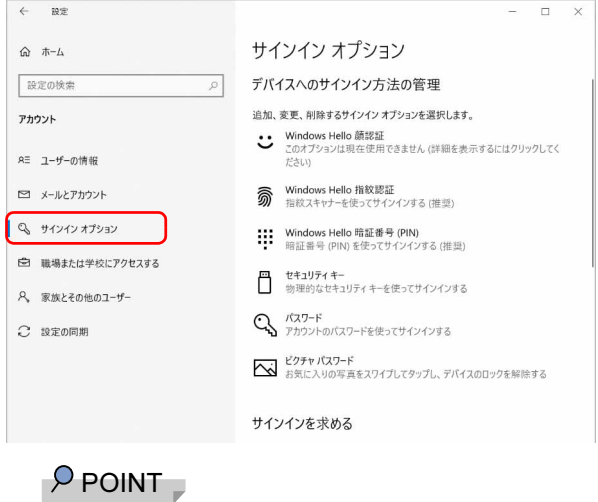

- ▶ PINを設定していない場合は、「PIN」の「追加」をタップし、先にPINの設定を行ってください。
- 3 画面右側の「Windows Hello 指紋認証」をクリックし、「セットアップ」をタップ します。

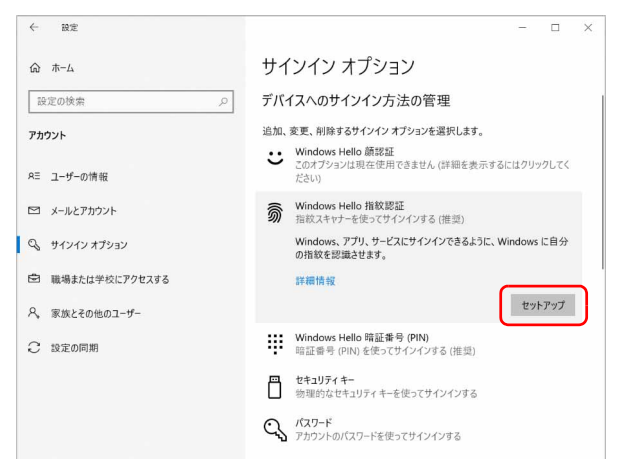

「Windows Helloセットアップ」ウィンドウが表示されます。

4 「開始する」をタップします。

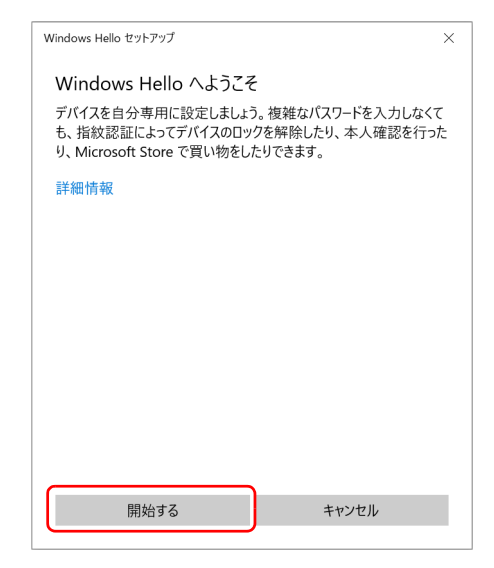

5 PINを入力します。

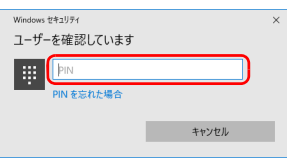

6 画面の指示に従って、指紋を登録します。

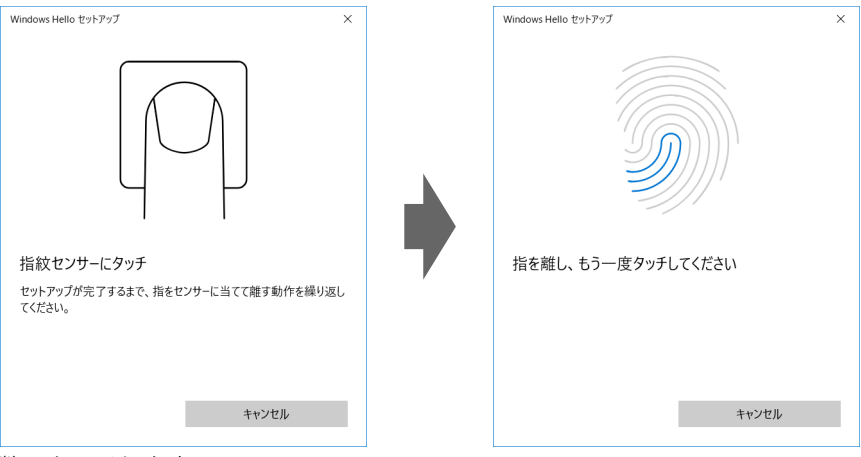

数回タッチします。

7 指紋の登録が完了したら、「閉じる」をタップします。

必要に応じて「別の指を追加」をタップします。

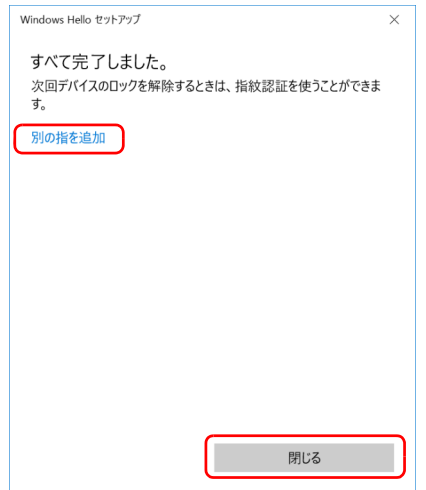

**■ 指紋認証でサインインできるか確認する**

- 1 「スタート」ボタン→ (アカウント名)→「ロック」の順にタップし、ロック画 面を表示します。
- 2 指紋センサーに指紋を認識させて、サインインできるか確認します。

 $P$  POINT

▶ サインインできなかった場合 画面の指示に従って、PINまたはパスワードを入力してサインインし、指紋の登録をやり直し てください。

### **■ 登録 ・ 認証がうまくいかないときは**

### **□ 登録 ・ 認証しにくい指の状態と対処方法**

次の対処を行ってください。

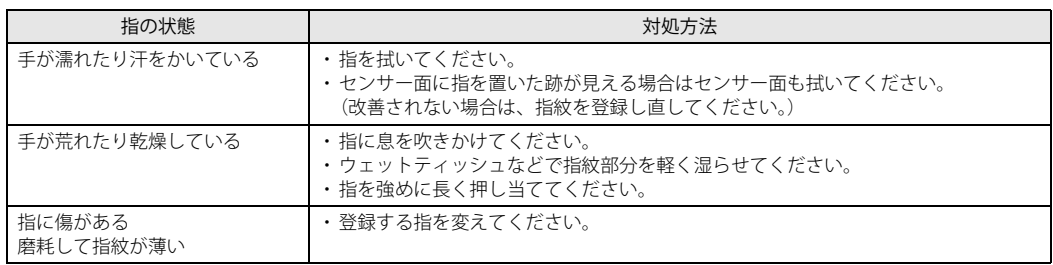

#### **□ 登録や認証が困難なケース**

- お風呂上がりなどで指がふやけている場合
- 指が小さい場合(小学生以下など小柄な方)

#### **□ 指紋センサー面の汚れ**

指紋センサー面が汚れていると指紋を正確に読み取れません。

指紋の登録・認証失敗が頻発するときは、乾いた柔らかい布(メガネ拭きなど)で軽く拭いてく ださい。

指紋の登録時には、短時間に連続して指紋の取得を行うため指紋の跡が残りやすく、1回の指紋 取得ごとにセンサー面の汚れの拭き取りが必要になる場合があります。

# 2.14 防水/防塵性能

#### 対 象 | 防水対応機種

端子カバーとスロットカバーをしっかりと閉じた状態で、IP5Xの防塵性能、IPX4対応、 IPX5/IPX7/IPX8対応の防水性能を有しています。

- ・IP5Xとは、粉塵の侵入を防止、若干の粉塵の侵入があってもタブレットとしての機能 を有することを意味します。
- ・IPX4 とは、飛沫に対する保護を規定しています。散水ノズルを使用し、0.07L/分の 水を最低5 分間散水する条件であらゆる方向から散水しても、タブレットとしての機 能を有することを意味します。
- ・IPX5 とは、内径 6.3mm の注水ノズルを使用し、約 3m の距離から 12.5L /分の水を最 低3 分間注水する条件であらゆる方向から噴流を当てても、タブレットとしての機能 を有することを意味します。
- ・IPX7 とは、常温で水道水、かつ静水の水深 1.0m のところに本タブレットを静かに沈 め、約30分間放置後に取り出したときにタブレットとしての機能を有することを意味 します。
- ・IPX8 とは、常温で水道水、かつ静水の水深 1.5m のところに本タブレットを静かに沈 め、約30分間放置後に取り出したときにタブレットとしての機能を有することを意味 します。

### **2.14.1 防水性能でできること**

- 1時間の雨量が20mm程度の雨の中で、傘をささずに通信ができます。
	- ・手が濡れているときやタブレットに水滴がついているときには、端子カバーやスロットカ バーの開閉はしないでください。
- 水深1.5mの水の中に沈めることができます。(IPX4対応機種は除く)
	- ・水中で操作しないでください。
	- ・水につけるときは、30分以内としてください。
	- ・プールの水がかかったり、プールの水に浸けたりした場合は、洗い流して水抜きしてくださ い[\(→P.67\)](#page-66-0)。
- お風呂場で使用できます。(IPX4対応機種は除く)
	- ・湯船にはつけないでください。また、お湯の中で使用しないでください。故障の原因となり ます。万が一、湯船に落としてしまった場合には、すぐに拾って水抜きしてください[\(→P.67\)。](#page-66-0)
	- ・温泉や石けん、洗剤、入浴剤の入った水には絶対につけないでください。万が一、水道水以 外が付着してしまった場合は、ただちに洗い流して水抜きしてください[\(→P.67\)](#page-66-0)。
	- ・お風呂場では、温度は5℃~35℃、湿度は20%~80%RH、使用時間は2時間以内の範囲で お使いください。
	- ・急激な温度変化は結露の原因となります。寒い所から暖かいお風呂などに本タブレットを持 ち込むときは、本タブレットが常温になるまで待ってください。
	- ・蛇口やシャワーから水やお湯などをかけないでください。
- 洗面器などに張った静水につけて、ゆすりながら汚れを洗い流すことができます。(IPX4対応 機種は除く)
	- ・洗うときは、端子カバーとスロットカバーが開かないように押さえたまま、ブラシやスポン ジなどは使用せず洗ってください。

# **2.14.2 防水性能を維持するために**

水の浸入を防ぐために、必ず次の点を守ってください。

- 常温の水道水以外の液体をかけたり、つけたりしないでください。
- microSDカードの取り付け/取り外し時や外部接続端子を使用するときには、次の図に示す溝 に指を掛けてすこし引き出し、矢印の方向にカバーを開けてください。

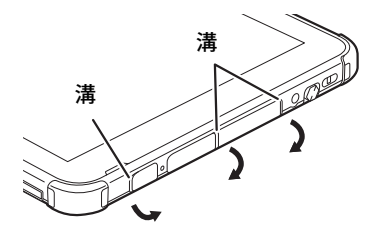

また、microSDカードの取り付け/取り外し後や外部接続端子使用後は、矢印のように動かし てカバーを閉じ、カバーの両端を同時に指で押してツメを押し込みカバーの浮きがないことを 確認してください。

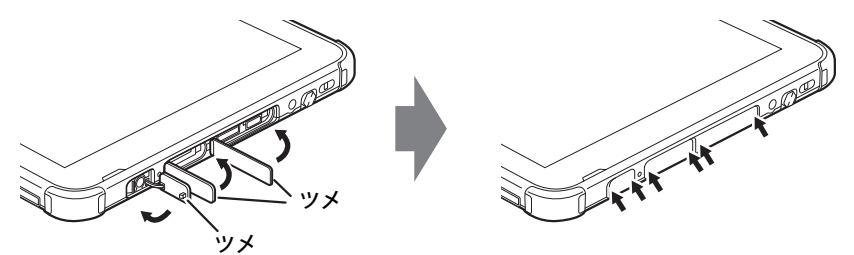

- ●端子カバーとスロットカバーはしっかりと閉じてください。接触面に微細なゴミ(髪の毛1本、 砂粒1つ、微細な繊維など)がはさまると、浸水の原因となります。
- スピーカーなどを綿棒やとがったものでつつかないでください。
- 落下させないでください。傷の発生などにより防水性能の劣化を招くことがあります。
- ●端子カバー、スロットカバーのゴムパッキンは防水性能を維持する上で重要な役割を担ってい ます。ゴムパッキンをはがしたり傷付けたりしないでください。また、ゴミが付着しないよう にしてください。
- ●端子カバーのアーム部が外れる場合があります。これはお客様が端子カバーを交換できるよう 取り外し可能な仕様になっているためです。端子カバーが外れた場合は、カバー穴にアーム部 を挿入してください。

 $\overline{P}$  POINT  $\overline{P}$ 

▶ 防水性能を維持するため、異常の有無にかかわらず必ず2年に1回、部品の交換が必要となりま す。

部品の交換はタブレットをお預かりして有料にて承ります。「富士通ハードウェア修理相談セ ンター」までお問い合わせください。

# **2.14.3 防水性能をお使いになるうえでの注意**

次のような行為は行わないでください。

- 石けん、洗剤、または入浴剤をつける
- ブラシやスポンジで洗う
- 洗濯機で洗う
- 強すぎる水流を当てる
- 海水につける
- 温泉で使う
- 砂や泥をつける

また、次の注意事項を守って正しくお使いください。

- 付属品は防水性能を有していません。クレードルや専用キーボードにタブレットを差し込んだ 状態で動画再生などをする場合、ACアダプタを接続していない状態でも、お風呂場、シャワー 室、台所、洗面所などの水周りでは使用しないでください。
- 防水性能以上の強い水流(例えば、蛇口やシャワーから肌に当てて痛みを感じるほどの強さの 水流)を直接当てないでください。本タブレットはIPX5<sup>(※)</sup>の防水性能を有していますが、 内部に水が入り、感電や電池の腐食などの原因となります。 (※)訪問修理対応モデルはIPX4対応となります。
- 熱湯につけたり、サウナで使用したり、温風(ドライヤーなど)を当てたりしないでください。
- ●本タブレットを水中で移動させたり、水面に叩きつけたりしないでください。
- 水道水やプールの水につけるときは、30分以内としてください。(IPX4対応機種は除く)
- プールで使用するときは、その施設の規則を守って、使用してください。
- 本タブレットは水に浮きません。
- 水滴が付着したまま放置しないでください。電源端子がショートしたり、寒冷地では凍結した りして、故障の原因となります。
- スピーカーに水滴を残さないでください。動作不良となるおそれがあります。
- ●端子カバーやスロットカバーが開いている状態で水などの液体がかかった場合、内部に液体が 入り、感電や故障の原因となります。そのまま使用せずに電源を切り、「富士通ハードウェア 修理相談センター」までお問い合わせください。
- ●端子カバーやスロットカバーのゴムパッキンが傷付いたり、変形したりした場合は、「富士通 ハードウェア修理相談センター」までお問い合わせください。

### $P$  POINT

▶ 実際の使用にあたって、すべての状況での動作を保証するものではありません。また、調査の 結果、お客様の取り扱いの不備による故障と判明した場合、保証の対象外となります。

## <span id="page-66-0"></span>**2.14.4 水抜き**

本タブレットを水に濡らすと、拭き取れなかった水が後からもれてくることがありますので、下 記の手順で水抜きを行ってください。

1 本タブレットを安定した台などに置き、表面、裏面を乾いた清潔な布などでよく 拭き取ってください。

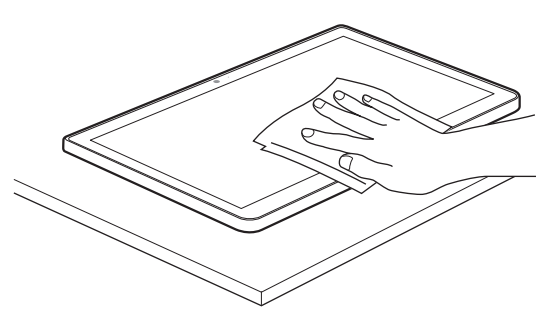

2 本タブレットのディスプレイ面を下にして、長い辺を両手でしっかりと持ち、10 回程度水滴が飛ばなくなるまで振ってください。その後、180度持ち替えて同様 に10回程度水滴が飛ばなくなるまで振ってください。

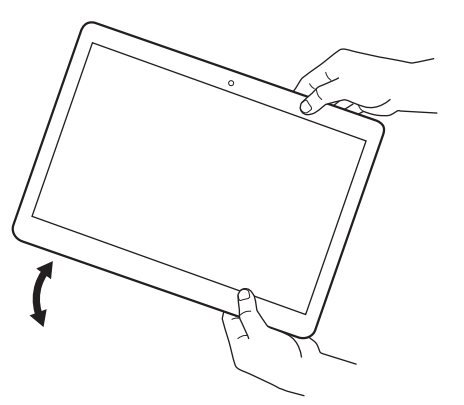

3 外周部の隙間にたまった水は、乾いた清潔な布などに本タブレットの四隅を各10 回程度振るように押し当てて拭き取ってください。

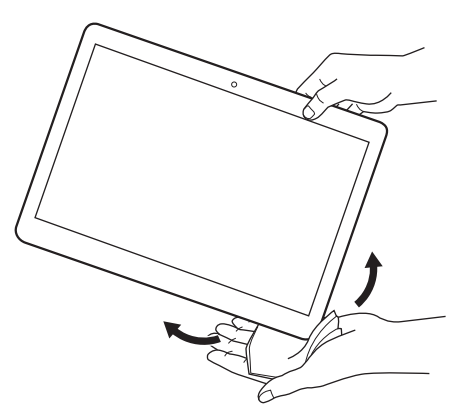

4 スピーカーなどの隙間にたまった水は、乾いた清潔な布などに本タブレットを10 回程度振るように押し当てて拭き取ってください。

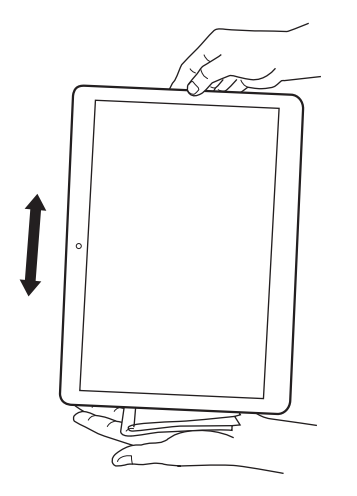

- 5 本タブレットから出てきた水分を乾いた清潔な布などで充分に拭き取り、自然乾燥 させてください。
	- ・水を拭き取った後に本体内部に水滴が残っている場合は、水が染み出ることがあります。
	- ・隙間にたまった水を綿棒などで直接拭き取らないでください。

# **2.14.5 充電のときの注意**

充電時および充電後には、必ず次の点を確認してください。

- 充電時は、本タブレットが濡れていないか確認してください。本タブレットが濡れている状態 では、絶対に充電しないでください。
- 付属品は防水性能を有していません。
- ●本タブレットが濡れている場合や水に濡れた後に充電する場合は、よく水抜きをして乾いた清 潔な布などで水を拭き取ってから、付属のクレードルや専用キーボードに差し込んだり、端子 カバーを開いたりしてください。
- ●端子カバーを開いて充電した場合には、充電後はしっかりとカバーを閉じてください。なお、 外部接続端子からの浸水を防ぐため、クレードルを使用して充電することをお勧めします。
- ACアダプタやクレードル、専用キーボードは、お風呂場、シャワー室、台所、洗面所などの 水周りや水のかかる場所で使用しないでください。 火災や感電の原因となります。
- ●濡れた手でACアダプタやクレードル、専用キーボードに触れないでください。 感電の原因となります。

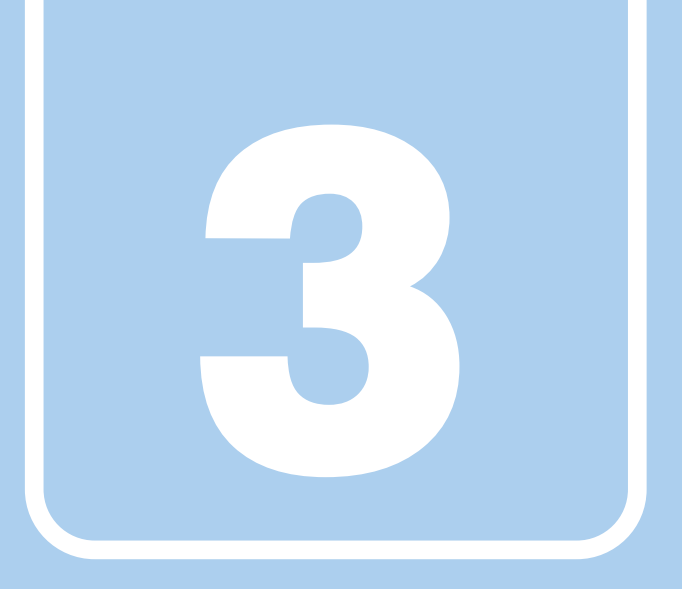

# **第3章**

# 周辺機器

## 周辺機器の取り付け方法や注意事項を説明していま す。

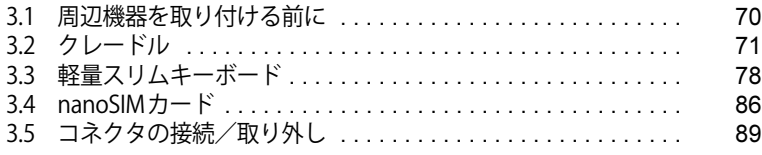

# <span id="page-69-0"></span>3.1 周辺機器を取り付ける前に

ここでは、周辺機器を取り付ける前に知っておいていただきたいことを説明しています。 必ずお読みください。

# **3.1.1 注意事項**

- ●本タブレットに対応している弊社純正品をお使いください。詳しくは、富士通製品情報ページ 内にある「システム構成図」([https://jp.fujitsu.com/platform/pc/product/catalog\\_syskou/](https://jp.fujitsu.com/platform/pc/product/catalog_syskou/))を ご覧ください。
- お使いになる周辺機器のマニュアルもあわせてご覧ください。
- 操作に必要な箇所以外は触らないでください。故障の原因となります。
- 周辺機器の取り付け/取り外しは、Windowsのセットアップが完了してから行ってください。
- お使いになる周辺機器によっては、取り付けた後にドライバーなどのインストールや設定が必 要な場合があります。詳しくは周辺機器のマニュアルをご覧ください。
- 一度に取り付ける周辺機器は1つだけにしてください。一度に複数の周辺機器を取り付けると、 ドライバーのインストールなどが正常に行われないことがあります。1つの周辺機器の取り付 けが終了して、動作確認を行った後、別の周辺機器を取り付けてください。
- 一般的には周辺機器の電源を入れてからタブレット本体の電源を入れ、タブレット本体の電源 を切ってから周辺機器の電源を切ります。ただし、周辺機器によっては逆の順序が必要な場合 があります。詳しくは周辺機器のマニュアルをご覧ください。
- 弊社純正品以外の周辺機器を接続する場合は、BIOSセットアップの「詳細」メニューの「各種 設定」→「ハードウェア省電力機能」を「使用しない」に設定してください。

# <span id="page-70-0"></span>3.2 クレードル

対象 クレードル使用時

タブレット本体にクレードルを取り付けると、クレードルに搭載されているコネクタを 使用できるようになります。 ここでは、クレードルの取り付け、取り外し方法について説明しています。 必ず[「3.1 周辺機器を取り付ける前に」\(→P.70\)](#page-69-0) をお読みになってから作業をしてく ださい。

### **3.2.1 注意事項**

- クレードルを取り付けた状態では、本タブレットを持ち運ばないでください。タブレット本体 およびクレードルのコネクタの破損の原因となります。
- タブレット本体とクレードルの接続コネクタ部 <sup>(※)</sup> は、わずかな汚れの付着でもクレードルが使 用できない、クレードルから充電されないなどの事象が発生することがあります。 汚れる前に定期的に添付のブラシおよび市販の綿棒で清掃してください。 (※)ARROWS Tab Q5011/GBの場合、清掃時はクレードル/スリムキーボード用ブラシのフ ラップ部を、本体接続コネクタ部が見えるように押さえてください。

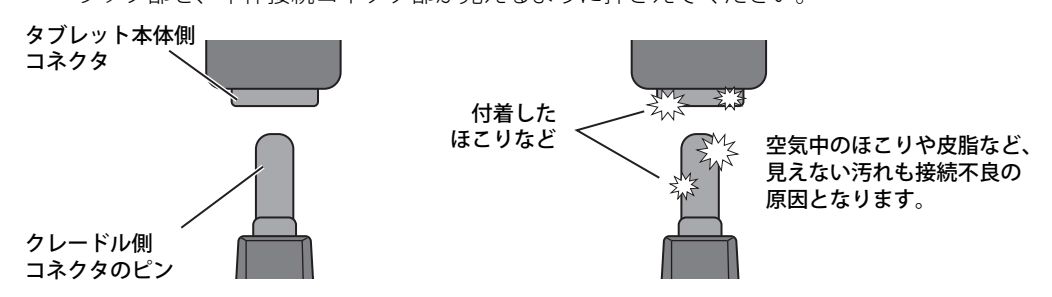

・添付のブラシによる清掃のしかた 矢印方向に10往復程度ブラシを動かしてください。

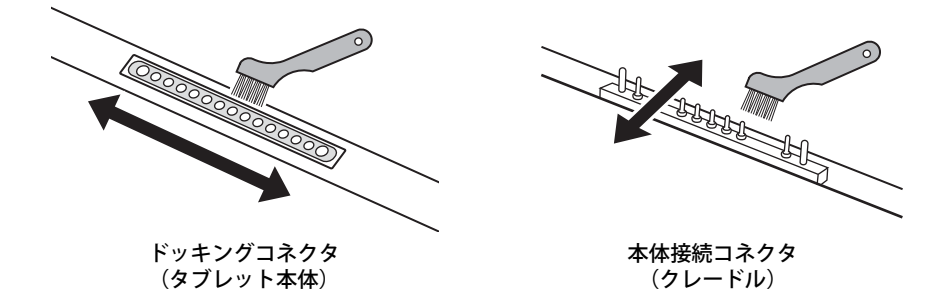

#### ・綿棒による清掃のしかた

綿棒をコネクタに押し当て、矢印方向に5往復程度こすりながらコネクタ全体を清掃してく ださい。

タブレット本体 :コネクタ部全体を左右に5往復程度

 クレードル :ピン先端の汚れが取れるように、ピンごとに前後に5往復程度 全体をこすった後は清掃用ブラシを使って全体を払ってください。

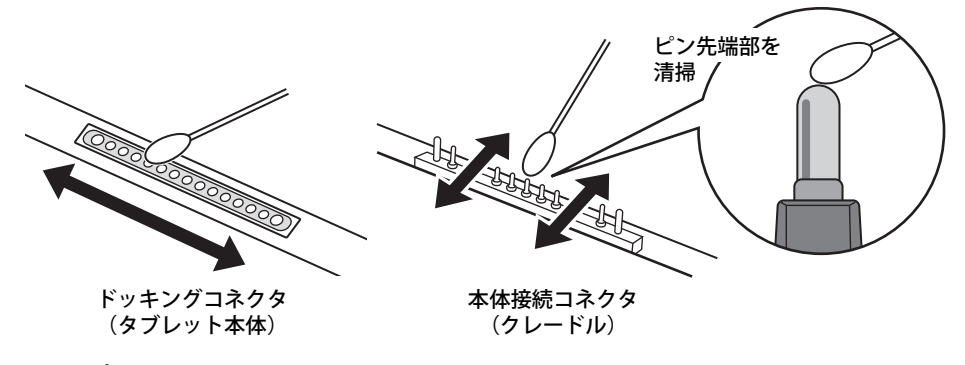

#### 重 要

- ▶ ボールペンやつまようじなど硬いもので清掃すると、コネクタ表面に傷が付き接続不良の原因 となります。必ず添付の清掃用ブラシや綿棒を使用してください。
- ▶ クレードルのコネクタ端子は、綿棒を強く押し付けたり、横方向に強くこすったりすると変形 する恐れがありますので、ご注意ください。
- ▶ 綿棒の先は濡らさず、乾いた状態のもので清掃してください。(アルコールなどは付けないで ください。)
- ▶ 清掃で綿棒の先が汚れたら、新しいものに交換してください。
- クレードル側の接続コネクタ部は指で触れないでください。汚れが付着する原因となります。
- クレードルをお使いになる場合は、必ずクレードルのDC-INコネクタにクレードル専用のACア ダプタを接続してください。
- クレードル/スリムキーボード用ブラシを交換することができます。
	- ・クレードル/スリムキーボード用ブラシの交換時に、フラップ部の裏側のバネに触らないよ うに注意してください。けがの原因となります。
	- ・クレードル/スリムキーボード用ブラシの交換時に、フラップ部を持ち上げる方向に動かさ ないでください。破損の原因となります。
	- ・クレードル/スリムキーボード用ブラシは、横方向から強い衝撃を与えないでください。 破損の原因となります。

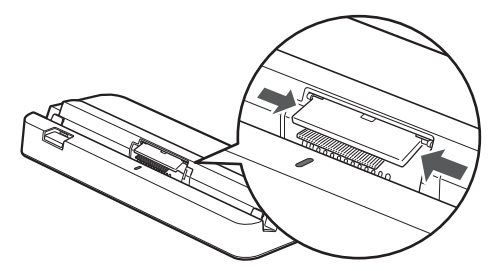

- ・ブラシ(刷毛)部分には、極力触れないようにしてください。汚れが付着したり変形したり する原因となります。
- ・クレードル/スリムキーボード用ブラシが外れた場合は[、「3.2.4 ブラシを交換する」\(→](#page-75-0) [P.76\)を](#page-75-0)ご覧になり、取り付けてください。
## **3.2.2 クレードルを取り付ける**

- 1 タブレット本体のコネクタから、周辺機器を取り外します[\(→P.89\)。](#page-88-0)
- 2 クレードルの取り外しボタンを押して、赤いマークを確認します。
- 3 クレードルとタブレット本体を接続します。 タブレット本体の位置合わせマークと、クレードルの接続確認ランプの位置を合わせて、タ ブレット本体をクレードル面に沿って下ろします。

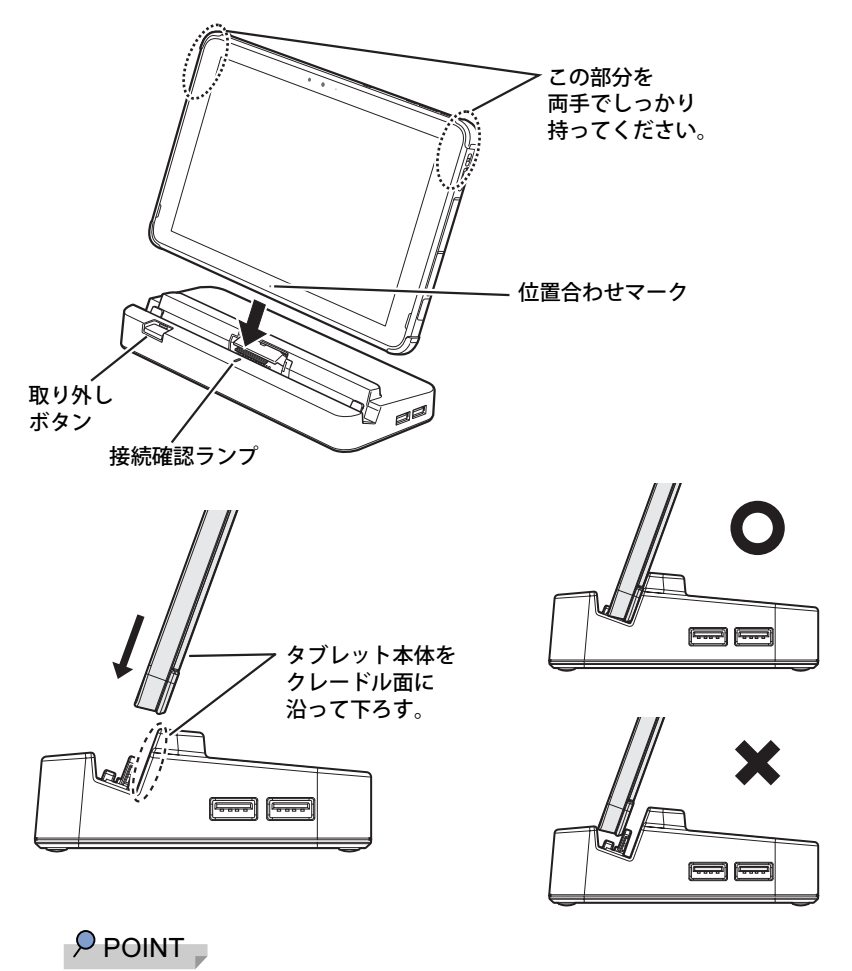

▶ きちんとはまらない場合は、タブレット本体を下ろした状態のまま少し手前に傾けてください。

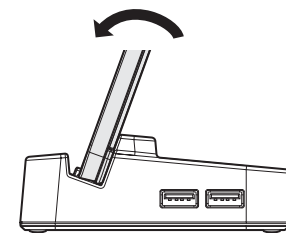

重 要

- ▶ クレードルとタブレット本体が平行になるように取り付けてください。
- ▶ タブレット本体をクレードル面に沿わせて下ろし、タブレット本体左右の穴にクレードルの突 起を挿入してください。

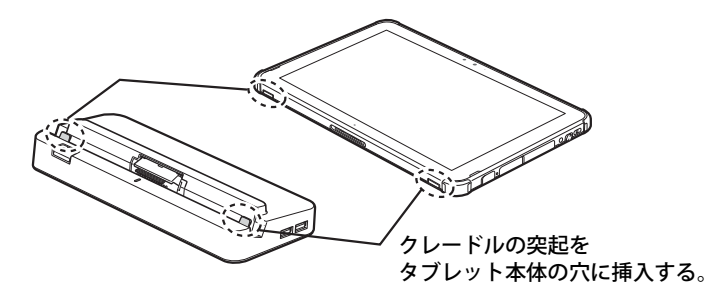

- ▶ 接続したクレードルとタブレット本体を取り外して、もう一度取り付ける場合は、2~3秒おい てから取り付けてください。
- ▶ 固くて水平な場所に置いてください。 ソファーの上など、柔らかい場所に置くと本体が傾いてしまうことがあります。
- ▶ 周囲に物を置かないでください。 周りに物があると、正しくセットできないことがあります。
- 4 クレードル専用の AC アダプタを、クレードルの DC-IN コネクタに接続します。 正常に接続されると、クレードルの接続確認ランプが点灯します。ランプが点灯しない場合 は、もう一度取り付け直してください。

## **3.2.3 クレードルを取り外す**

- 1 クレードルのコネクタに接続されている周辺機器の電源を切ります。
- 2 タブレット本体をクレードルから取り外します。 本体に手を添えて、クレードルの取り外しボタンを押した状態のまま、クレードルに沿っ てタブレット本体を持ち上げます。

## 重 要

- クレードルの取り外しボタンを押す前に、タブレット本体を持ち上げないでください。 タブレット本体を持ち上げていると、クレードルの取り外しボタンが押せない場合があります。

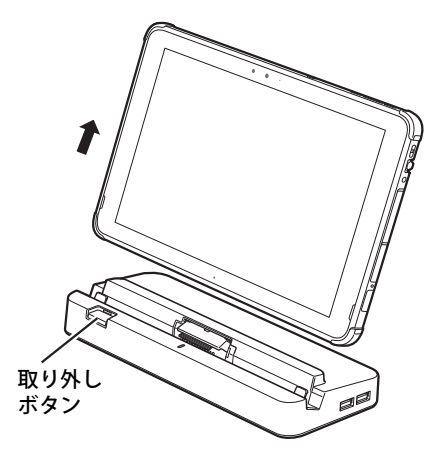

## **3.2.4 ブラシを交換する**

クレードル/スリムキーボード用ブラシが破損したときは、次の手順に従って新しいブラシと交 換してください。

#### $\overline{P}$  POINT  $\overline{P}$

- ▶ ブラシの交換には、別売の交換用クレードル/スリムキーボード用ブラシをご購入ください。 詳しくは、富士通製品情報ページ内にある「システム構成図」[\(https://jp.fujitsu.com/platform/](https://jp.fujitsu.com/platform/pc/product/catalog_syskou/) [pc/product/catalog\\_syskou/\)](https://jp.fujitsu.com/platform/pc/product/catalog_syskou/)をご覧ください。
- 1 (1)ブラシ片側のツメを内側に向かって押しながら、(2)手前に引きブラシを取 り外します。

ブラシのどちら側からも取り外すことができます。

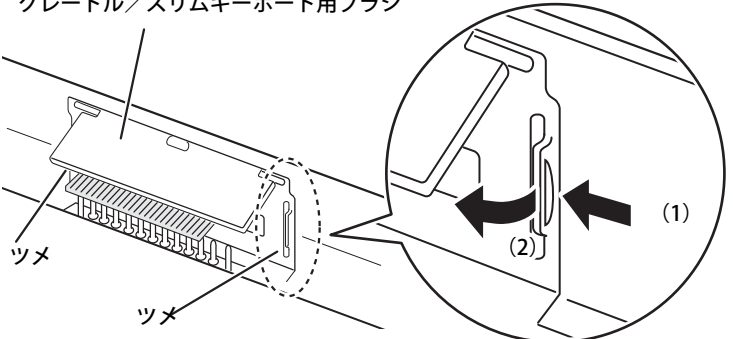

クレードル/スリムキーボード用ブラシ

### 重 要

- ブラシ交換時は、フラップ部を持って引き上げないでください。故障の原因となります。 必ず、上記手順で取り外してください。 また、ブラシ(刷毛)部分は、極力触れないでください。汚れの付着や変形の原因となります。

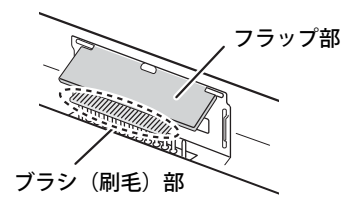

2 新しいブラシの片側のブラシ固定ヅメを、(1)クレードルのくぼみに合わせ差し 込み、(2) パチンと音がするまで押し込みます。

ブラシのどちら側からも取り付けることができます。

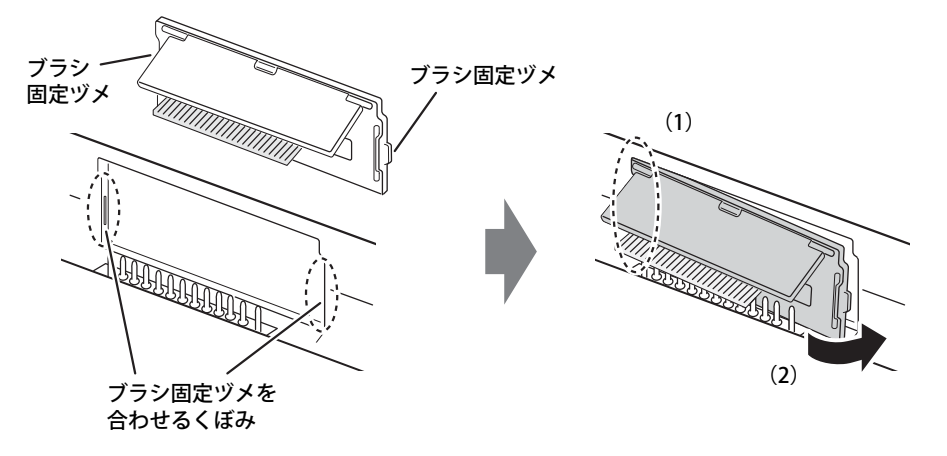

## 3.3 軽量スリムキーボード

対象 軽量スリムキーボード使用時

タブレット本体と軽量スリムキーボードを接続することで、ノートパソコンのように キーボードとフラットポイントで操作できます。 ここでは、軽量スリムキーボードの取り付け、取り外し方法について説明しています。

必ず[「3.1 周辺機器を取り付ける前に」\(→P.70\)](#page-69-0)をお読みになってから作業をしてくだ さい。

## **3.3.1 注意事項**

- キーボードや本タブレットの液晶ディスプレイに砂ぼこりなどの汚れが付いた状態で、本体を 閉じて持ち運ばないでください。液晶ディスプレイに傷が付く原因となります。 [「4章 お手入れ」\(→P.93\)](#page-92-0)をご覧になり、汚れを取り除いてください。
- タブレット本体と軽量スリムキーボードの接続コネクタ部 <sup>(※)</sup> は、わずかな汚れの付着でも軽量 スリムキーボードが使用できない、キーボードから充電されないなどの事象が発生することがあ ります。

汚れる前に定期的に添付のブラシおよび市販の綿棒で清掃してください。

(※)ARROWS Tab Q5011/GBの場合、清掃時はクレードル/スリムキーボード用ブラシのフ ラップ部を、本体接続コネクタ部が見えるように押さえてください。

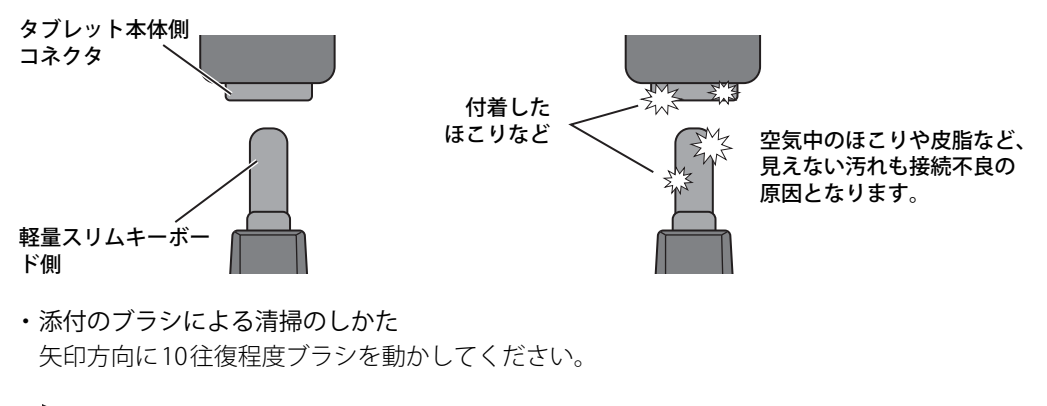

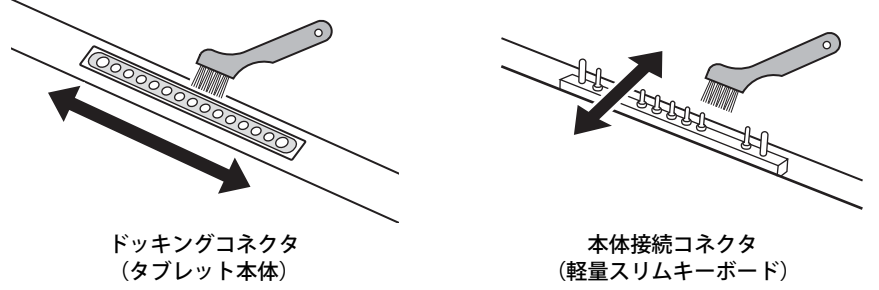

#### ・綿棒による清掃のしかた

綿棒をコネクタに押し当て、矢印方向に5往復程度こすりながらコネクタ全体を清掃してく ださい。

タブレット本体 :コネクタ部全体を左右に5往復程度

 軽量スリムキーボード:ピン先端の汚れが取れるように、ピンごとに前後に5往復程度 全体をこすった後は清掃用ブラシを使って全体を払ってください。

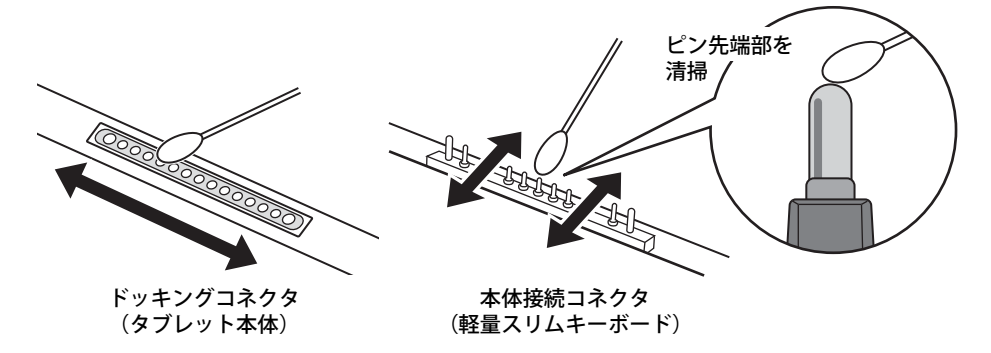

#### 重 要

- ▶ ボールペンやつまようじなど硬いもので清掃すると、コネクタ表面に傷が付き接続不良の原因 となります。必ず添付の清掃用ブラシや綿棒を使用してください。
- ▶ 軽量スリムキーボードのコネクタ端子は、綿棒を強く押し付けたり、横方向に強くこすったり すると変形する恐れがありますので、ご注意ください。
- ▶ 綿棒の先は濡らさず、乾いた状態のもので清掃してください。(アルコールなどは付けないで ください。)
- ▶ 清掃で綿棒の先が汚れたら、新しいものに交換してください。
- 軽量スリムキーボード側の接続コネクタ部は指で触れないでください。汚れが付着する原因と なります。
- タブレット本体と軽量スリムキーボードの角度によっては、軽量スリムキーボードの手前が浮 いたり、後ろに倒れる場合があります。
- タブレット本体と軽量スリムキーボードは、開きすぎないように注意してお使いください。
- タブレット本体と軽量スリムキーボードを開くときは、机の上など平らな場所に置いてください。 タブレット本体の中央に指をかけ、持ち上げるときに、軽量スリムキーボードの中央を押さえ てください。軽量スリムキーボードの端を押さえながら開くと、軽量スリムキーボードが変形 するおそれがあります。
- ●軽量スリムキーボードの装着時、タブレット本体は180°まで開かず、途中で止まる仕様になっ ています。途中で止まったら、それ以上無理に開かないでください。破損の原因となります。

● ほこりや異物などによって液晶ディスプレイ(タッチパネル)が傷つくことを防止するため、 軽量スリムキーボードにクロスを添付しています。タブレット本体と軽量スリムキーボードを 取り付けて本体を閉じるときには、タブレット本体と軽量スリムキーボードの間にクロスを挟 んで使用してください。

1. タブレット本体と軽量スリムキーボードの間にクロスを置き、タブレット本体を閉じます。

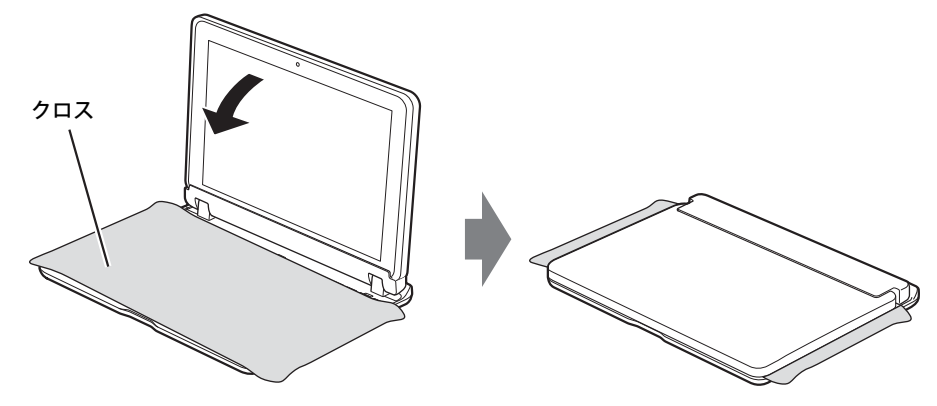

#### $\overline{P}$  POINT

- ▶ クロスが汚れた場合は水で手洗いし、陰干ししてください。 なお、クロスを洗うと、色落ちしたり縮んだりすることがあります。
- ●本軽量スリムキーボードには、下図の点線部分に磁石が取り付けられています。本軽量スリム キーボードに心臓ペースメーカや磁気カードなど、磁気の影響を受けやすいものは近づけない でください。故障やデータ消失などのおそれがあります。

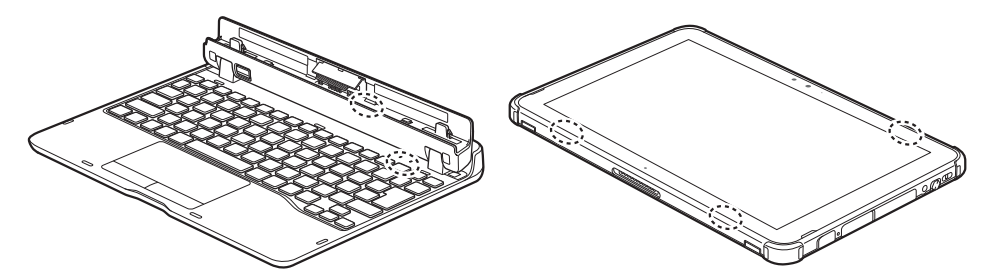

● 軽量スリムキーボードのドッキング用突起部品周辺には磁石を近づけないでください。 磁石を近づけるとドッキング用突起部品が磁化し、キーボードが使用できなくなります。

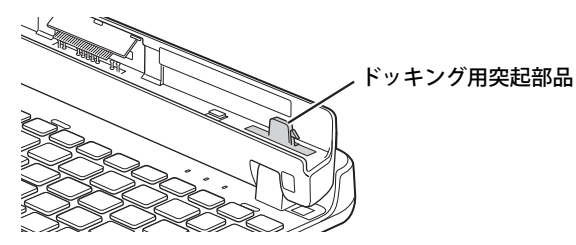

- クレードル/スリムキーボード用ブラシを交換することができます。
	- ・クレードル/スリムキーボード用ブラシの交換時に、フラップ部の裏側のバネに触らないよ うに注意してください。けがの原因となります。
	- ・クレードル/スリムキーボード用ブラシの交換時に、フラップ部を持ち上げる方向に動かさ ないでください。破損の原因となります。
	- ・クレードル/スリムキーボード用ブラシは、横方向から強い衝撃を与えないでください。 破損の原因となります。

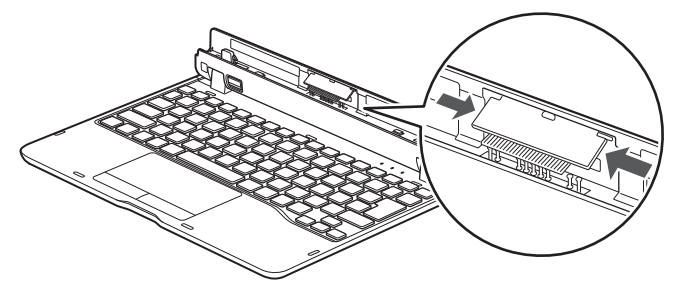

- ・ブラシ(刷毛)部分には、極力触れないようにしてください。汚れが付着したり変形したり する原因となります。
- ・クレードル/スリムキーボード用ブラシが外れた場合は[、「3.3.4 ブラシを交換する」\(→](#page-83-0) P.84) をご覧になり、取り付けてください。

## **3.3.2 軽量スリムキーボードを取り付ける**

- **1** タブレット本体のコネクタから、周辺機器を取り外します[\(→P.89\)。](#page-88-0)
- 2 軽量スリムキーボードの本体接続コネクタ部を90°に開きます。
- 3 軽量スリムキーボードの取り外しボタンを押して、赤いマークを確認します。
- 4 軽量スリムキーボードとタブレット本体を接続します。 本体接続コネクタと、タブレット本体の[ドッキングコネクタ\(→P.11\)](#page-10-0)の位置を合わせて、 タブレット本体をまっすぐ下ろし、「カチッ」と音がするまでしっかりと取り付けます。 挿入のしかたによっては、「カチッカチッ」と2回音がする場合があります。
- 5 接続後タブレット本体を軽く引っ張り、きちんとロックされているか確認します。 ロックされていない場合は、取り外しボタンを押してタブレット本体をいったん取り外し てから、もう一度取り付けてください。

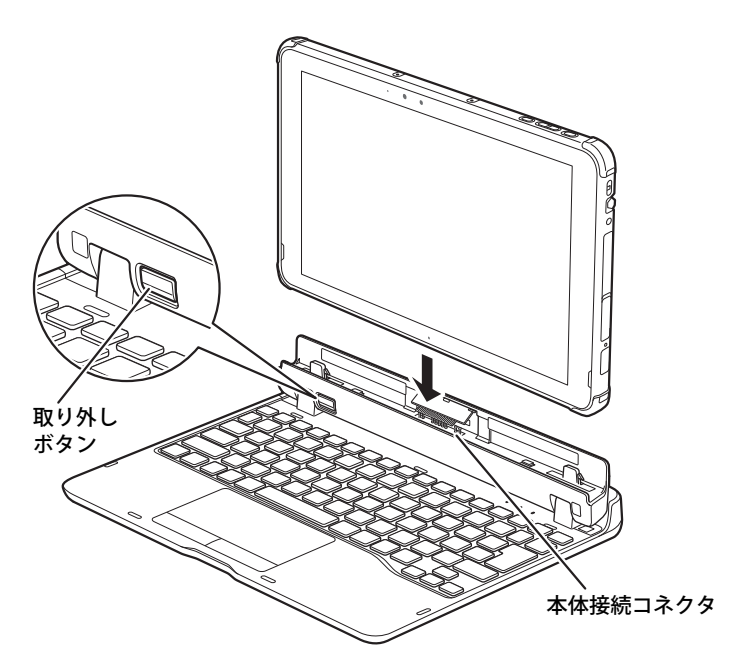

## **3.3.3 軽量スリムキーボードを取り外す**

- 1 タブレット本体と軽量スリムキーボードを90°に開きます。
- 2 本体に手を添えて、軽量スリムキーボードの取り外しボタンを押した状態のまま、 タブレット本体をまっすぐ持ち上げます。

### 18重 要

- ▶ 軽量スリムキーボードの取り外しボタンを押す前に、タブレット本体を持ち上げないでくださ い。タブレット本体を持ち上げていると、軽量スリムキーボードの取り外しボタンが押せない 場合があります。
- ▶ 軽量スリムキーボードの取り外しは、キーを押さないように注意してください。

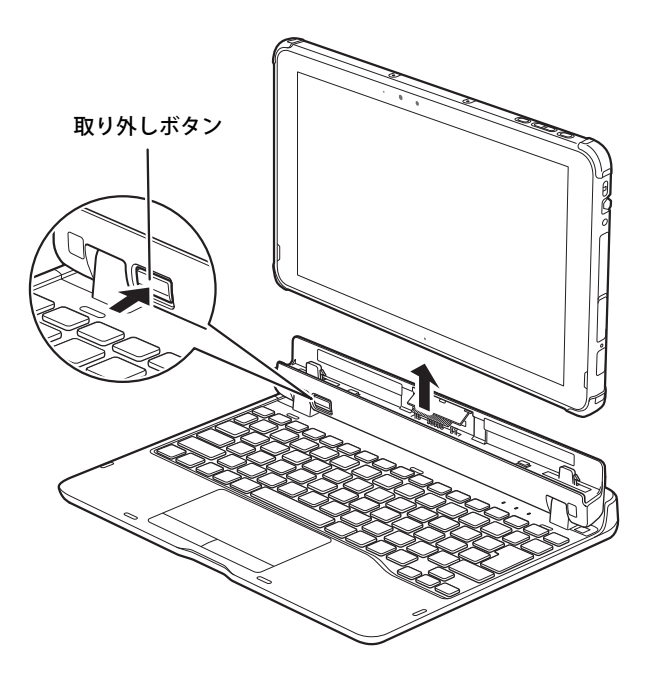

## <span id="page-83-0"></span>**3.3.4 ブラシを交換する**

クレードル/スリムキーボード用ブラシが破損したときは、次の手順に従って新しいブラシと交 換してください。

#### $\overline{P}$  POINT  $\overline{P}$

- ▶ ブラシの交換には、別売の交換用クレードル/スリムキーボード用ブラシをご購入ください。 詳しくは、富士通製品情報ページ内にある「システム構成図」[\(https://jp.fujitsu.com/platform/](https://jp.fujitsu.com/platform/pc/product/catalog_syskou/) [pc/product/catalog\\_syskou/\)](https://jp.fujitsu.com/platform/pc/product/catalog_syskou/)をご覧ください。
- 1 (1)ブラシ片側のツメを内側に向かって押しながら、(2)手前に引きブラシを取 り外します。

ブラシのどちら側からも取り外すことができます。

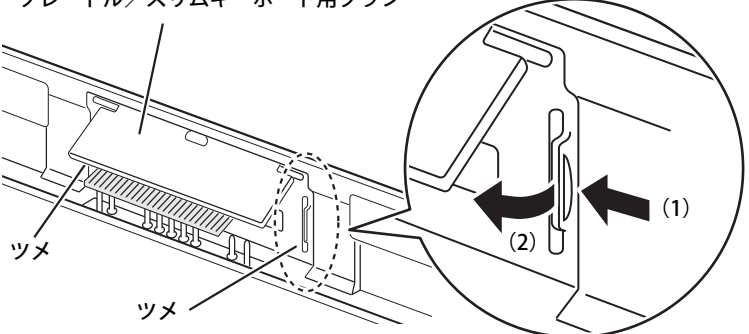

クレードル/スリムキーボード用ブラシ

#### 重 要

- ブラシ交換時は、フラップ部を持って引き上げないでください。故障の原因となります。 必ず、上記手順で取り外してください。 また、ブラシ(刷毛)部分は、極力触れないでください。汚れの付着や変形の原因となります。

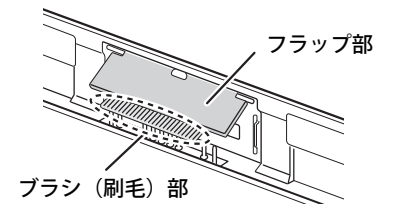

2 新しいブラシの片側のブラシ固定ヅメを、(1)軽量スリムキーボードのくぼみに 合わせ差し込み、(2)パチンと音がするまで押し込みます。

ブラシのどちら側からも取り付けることができます。

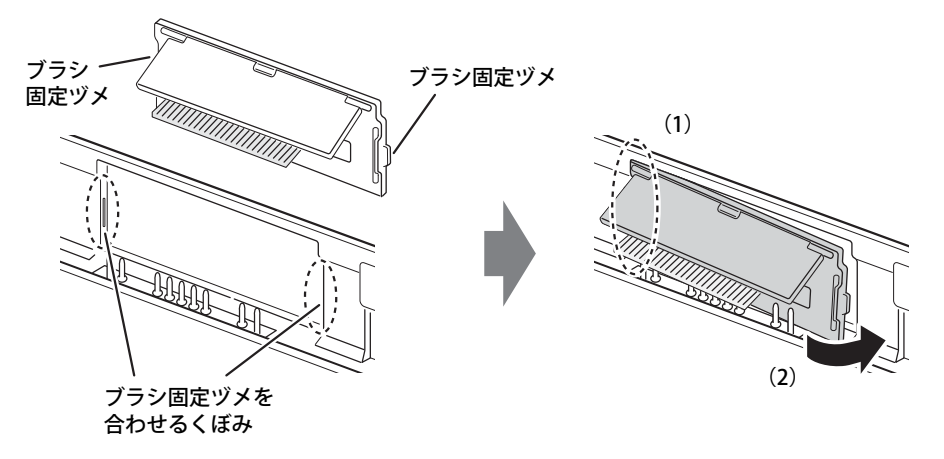

## 3.4 nanoSIMカード

#### 対 象 無線WANモデル

本タブレットのnanoSIMカードスロットにnanoSIM カードをセットすると、無線WAN による通信ができるようになります。

ここでは、nanoSIMカードをセットしたり取り出したりする方法について説明していま す。無線WANの使い方については、『内蔵無線WANをお使いになる方へ』をご覧ください。 必ず[「3.1 周辺機器を取り付ける前に」\(→P.70\)](#page-69-0) をお読みになってから作業をしてく ださい。

## **3.4.1 注意事項**

● nanoSIMカードの表面にテープなどを貼らないでください。故障の原因となります。

#### 重 要

▶ nanoSIMカードをセットしたり取り出したりするときは、必ずタブレット本体の電源を切り、 ACアダプタを取り外してください。電源の切り方については[、「2.8.2 電源を切る」\(→P.43\)](#page-42-0) をご覧ください。

## **3.4.2 nanoSIMカードをセットする**

#### 重 要

- ▶ カードトレーの取り扱いについては、充分にご注意ください。
	- ・ nanoSIMカードは、必ずカードトレーにセットして挿入してください。nanoSIMカードを直 接タブレット本体に差し込んでも認識できません。また、nanoSIMカードが取り外せなくな るなど、タブレット本体の故障の原因となります。
	- ・ 変形したカードトレーを挿入すると、通常のnanoSIMカードを認識できない場合があります。
	- ・ カードトレーは紛失しないように注意してください。
- 1 タブレット本体の電源を切ります。
- 2 タブレット本体を裏返した状態で溝に指をかけ、矢印の方向にカードスロットカ バーを開けます。

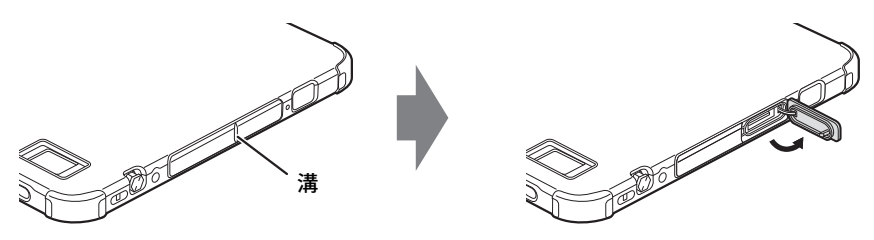

3 カードトレーのツメをつかみ引き出します。

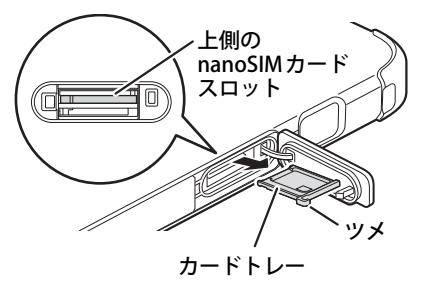

4 イラストのように、nanoSIMカードをカードトレーにセットします。

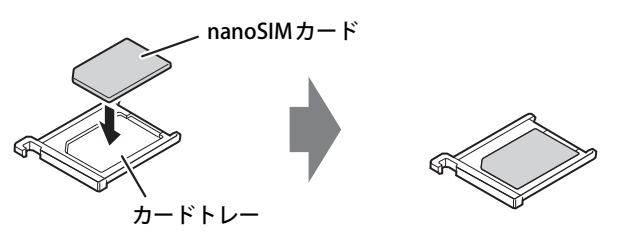

5 カードトレーをnanoSIMカードスロットの奥まで差し込みます。

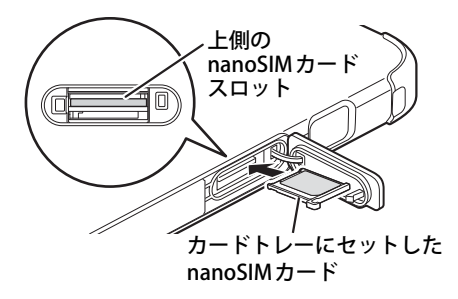

6 カードスロットカバーを閉じます。

## **3.4.3 nanoSIMカードを取り出す**

1 タブレット本体を裏返した状態で溝に指をかけ、矢印の方向にカードスロットカ バーを開けます。

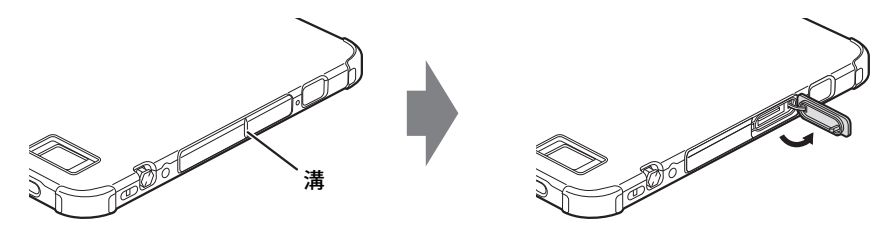

- 2 カードトレーのツメをつかみ引き出します。
- 3 カードトレーからnanoSIMカードを取り外します。

### 18重要

- ▶ 取り外したnanoSIMカードは大切に保管してください。
- 4 カードトレーをnanoSIMカードスロットの奥まで差し込みます。
- 5 カードスロットカバーを閉じます。

## <span id="page-88-0"></span>3.5 コネクタの接続/取り外し

ここでは、タブレット本体やクレードルに周辺機器を接続したり、取り外したりする 一般的な方法について説明しています。 接続する周辺機器やケーブルのマニュアルもあわせてご覧ください。また、それぞれの コネクタの仕様については[、「5.1 本体仕様」\(→P.96\)](#page-95-0)をご覧ください。 必ず[「3.1 周辺機器を取り付ける前に」\(→P.70\)](#page-69-0) をお読みになってから作業をしてく ださい。

## **3.5.1 注意事項**

- ご購入時の構成によっては、記載されているコネクタの一部は搭載されていません。
- 周辺機器のコネクタの形状によっては、接続できなかったり、隣接するコネクタに接続された 周辺機器と干渉したりする場合があります。周辺機器を接続する前に確認してください。
- 周辺機器によっては、接続したり取り外したりするときに、コネクタの仕様にかかわらずタブ レット本体の電源を切る必要があるものがあります。詳しくは周辺機器のマニュアルをご覧く ださい。
- ディスプレイに表示されるまで、しばらく時間がかかることがあります。

## **3.5.2 ディスプレイコネクタ**

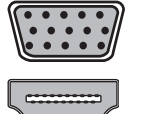

アナログディスプレイコネクタ

HDMI出力端子

外部ディスプレイを接続します。タブレット本体の電源を切ってから接続してください。

#### **■ 接続する**

- 1 タブレット本体の電源を切ります。
- 2 ディスプレイコネクタに、ディスプレイのケーブルを接続します。 コネクタの形を互いに合わせまっすぐに差し込んでください。 アナログディスプレイコネクタをお使いの場合は、コネクタのネジを締めてください。
- 3 ディスプレイの電源を入れてから、タブレット本体の電源を入れます。

#### **■ 取り外す**

#### 重 要

▶ マルチディスプレイ機能[\(→P.33\)](#page-32-0)をお使いになっている場合は、取り外すディスプレイに画 面が表示されないようにしてからディスプレイを取り外してください。

**□ アナログディスプレイコネクタ**

- 1 タブレット本体の電源を切ってから、ディスプレイの電源を切ります。
- 2 ケーブルのコネクタをまっすぐに引き抜きます。 コネクタのネジを緩めてからケーブルを引き抜いてください。

#### **□ HDMI出力端子**

- 1 タブレット本体の電源を切ってから、ディスプレイの電源を切ります。
- 2 ケーブルのコネクタをまっすぐに引き抜きます。

## **3.5.3 USBコネクタ**

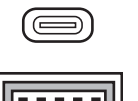

USB Type-Cコネクタ

717 M S

USB Type-Aコネクタ

USB対応周辺機器を接続します。タブレット本体の電源を入れたまま接続、取り外しできます。

#### $P$  POINT

▶ USBコネクタを使用する場合は、溝に指をかけ、端子カバーを開けてください。 USBコネクタ使用後は、水の浸入を防ぐため、端子カバーをしっかりと閉じてください。

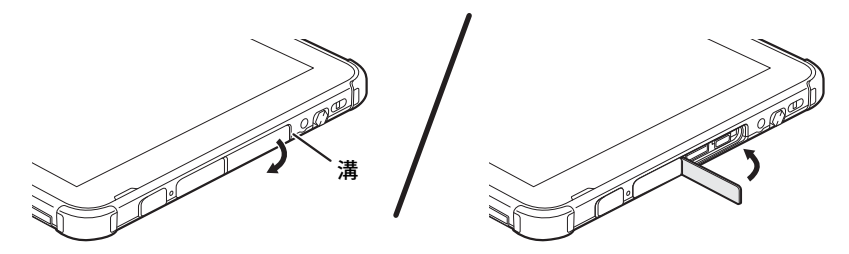

#### **■ 接続する**

1 USBコネクタに、USB対応周辺機器のケーブルを接続します。 コネクタの形を互いに合わせまっすぐに差し込んでください。

#### 重 要

▶ USB Type-Cコネクタは、どちらの向きでも差し込むことができます。

#### **■ 取り外す**

#### 重 要

▶ USB対応周辺機器によっては、取り外す前に「ハードウェアの安全な取り外し」の操作が必要 になる場合があります。詳しくはお使いのUSB対応周辺機器のマニュアルをご覧ください。

#### 1 「ハードウェアの安全な取り外し」が必要な場合は次の操作を行います。

- 1. 通知領域の「ハードウェアの安全な取り外し」アイコン( $\mathbb D$ ) をタップします。
- 2. 取り外すデバイスをタップし、表示されるメッセージに従ってデバイスを停止します。
- 2 ケーブルのコネクタをまっすぐに引き抜きます。

## **3.5.4 オーディオ端子**

オーディオ機器を接続します。タブレット本体の電源を入れたまま接続、取り外しできます。

#### **■ 接続する**

1 ヘッドホン・ヘッドセット兼用端子に、オーディオ機器のケーブルを接続します。 まっすぐに差し込んでください。

#### **■ 取り外す**

1 ケーブルのコネクタをまっすぐに引き抜きます。

## **3.5.5 LANコネクタ**

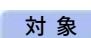

対象 クレードル、LAN付軽量スリムキーボード、 ポートリプリケータ (USB Type-C接続)、LAN変換アダプタ使用時

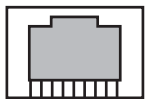

LANケーブルを接続します。タブレット本体の電源を入れたまま接続、取り外しできます。 ただし、電源を入れたまま接続すると、LANが使用可能になるまで時間がかかる場合があります。

#### 重 要

▶ 1000BASE-Tの通信を行うためには、1000BASE-Tに対応したネットワーク機器とエンハンスド カテゴリー 5 (カテゴリー 5E) 以上のLANケーブルを使用してください。

#### **■ 接続する**

1 LANコネクタにネットワーク機器のケーブルを接続します。 コネクタの形を互いに合わせ、「カチッ」と音がするまでまっすぐに差し込んでください。

#### **■ 取り外す**

1 コネクタのツメを押さえながら、まっすぐに引き抜きます。

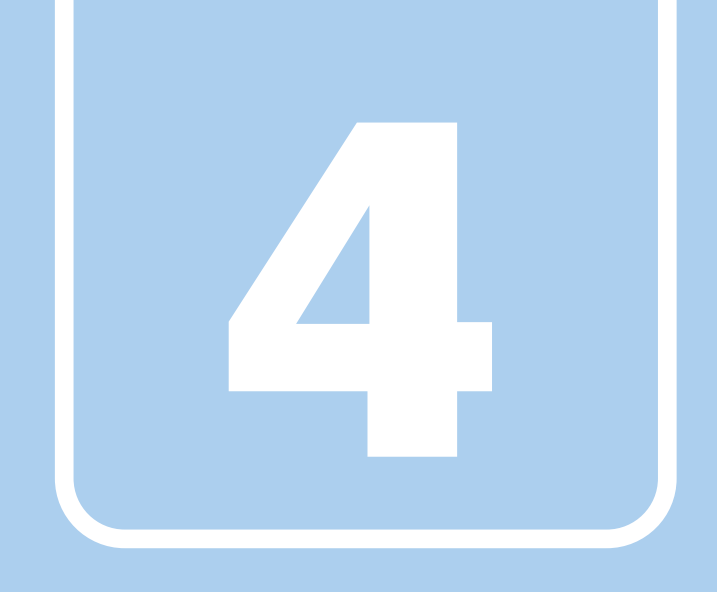

**第4章**

# <span id="page-92-0"></span>お手入れ

快適にお使いいただくためのお手入れ方法を説明し ています。

4.1 日常のお手入れ [. . . . . . . . . . . . . . . . . . . . . . . . . . . . . . . . . . . . 94](#page-93-0)

## <span id="page-93-0"></span>4.1 日常のお手入れ

タブレット本体や周辺機器を長時間使用していると、汚れが付いたり、ほこりがたまっ たりします。ここでは、日常のお手入れのしかたを説明しています。

## **4.1.1 タブレット本体、クレードル、軽量スリムキーボードの表 面の汚れ**

乾いた柔らかい布で拭き取ってください。

汚れがひどい場合は、水または水で薄めた中性洗剤を含ませた布を、固く絞って拭き取ってくだ さい。中性洗剤を使用して拭いた場合は、水に浸した布を固く絞って中性洗剤を拭き取ってくだ さい。

#### 重 要

- ▶ 拭き取るときは、内部に水が入らないよう充分に注意してください。
- ▶ シンナーやベンジンなど揮発性の強いものや、化学ぞうきんは使わないでください。損傷する 原因となります。

#### **■ キーの間のほこり**

キーボードのキーの間のほこりは、柔らかいブラシなどを使って取り除いてください。

#### 重 要

- ▶ ゴミは吹き飛ばして取らないでください。キーボード内部にゴミが入り、故障の原因となります。
- ▶ 掃除機などを使って、キーを強い力で引っ張らないでください。
- ▶ 毛先が抜けやすいブラシは使用しないでください。キーボード内部にブラシの毛などの異物が 入り、故障の原因となります。

## **4.1.2 液晶ディスプレイ/タッチパネル**

つめや指輪などで傷を付けないように注意しながら、乾いた柔らかい布かメガネ拭きを使って軽 く拭き取ってください。水や中性洗剤を使用して拭かないでください。

### 重 要

- ▶ 液晶ディスプレイ/タッチパネルの表面を固いものでこすったり、強く押しつけたりしないで ください。液晶ディスプレイ/タッチパネルが破損するおそれがあります。
- ▶ 化学ぞうきんや市販のクリーナーを使うと、成分によっては、画面表面のコーティングを傷め るおそれがあります。次のものは使わないでください。
	- ・ アルカリ性成分を含んだもの
	- ・ 界面活性剤を含んだもの
	- ・ アルコール成分を含んだもの
	- ・ シンナーやベンジンなどの揮発性の強いもの
	- •研磨剤を含むもの
- ▶ 液晶ディスプレイ/タッチパネル表面を激しくこすると、静電気が発生することがあります。 ご注意ください。

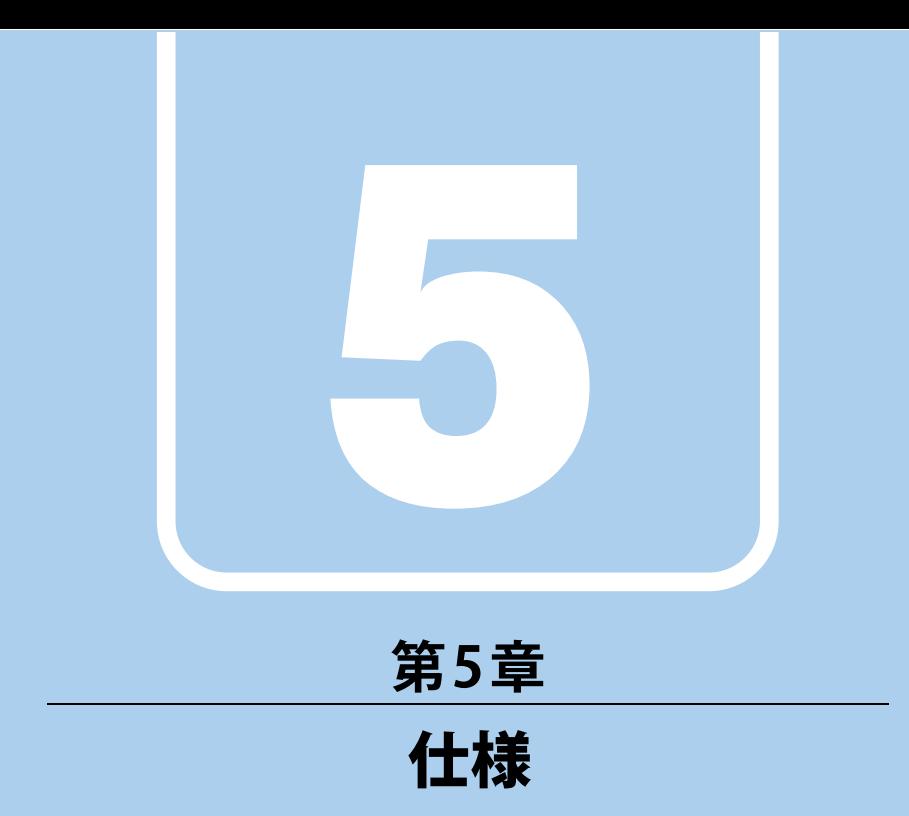

## 本製品の仕様を記載しています。

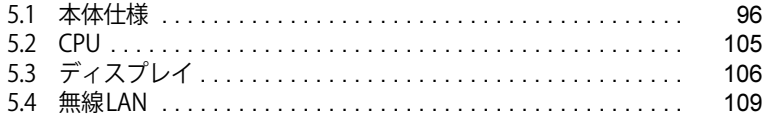

# <span id="page-95-0"></span>5.1 本体仕様

### お使いのモデルの仕様一覧をご確認ください。

また、次の対応表でお使いの機種に搭載されているCPUと対応した列をご確認ください。

<span id="page-95-3"></span><span id="page-95-2"></span><span id="page-95-1"></span>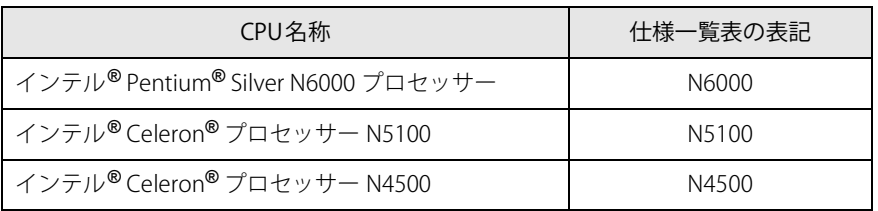

## **5.1.1 ARROWS Tab Q5011/GB/ARROWS Tab Q5011/GE**

無線WANモデルの仕様については[「■ 無線WANモデル」\(→P.100\)を](#page-99-0)ご覧ください。

## **■標準モデル**

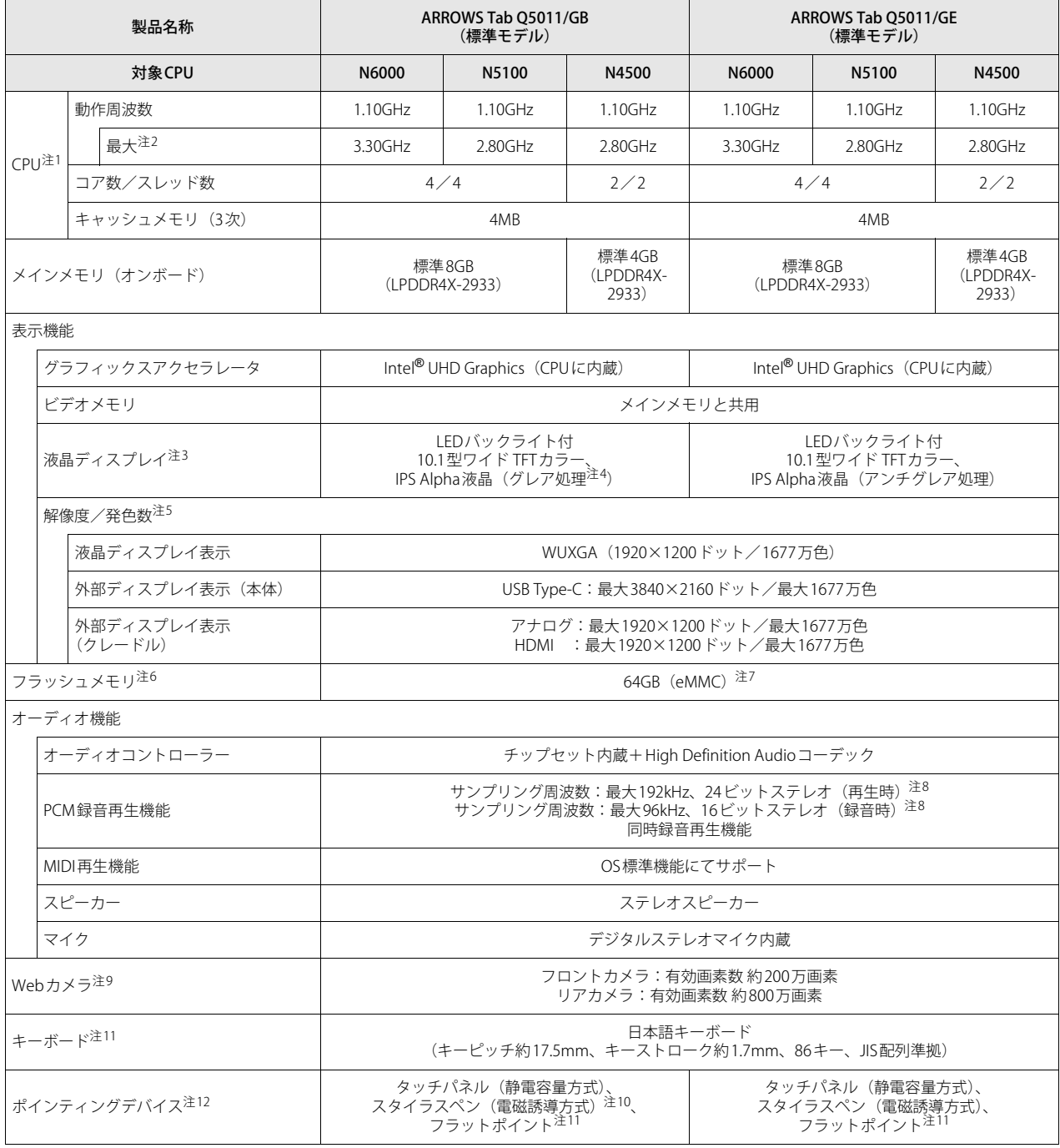

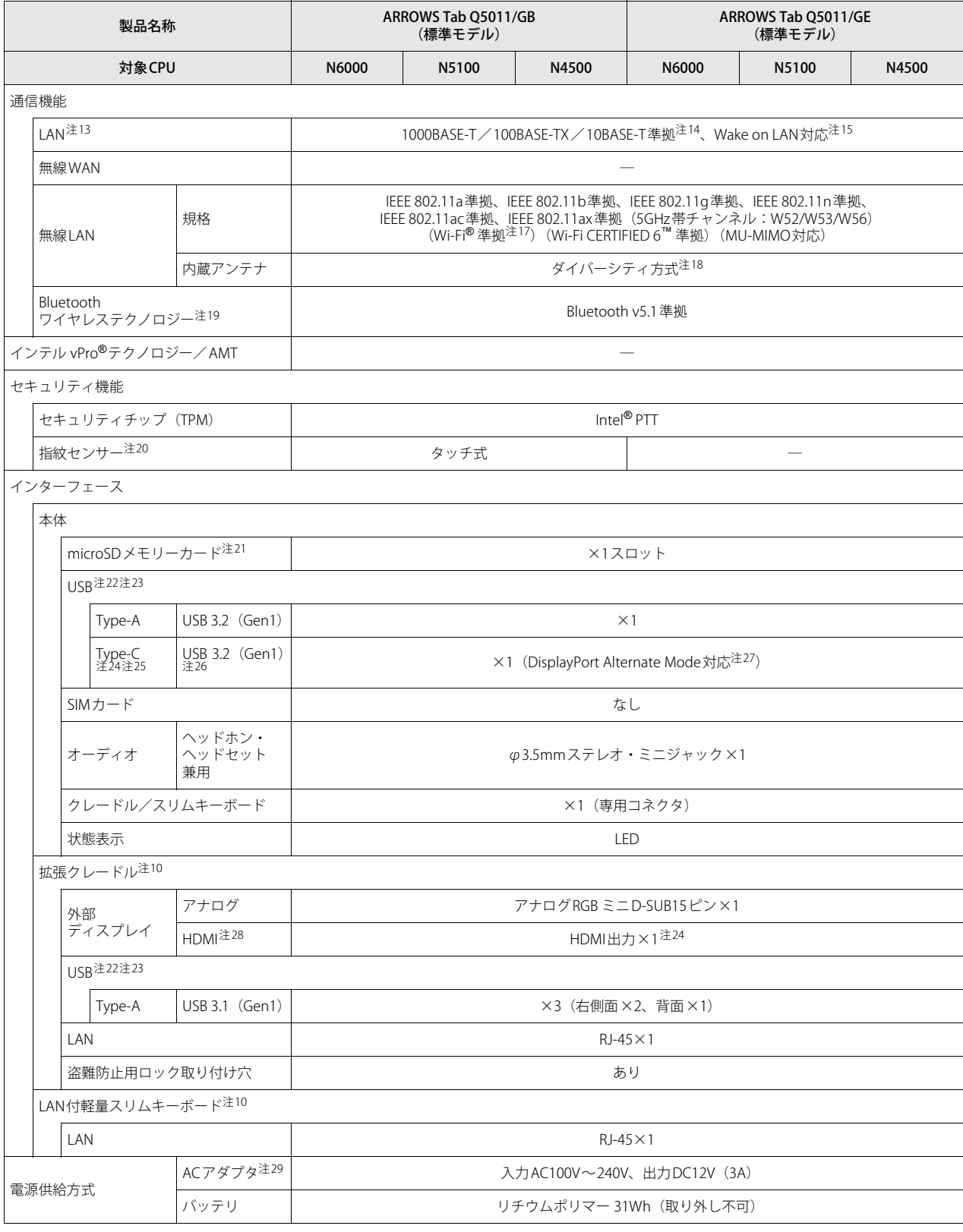

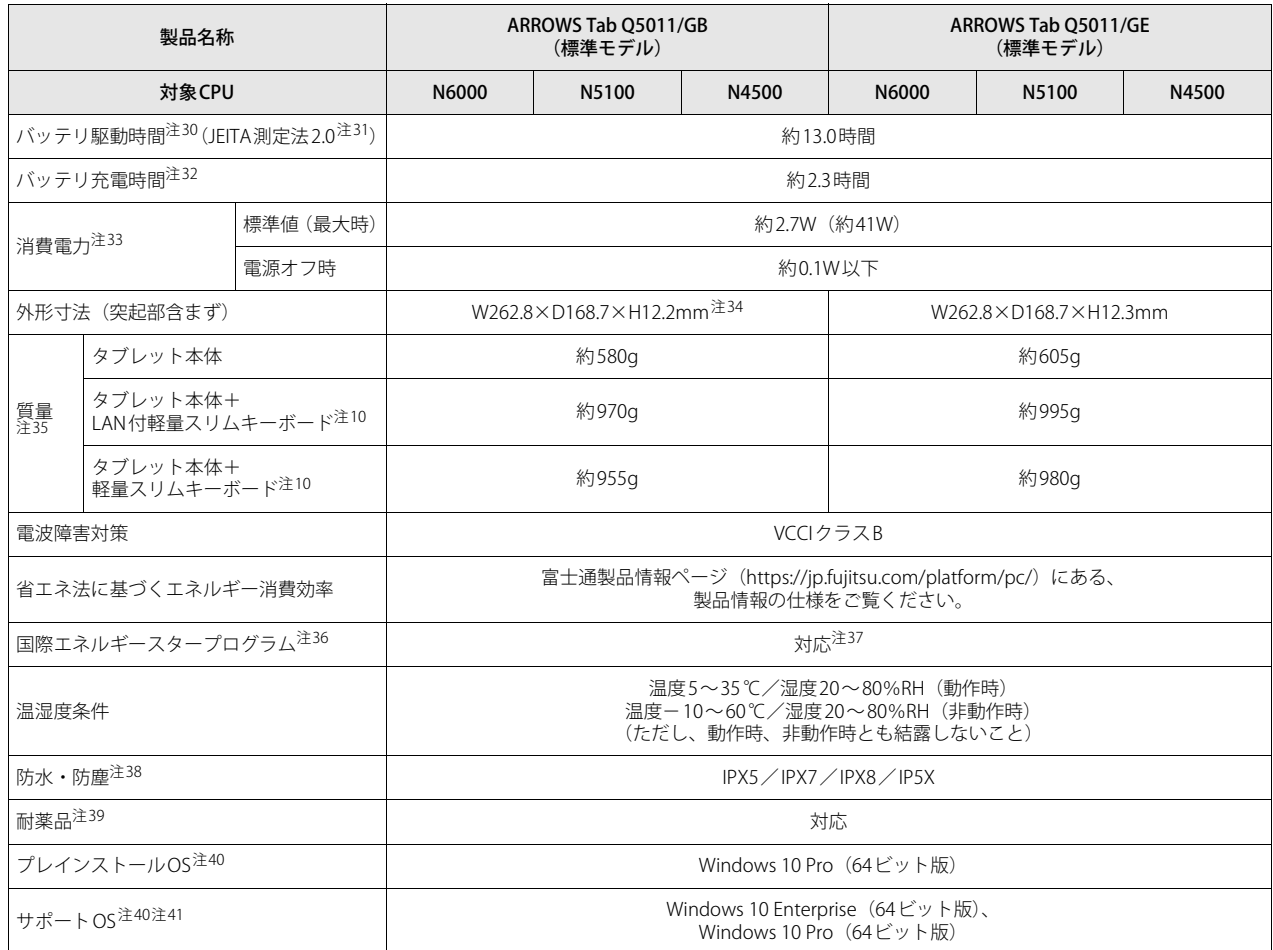

本タブレットの仕様は、改善のために予告なく変更することがあります。あらかじめご了承ください。

## <span id="page-99-0"></span>**■ 無線WANモデル**

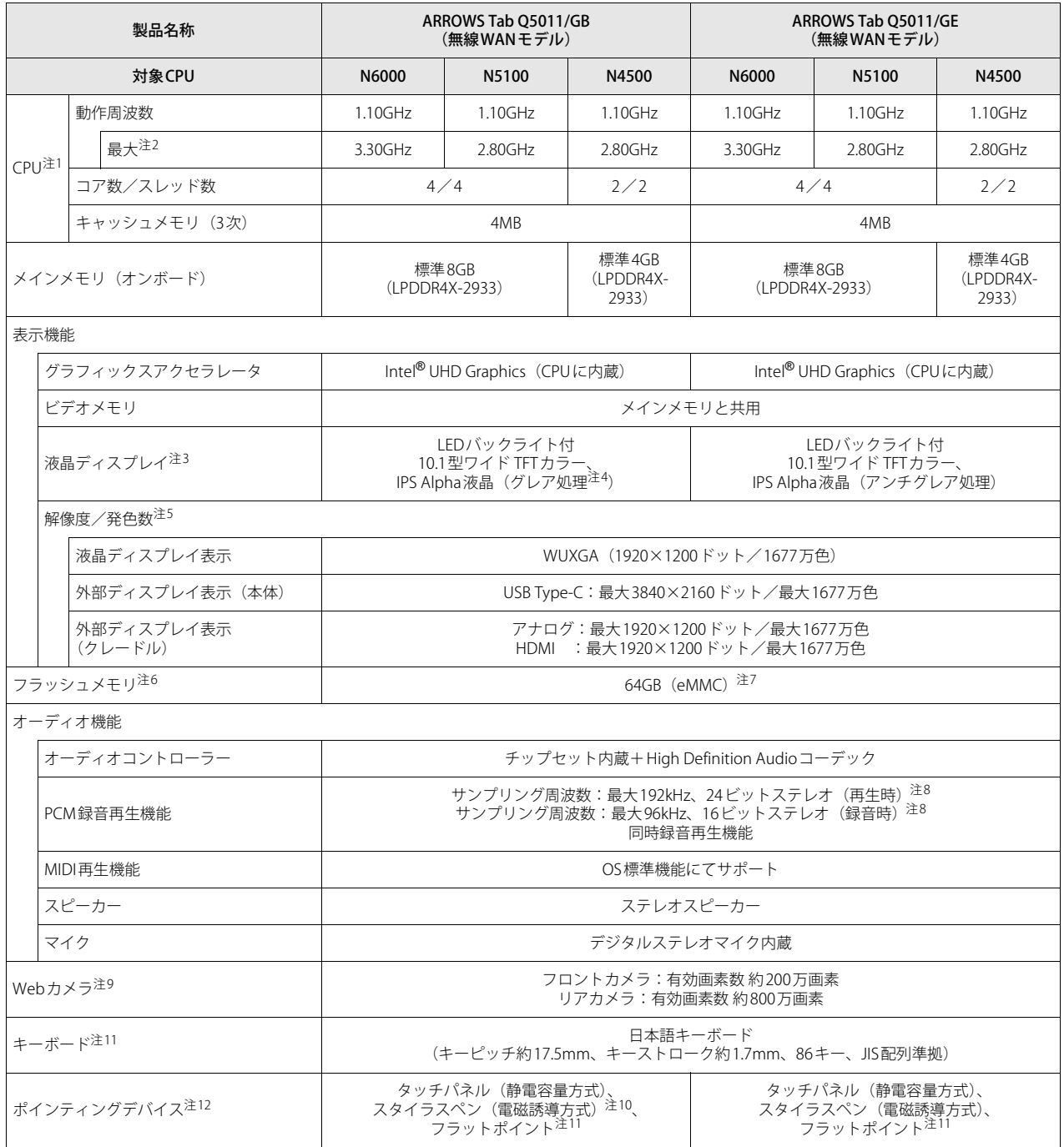

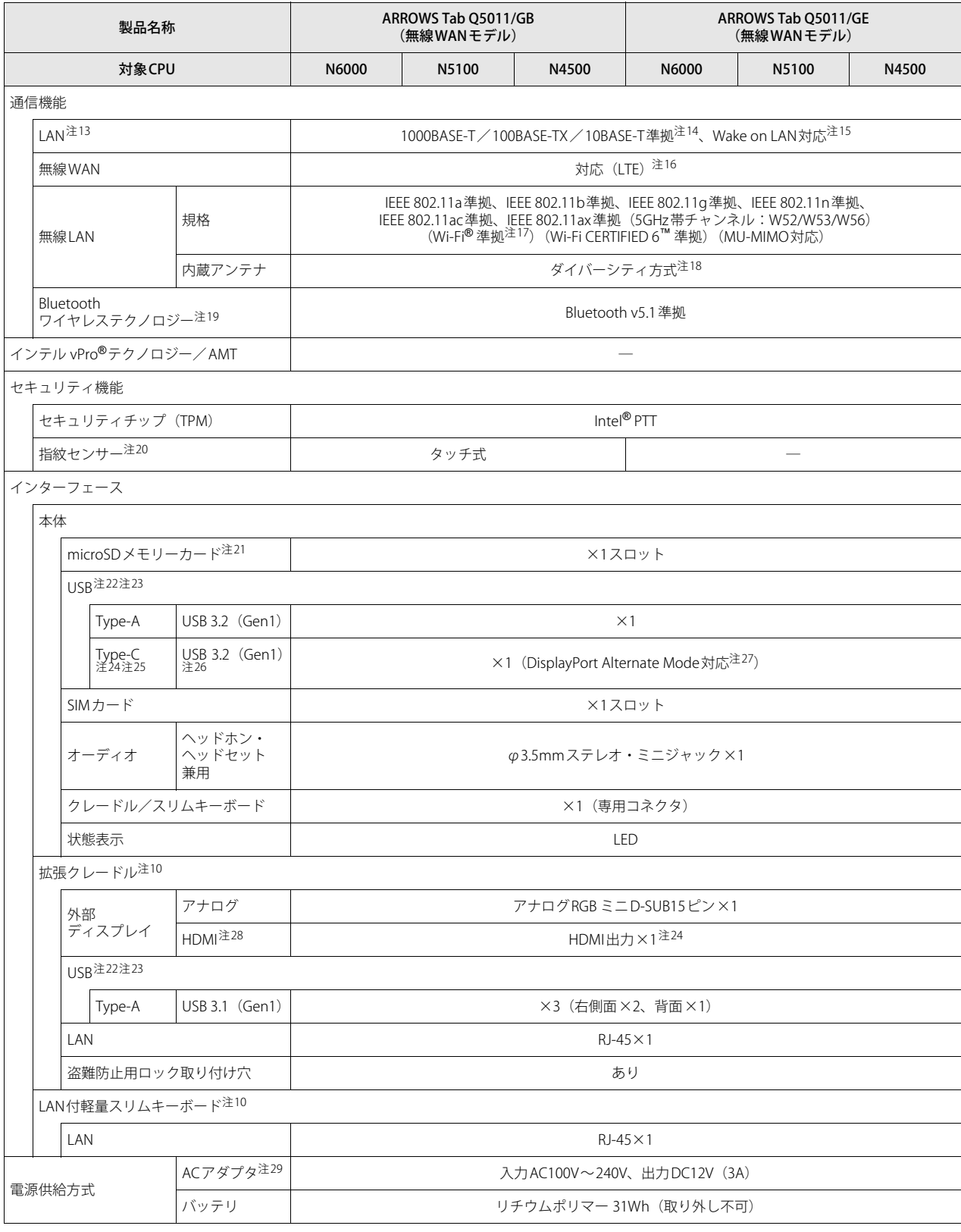

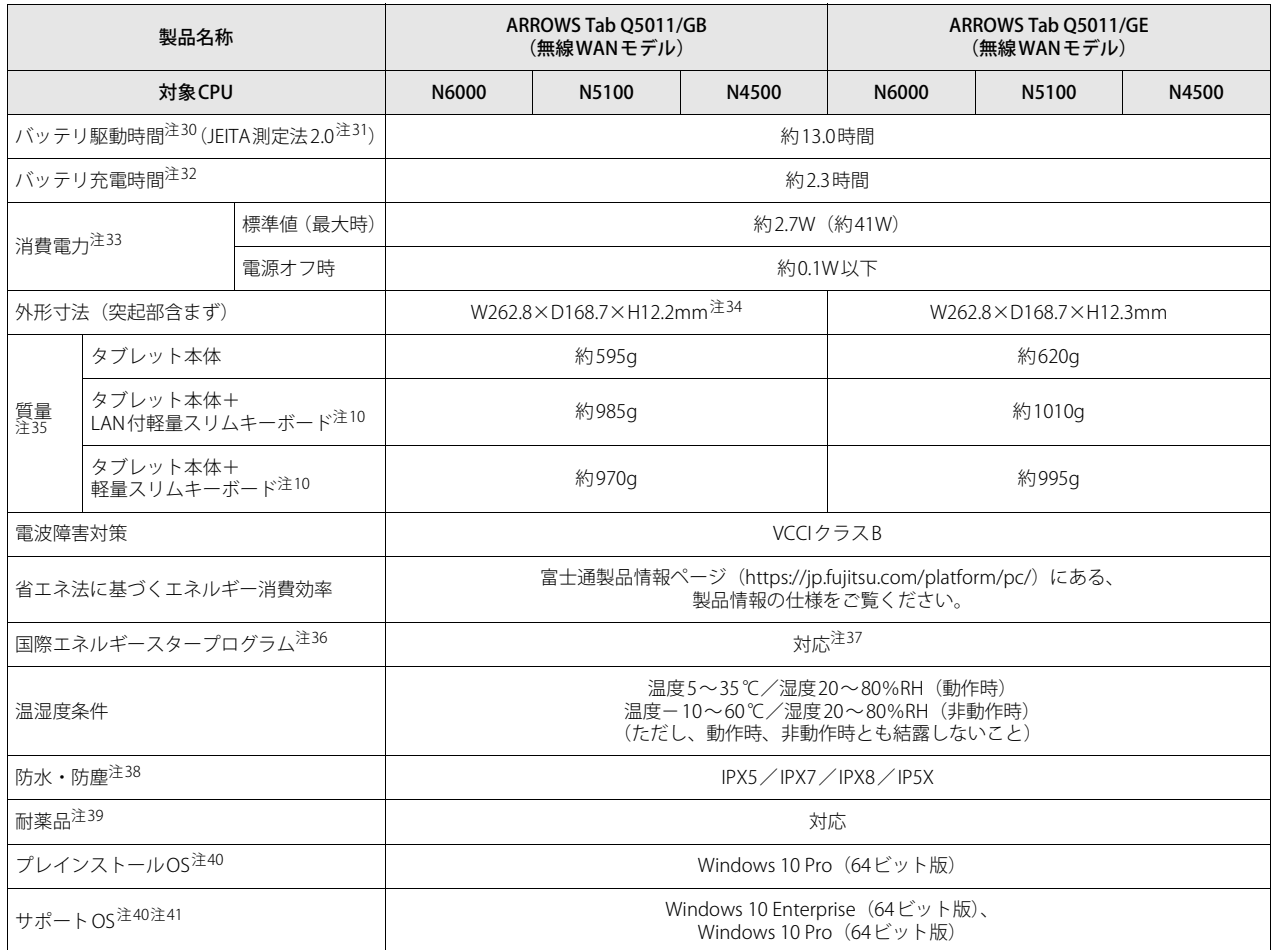

本タブレットの仕様は、改善のために予告なく変更することがあります。あらかじめご了承ください。

- <span id="page-102-0"></span>注1 :・ アプリによっては、CPU名表記が異なる場合があります。
- ・ 本タブレットに搭載されているCPUで使用できる主な機能については[、「5.2 CPU」\(→P.105\)](#page-104-0)をご覧ください。
- <span id="page-102-1"></span>注2 : インテル®バースト・テクノロジ[ー\(→P.105\)](#page-104-1)動作時。
- <span id="page-102-2"></span>注3 : 以下は液晶ディスプレイの特性です。これらは故障ではありませんので、あらかじめご了承ください。
	- ・ 液晶ディスプレイは非常に精度の高い技術で作られておりますが、画面の一部に点灯しないドットや、常時点灯するドットが存在する場合が あります(有効ドット数の割合は99.99%以上です。有効ドット数の割合とは「対応するディスプレイの表示しうる全ドット数のうち、表示 可能なドット数の割合」を示しています)。
	- ・ 製造工程上やご利用環境によって空気中の微細な異物が混入する場合があります。
	- ・ 本タブレットで使用している液晶ディスプレイは、製造工程により、各製品で色合いが異なる場合があります。 また、温度変化などで多少の色むらが発生する場合があります。
	- ・ 長時間同じ表示を続けると残像となることがあります。残像は、しばらくすると消えます。この現象を防ぐためには、省電力機能を使用して ディスプレイの電源を切るか、スクリーンセーバーの使用をお勧めします。省電力機能などを利用して、自動的にディスプレイの電源を切る 設定は、「電源オプション」ウィンドウ左の「ディスプレイの電源を切る時間の指定」から行えます。
	- ・ 表示する条件によってはムラおよび微少なはん点が目立つことがあります。
- <span id="page-102-3"></span>注4 : カスタムメイドにより、「アンチグレア処理」を選択できます。
- <span id="page-102-4"></span>注5 :・ グラフィックスアクセラレータが出力する最大発色数は1677万色ですが、液晶ディスプレイではディザリング機能によって、擬似的に表示 されます。
	- ・ 外部ディスプレイに出力する場合は、お使いの外部ディスプレイがこの解像度をサポートしている必要があります。
- <span id="page-102-5"></span>注6 : 容量は、1GB=10003バイト換算値です。
- <span id="page-102-6"></span>注7 : カスタムメイドの選択によっては、次のドライブが搭載されています。
	- ・ フラッシュメモリ256GB(eMMC)
	- ・ フラッシュメモリ128GB(eMMC)
- <span id="page-102-7"></span>注8 : 使用できるサンプリングレートは、アプリによって異なります。
- <span id="page-102-8"></span>注9 : バッテリ残量が少ない状態では、アウトWebカメラでの写真撮影時のフラッシュの明るさが暗くなります。
- <span id="page-102-11"></span>注10 : カスタムメイドの選択によって添付されています。
- <span id="page-102-9"></span>注11 : カスタムメイドで軽量スリムキーボード/LAN付軽量スリムキーボードを選択した場合。
- <span id="page-102-10"></span>注12 : カスタムメイドの選択によっては、USBマウス (光学式/レーザー式) が添付されています。
- <span id="page-102-12"></span>注13 :・ カスタムメイドで拡張クレードルおよびLAN付軽量スリムキーボードを選択した場合。
- ・ MACアドレスパススルー機能に対応しています。

<span id="page-102-13"></span>注14 :・ 1000Mbpsは1000BASE-Tの理論上の最高速度であり、実際の通信速度はお使いの機器やネットワーク環境により変化します。

- ・ 拡張クレードルおよび LAN付軽量スリムキーボードでのLAN接続はGigabit Ethernet LAN(理論値 1000Mbps)に対応していますが、LANコ ントローラー ICがUSB-HUBを経由しての接続となるため、最大速度は遅くなります。
- ・ 1000Mbpsの通信を行うためには、1000BASE-Tに対応したハブが必要となります。また、LANケーブルには、1000BASE-Tに対応したエンハ ンスドカテゴリー 5(カテゴリー 5E)以上のLANケーブルを使用してください。
- <span id="page-102-14"></span>注15 :・ 1000Mbpsのネットワーク速度しかサポートしていないハブでは、Wake on LAN機能は使用できません。
	- · Wake on LAN機能を使用する場合は、次の両方でリンク速度とデュプレックス共に自動検出可能な設定(オートネゴシエーション)にして ください。
		- ・ 本タブレットの有線LANインターフェース
		- ・ 本タブレットの有線LANインターフェースと接続するハブのポート

この両方が自動検出可能な設定になっていない場合、本タブレットが省電力状態や電源オフ状態のときにハブやポートをつなぎ変えたり、 ポートの設定を変えたりするとWake on LAN機能が動作しない場合があります。

- ・ Wake on LAN機能を有効に設定している場合、消費電力が増加するためバッテリの駆動時間が短くなります。Wake on LAN機能を使用する 場合は、ACアダプタを接続することをお勧めします。
- ・ 電源オフ状態からのWake on LAN機能を使用するには、『製品ガイド(共通編)』の「2章 BIOS」―「Wake on LANを有効にする」をご覧く ださい。
- <span id="page-102-15"></span>注16 :・ NTTドコモの通信サービスをご利用の場合

SIMカードスロットにXiに対応したSIMカード<sup>(\*1)</sup>を装着するだけで、受信時最大225Mbps/送信時最大50Mbps<sup>(\*2)</sup>の超高速通信が可能です (Xiエリアの一部に限ります)。

Xiエリア外であってもFOMAのエリアであれば受信時最大14Mbps/送信時最大5.7Mbps(\*2)の高速通信が可能です。(\*3)

- 
- \*1: ドコモnanoUIMカードが利用可能です。 \*2: 対応エリアの詳細は、ドコモのホームページでご確認ください。通信速度は、送受信時の技術規格上の最大値であり、実際の通信速度 を示すものではありません。ベストエフォート方式による提供となり、実際の通信速度は、通信環境やネットワークの混雑状況に応じ て変化します。
- エリアの詳細についてはNTTドコモのホームページ[\(https://www.nttdocomo.co.jp/area/index.html\)](https://www.nttdocomo.co.jp/area/index.html)をご確認ください。
- \*3: 無線WANをご利用になるには、当社が提供する企業向けネットワークサービス「FENICSⅡユニバーサルコネクト」の契約またはNTT ドコモとの回線契約およびXiに対応したプロバイダーとの契約が必要です。
- ・ KDDI(au)の通信サービスをご利用の場合
	- SIMカードスロットに4G LTEに対応したSIMカード (\*1)を装着するだけで、4G LTE(\*2)、WiMAX 2+の高速通信がご利用いただけます。(\*3) \*1:「au Nano IC Card 04 LE」のご利用となります。
	- \*2: 一部エリアを除く。
	- \*3: 4G LTEエリア内であっても電波状況によりご利用いただけない場合があります。
		- エリアについての詳細情報は、「[https://www.au.com/mobile/area/」](https://www.au.com/mobile/area/)をご覧ください。「4G LTE」「WiMAX2+」は回線の混雑状況など に応じ、より混雑が少ないと判断したネットワークに接続します。

#### ・ SoftBankの通信サービスをご利用の場合

SIMカードスロットにソフトバンクのSIMカード(\*1)を装着するだけで、「SoftBank 4G LTE」「SoftBank 4G」の超高速通信が可能です。また、

- 「SoftBank 4G LTE」「SoftBank 4G」エリア外でも「3Gハイスピード」の通信でご利用が可能です。<sup>(\*2)(\*3)(\*4)</sup><br>\*1: ソフトバンク所定のUSIMカード「USIMカード(F)」でご利用が可能です。「USIMカード(F)」からnanoサイズで取り外し装着してく ださい。
- \*2: SoftBank 4G LTE、SoftBank 4Gは、第3.5世代移動通信システム以上の技術に対しても4Gの呼称を認めるという国際電気通信連合(ITU) の声明に基づきサービス名称として使用しています。
- \*3:対応エリアの詳細はソフトバンクのホームページ[\(https://www.softbank.jp/biz/mobile/network/](https://www.softbank.jp/biz/mobile/network/))でご確認ください。
- \*4: 無線WANをご利用になるには、ソフトバンクとの通信回線契約が必要です。
- <span id="page-103-0"></span>注17 : Wi-Fi® 準拠とは、無線LANの相互接続性を保証する団体「Wi-Fi Alliance®」の相互接続性テストに合格していることを示しています。
- <span id="page-103-1"></span>注18 : IEEE 802.11n準拠、IEEE 802.11ac準拠またはIEEE 802.11ax準拠を使用したときは、MIMO方式にもなります。
- <span id="page-103-2"></span>注19 : すべてのBluetoothワイヤレステクノロジー対応周辺機器の動作を保証するものではありません。
- <span id="page-103-3"></span>注20 : カスタムメイドの選択によって搭載されています。
- <span id="page-103-4"></span>注21 :・ すべてのmicroSDメモリーカードの動作を保証するものではありません。
	- ・ 著作権保護機能には対応していません。
	- ・ ご使用可能なmicroSDカードは最大2GB、microSDHCメモリーカードは最大32GB、microSDXCカードは最大64GBまでとなります。
- <span id="page-103-5"></span>注22 :・ すべてのUSB対応周辺機器の動作を保証するものではありません。
- ・ 長いUSBケーブルを使用してUSBデバイスを接続した場合、USBデバイスが正常に動作しないことがあります。 この場合は、USB準拠の短いケーブルをお試しください。
- <span id="page-103-6"></span>注23 : 外部から電源が供給されないUSB対応周辺機器を接続するときの消費電流の最大容量は次のとおりです。
	- 詳しくは、USB対応周辺機器のマニュアルをご覧ください。
		- ・ USB 3.2(Gen1) Type-Cは、1ポートにつき900mA
		- ・ USB 3.2(Gen1) Type-Aは、1ポートにつき900mA
		- ・ USB 3.1(Gen1) Type-Aは、1ポートにつき900mA
- <span id="page-103-7"></span>注24 : 接続した外部ディスプレイから出力される音声は、2chまでとなります。
- <span id="page-103-8"></span>注25 :・ 接続したUSB対応機器の転送速度(理論値)は次のとおりです。
	- USB 3.2(Gen1)対応機器:最大5Gbps
	- USB 3.1(Gen1)対応機器:最大 5Gbps
	- USB 2.0対応機器:最大480Mbps
	- ・ USB Power Deliveryに対応しています。
	- ・ 映像出力に対応しています。
- <span id="page-103-9"></span>注26: • USB Power Delivery 対応機器へ給電 (最大5V/900mA)できます。
	-
	- ・ USB Power Delivery対応で7.5W(5V/1.5A)以上を供給可能な機器であれば、タブレット本体に充電できます。<br>- タブレットを使用しながら充電する場合は、USB Power Delivery対応で45W(20V/2.25A)以上を供給可能な機器が必要となります。
		- また、次のような場合は、タブレットを充電していてもタブレットのバッテリーが減ることがあります。
		- タブレットが動作している(高負荷処理を行っているなど)
		- 接続機器への給電電力が大きい(消費電力の大きな機器を複数接続しているなど)
- ・ すべての対応機器の動作を保証するものではありません。
- <span id="page-103-10"></span>注27 : すべてのDisplayPortの動作を保証するものではありません。
- <span id="page-103-11"></span>注28 :・ HDMI端子のあるすべてのディスプレイへの表示を保証するものではありません。
- ・ 市販のテレビとの連動機能はありません。
- <span id="page-103-12"></span>注29 : 標準添付されている電源ケーブルはAC100V(国内専用品)用です。また、矩形波が出力される機器(UPS(無停電電源装置)や車載用AC電源 など)に接続されると故障する場合があります。
- <span id="page-103-13"></span>注30 : BIOSセットアップの「詳細」メニュー→「各種設定」→「バッテリの充電電圧」を「通常電圧モード」に設定して測定しています。
- また、バッテリ駆動時間は、ご利用状況やカスタムメイド構成によっては記載時間と異なる場合があります。
- <span id="page-103-14"></span>注31 : 一般社団法人電子情報技術産業協会の「JEITAバッテリ動作時間測定法 (Ver. 2.0)」 (https://home.jeita.or.jp/pc\_tablet/quideline/battery.html) に基づいて測定。
- <span id="page-103-15"></span>注32 : 電源オフ時および省電力状態時。装置の動作状況により充電時間が長くなることがあります。
- <span id="page-103-16"></span>注33 :・ 当社測定基準によります(標準搭載メモリ、標準フラッシュメモリ容量、無線WAN /無線LAN /Bluetooth ワイヤレステクノロジー OFF、 LCD輝度最小)。
	- ・ 電源オフ時の消費電力を0にするには、電源ケーブルをコンセントから抜いてください。
- <span id="page-103-17"></span>注34 : カスタムメイドで「アンチグレア処理」の液晶ディスプレイを選択した場合は、「W262.8×D168.7×H12.3mm」となります。
- <span id="page-103-18"></span>注35 : 平均値のため、お使いのタブレットで質量が異なる場合があります。
- <span id="page-103-19"></span>注36 :「国際エネルギースタープログラム」は、長時間電源を入れた状態になりがちなオフィス機器の消費電力を削減するための制度です。
- <span id="page-103-20"></span>注37 :・ 当社は、国際エネルギースタープログラムの参加事業者として本製品が国際エネルギースタープログラムの対象製品に関する基準 を満たしていると判断します。

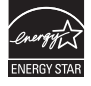

- ・ エネルギースター適合製品は初期設定で電力管理を設定している製品であり、消費電力の効率が高い製品です。
- <span id="page-103-21"></span>注38 : 訪問修理対応モデルの場合は、防水機能はIPX4となります。
- <span id="page-103-22"></span>注39 : カスタムメイドの選択によって耐薬品機能に対応します。 対応薬品は、「エタノール」、「IPA(イソプロピルアルコール)」、「次亜塩素酸ナトリウム」です。
- 
- <span id="page-103-23"></span>注40 : 日本語版。
- <span id="page-103-24"></span>注41 :・ 富士通は、本製品で「サポートOS」を動作させるために必要なBIOSおよびドライバーを提供しますが、すべての機能を保証するものではあ りません。
	- ・ サポートOS に関する最新の情報については、富士通製品情報ページ内にある「OS 関連情報」[\(https://www.fmworld.net/biz/fmv/support/](https://www.fmworld.net/biz/fmv/support/os/) [os/\)](https://www.fmworld.net/biz/fmv/support/os/)をご覧ください。
	- ・ Windowsを新規にインストールする場合は、『製品ガイド(共通編)』の「付録2 Windowsの新規インストールについて」をご覧ください。
	- ・ 本タブレットはWindows 10 Enterprise LTSC 2019(64ビット版)はサポートしていません。

## <span id="page-104-0"></span>5.2 CPU

#### 本タブレットに搭載されているCPUで使用できる主な機能は、次のとおりです。

## <span id="page-104-1"></span>**■ インテル**® **バースト ・ テクノロジー**

インテル®バースト・テクノロジーは、CPUの負荷状況にあわせてパフォーマンスを引き上げる 機能です。

#### $P$  POINT

▶ OSおよびアプリの動作状況や設置環境などにより処理能力量は変わります。性能向上量は保証 できません。

### **■ インテル**® **バーチャライゼーション ・ テクノロジー**

インテル®バーチャライゼーション・テクノロジーは、本機能をサポートするVMM (仮想マシン モニター)をインストールすることによって、仮想マシンの性能と安全性を向上させるための機 能です。

この機能はご購入時には有効に設定されています。設定はBIOS セットアップで変更できます。 『BIOSセットアップメニュー 一覧』の「詳細」メニューをご覧ください。

# <span id="page-105-0"></span>5.3 ディスプレイ

## **5.3.1 シングル表示/拡張デスクトップ表示の解像度**

タブレット本体の液晶ディスプレイまたは外部ディスプレイでの「シングル表示」、複数のディス プレイを使った「拡張デスクトップ表示」にしたときに、本タブレットが出力可能な解像度です。 「拡張デスクトップ表示」にする場合は各ディスプレイごとに解像度を設定できます。

#### $\overline{P}$  POINT  $\overline{P}$

- ▶ お使いのディスプレイのマニュアルをご覧になり、表示可能な解像度を確認してください。 発色数は「32ビット」(約1677万色)です。
- ▶ お使いのOS、ディスプレイにより、表に記載のない解像度も選択可能な場合があります。

#### **■ タブレット本体の液晶ディスプレイ**

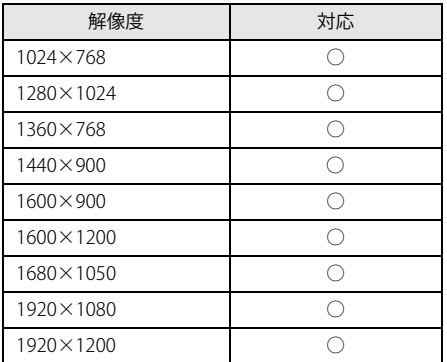

## **■ 外部ディスプレイ※**

※)アナログ接続/HDMI接続/USB Type-C接続

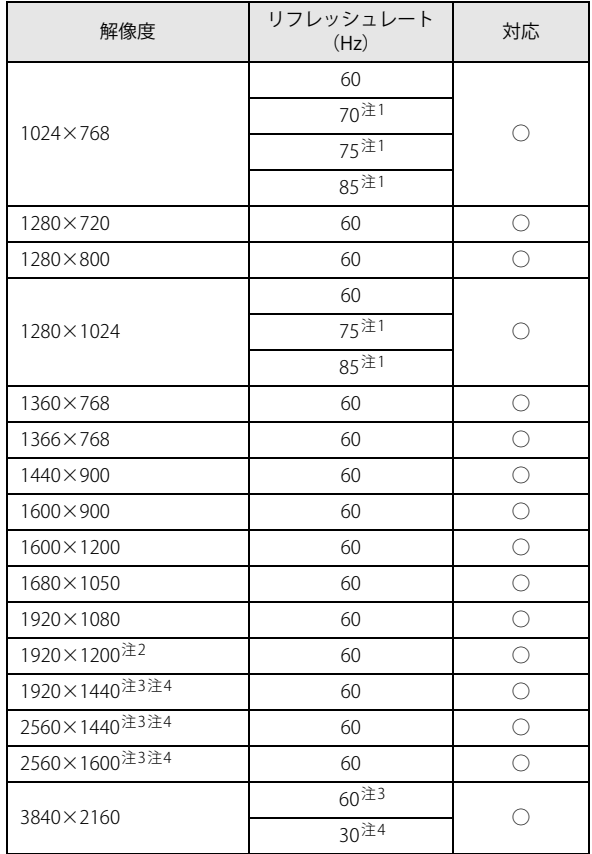

<span id="page-106-0"></span>注1 :アナログ接続時のみ設定できます。

<span id="page-106-1"></span>注2 :アナログ接続の場合、Coordinated Video Timings Reduced Blanking対応モニタのみ表示できます。

<span id="page-106-2"></span>注3 :USB Type-Cコネクタを使用する場合に表示できます。

<span id="page-106-3"></span>……<br>注4 :HDMI出力端子を使用する場合に表示できます。 ただし、クレードルのHDMI出力端子では表示できません。

## **5.3.2 クローン表示の解像度**

「クローン表示」にする場合に設定可能な解像度は、お使いの外部ディスプレイが対応している解 像度により異なります。

タブレット本体の液晶ディスプレイと外部ディスプレイが対応しているそれぞれの最大解像度の うち、小さい方の解像度が「クローン表示」で設定できる最大解像度になります。

#### $\overline{P}$  POINT  $\overline{P}$

- ▶ お使いのディスプレイのマニュアルをご覧になり、表示可能な解像度を確認してください。 発色数は「32ビット」(約1677万色)です。
- ▶ お使いのOS、ディスプレイにより、表に記載のない解像度も選択可能な場合があります。

## **■ タブレット本体の液晶ディスプレイ+外部ディスプレイ※**

※)アナログ接続/HDMI接続/USB Type-C接続

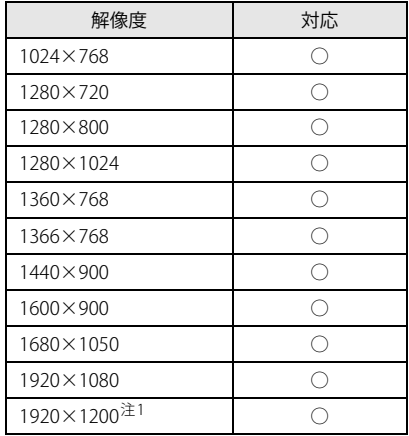

<span id="page-107-0"></span>注1 :アナログ接続の場合、Coordinated Video Timings Reduced Blanking対応モニタのみ表示できます。
# 5.4 無線LAN

#### 本タブレットに搭載されている無線LANの仕様は次のとおりです。

## **■ Intel(R) Wi-Fi 6 AX201 160MHz**

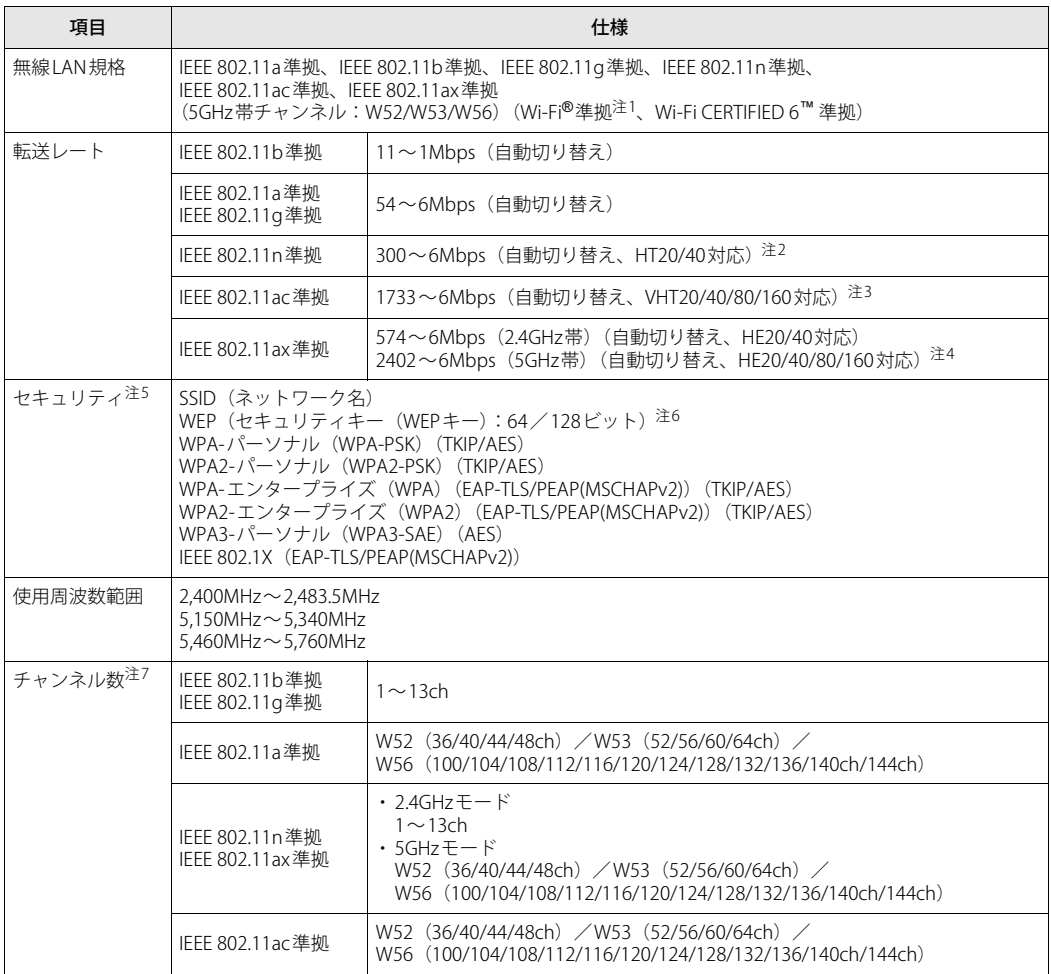

<span id="page-108-0"></span>注1 : Wi-Fi®準拠とは、無線LANの相互接続性を保証する団体「Wi-Fi Alliance®」の相互接続性テストに合格していることを 示します。

<span id="page-108-1"></span>注2 :・ IEEE 802.11nではHT20/40に対応しています。HT40 を利用するには、無線LAN アクセスポイントもHT40に対応し ている必要があります。

・ IEEE 802.11nを使用する際の無線LANアクセスポイントの設定で、HT40の機能を有効にする場合には、周囲の電波 状況を確認して他の無線局に電波干渉を与えないことを事前に確認してください。万一、他の無線局において電波 干渉が発生した場合には、ただちにHT40の機能を無効にしてください。

<span id="page-108-2"></span>注3 :・ IEEE 802.11acではVHT20/40/80/160に対応しています。VHT80/160を利用するには、無線LANアクセスポイントも VHT80/160に対応している必要があります。

・ IEEE 802.11acを使用する際の無線LANアクセスポイントの設定で、VHT40/80/160の機能を有効にする場合には、周 囲の電波状況を確認して他の無線局に電波干渉を与えないことを事前に確認してください。万一、他の無線局にお いて電波干渉が発生した場合には、ただちにVHT40/80/160の機能を無効にしてください。

- <span id="page-109-0"></span>注4 :・ IEEE 802.11axではHE20/40/80/160に対応しています。HE160を利用するには、無線LANアクセスポイントも HE160に対応している必要があります。
	- ・ IEEE 802.11axを使用するときの無線LAN アクセスポイントの設定で、HE40/80/160の機能を有効にする場合には、 周囲の電波状況を確認して他の無線局に電波干渉を与えないことを事前に確認してください。万一、他の無線局に おいて電波干渉が発生した場合には、ただちにHE40/80/160の機能を無効にしてください。
- <span id="page-109-1"></span>注5 : IEEE 802.11n、IEEE 802.11ac、IEEE 802.11axで接続するためには、パスフレーズ (PSK) を AESに設定する必要があ ります。
- <span id="page-109-2"></span>注6 : WEPによる暗号化は上記ビット数で行いますが、ユーザーが設定可能なビット数は固定長24ビットを引いた40ビッ ト/104ビットです。
- <span id="page-109-3"></span>注7 : このタブレットに搭載されている無線LANのIEEE 802.11bでは、無線チャンネルとしてチャンネル1~13を使用し ています。無線LANアクセスポイントのチャンネルを、1~13の間で設定してください。設定方法については、無 線LANアクセスポイントのマニュアルをご覧ください。

#### **□ 5GHz帯のチャンネルについて**

IEEE 802.11a/b/g/n/ac/ax準拠の無線LANを搭載した機種では、5GHzの周波数帯において、次 のチャンネルを使用できます。

- W52:36(5,180MHz)/40(5,200MHz)/44(5,220MHz)/48(5,240MHz)
- W53:52(5,260MHz)/56(5,280MHz)/60(5,300MHz)/64(5,320MHz)
- W56:100(5,500MHz)/104(5,520MHz)/108(5,540MHz)/112(5,560MHz)/
	- 116(5,580MHz)/120(5,600MHz)/124(5,620MHz)/128(5,640MHz)/
	- 132(5,660MHz)/136(5,680MHz)/140(5,700MHz)/144(5,720MHz)

5GHz帯を使用する場合は、上記チャンネルを利用できる無線LAN製品とのみ通信が可能です。

### ARROWS Tab Q5011/GB Q5011/GE

製品ガイド B6FK-5861-01 Z0-04

発行日 2021年4月 発行責任 富士通株式会社

〒105-7123 東京都港区東新橋1-5-2 汐留シティセンター

●このマニュアルの内容は、改善のため事前連絡なしに変更することがあります。

●このマニュアルに記載されたデータの使用に起因する第三者の特許権および その他の権利の侵害については、当社はその責を負いません。

●無断転載を禁じます。